# **TRAK® 3ntr 3D Printers Printer and MMS - Installation & Printing Manual**

 Document: P/N 32240 Version: 060721

**Covers Current Models:**

- **3ntr A2v4**
- **3ntr A4v4**
- **MMS v2**

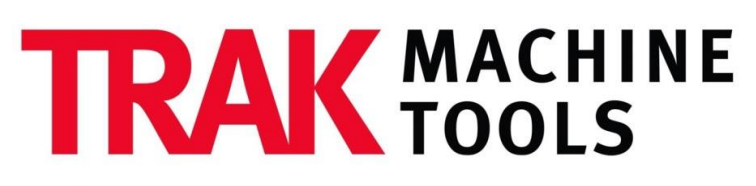

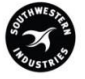

### SOUTHWESTERN INDUSTRIES, INC.

2615 Homestead Place Rancho Dominguez, CA 90220-5610 USA T | 310.608.4422 **|** F | 310.764.2668 Service Department: 800.367.3165 e-mail: sales@trakmt.com | service@trakmt.com | web: [www.trakmt.com](http://www.trakmt.com/)

Copyright © 2021, Southwestern Industries, Inc. All rights are reserved. No part of this publication may be reproduced, stored in a retrieval system, or transmitted, in any form or by any means, mechanical, photocopying, recording or otherwise, without the prior written permission of Southwestern Industries, Inc.

While every effort has been made to include all the information required for the purposes of this guide, Southwestern Industries, Inc. assumes no responsibility for inaccuracies or omission and accepts no liability for damages resulting from the use of the information contained in this guide.

All brand names and products are trademarks or registered trademarks of their respective holders.

Southwestern Industries, Inc. 2615 Homestead Place Rancho Dominguez, CA 90220 Phone 310-608-4422 Fax 310-764-2668 Service Department Phone 800-367-3165 Fax 310-886-8029

# <span id="page-2-0"></span>**Table of Contents**

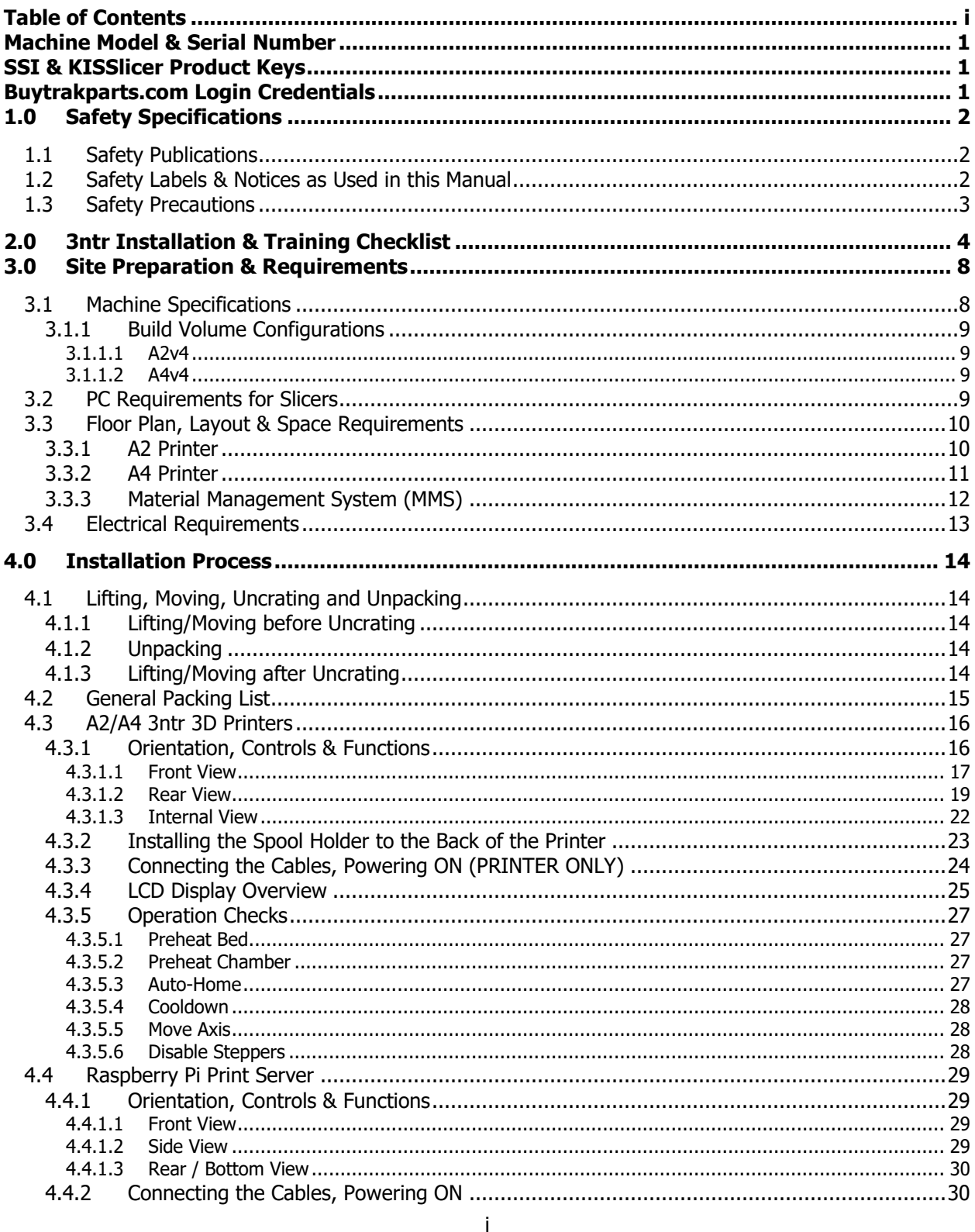

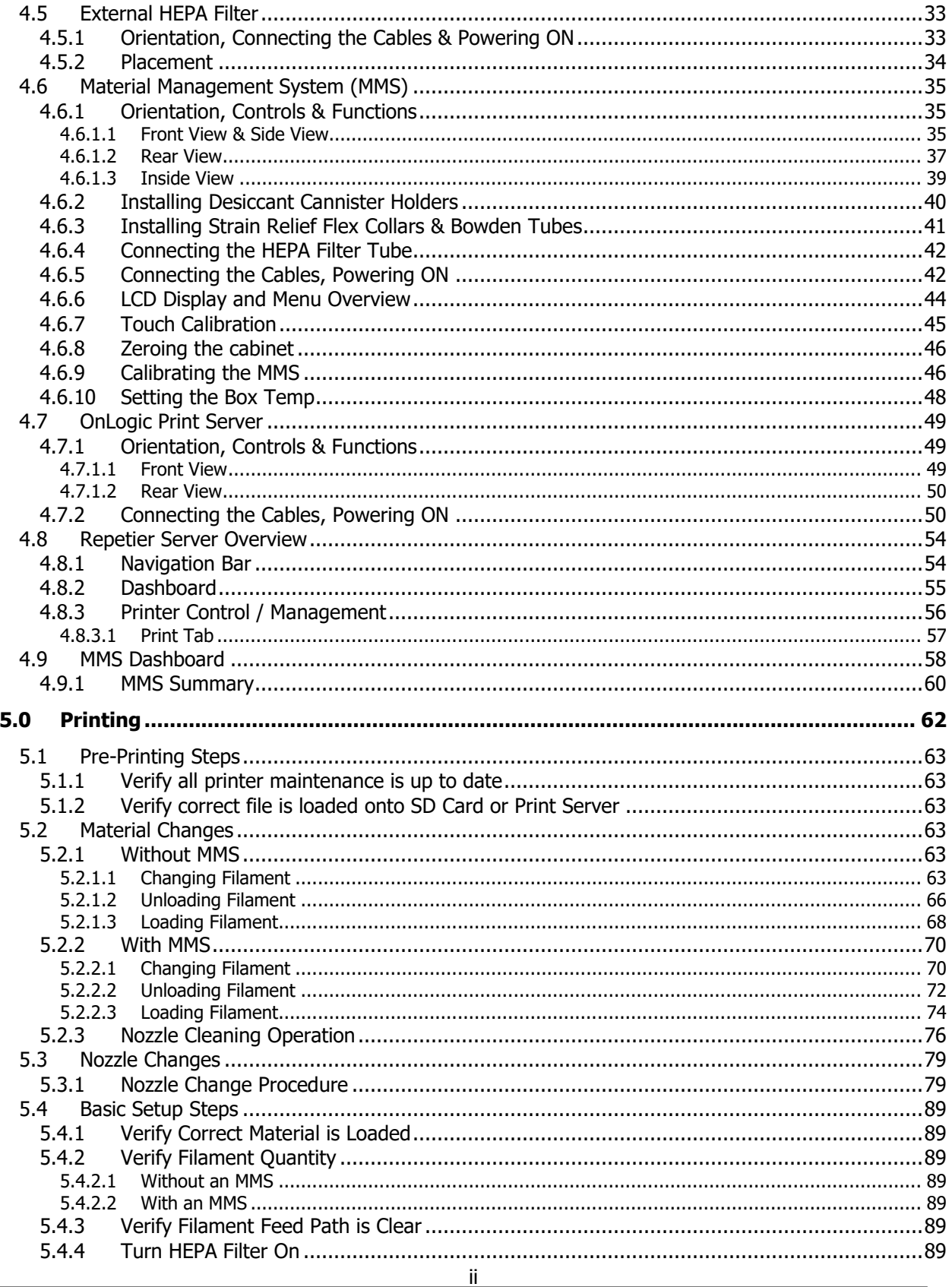

#### **TRAK Machine Tools**

Southwestern Industries, Inc.<br>Southwestern Industries, Inc.<br>TRAK 3ntr 3D Printers - Printer and MMS - Installation & Printing Guide

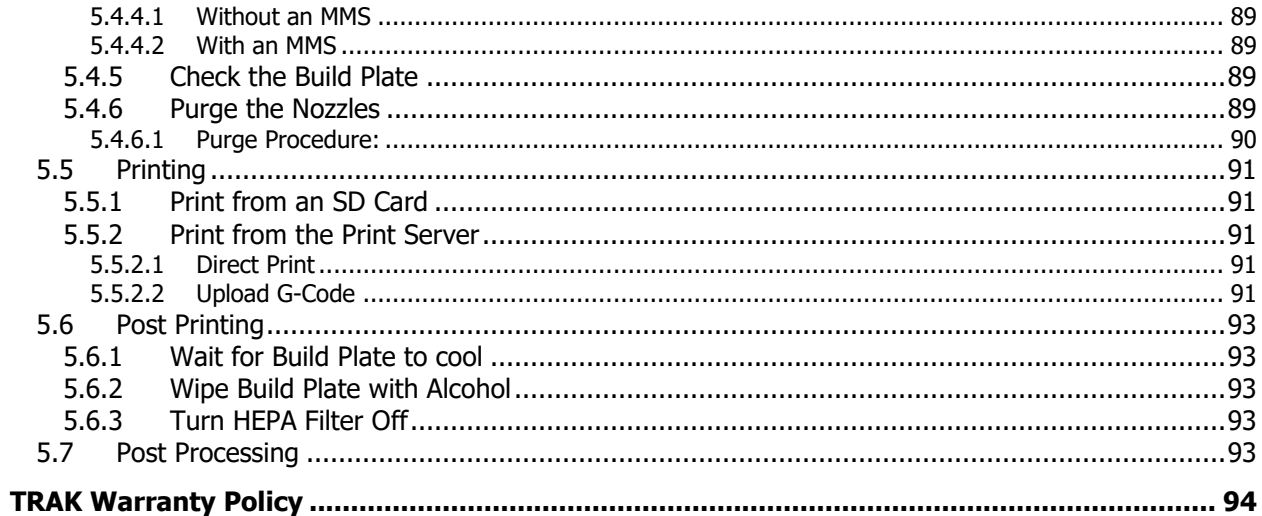

### <span id="page-5-0"></span>**Machine Model & Serial Number**

The plate below is for you to write down your model and serial number. Keep this info handy for when you contact Customer Service.

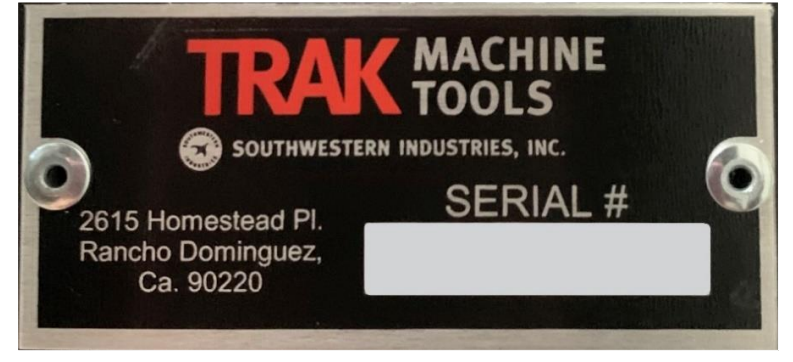

**Serial Number: \_\_\_\_\_\_\_\_\_\_\_\_\_\_\_\_\_\_\_\_\_\_\_\_\_\_\_\_**

## <span id="page-5-1"></span>**SSI & KISSlicer Product Keys**

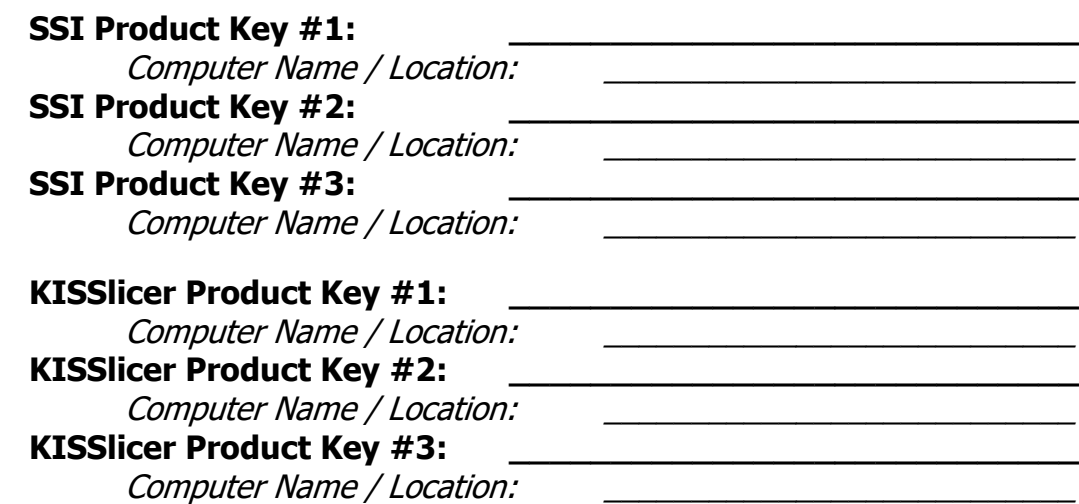

### <span id="page-5-2"></span>**Buytrakparts.com Login Credentials**

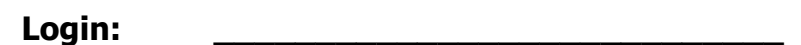

**Password: \_\_\_\_\_\_\_\_\_\_\_\_\_\_\_\_\_\_\_\_\_\_\_\_\_\_\_\_**

# <span id="page-6-0"></span>**1.0 Safety Specifications**

The safe operation of the TRAK 3ntr 3D printer and MMS depends on its proper use and the precautions taken by each operator.

• Read and study the TRAK 3ntr 3D printer and MMS manuals. Be certain that every operator understands the operation and safety requirements of this machine **before** its use.

#### <span id="page-6-1"></span>**1.1 Safety Publications**

Please note that FFF/FDM 3D printing can produce hazardous Ultra-Fine Particles (UFP's) and Volatile Organic Compounds (VOCs). Our 3ntr printers come with a HEPA Filter and enclosed print chamber to help reduce the amount of UFP and VOC's you come in contact with. Always close the print chamber door and turn on the HEPA Filter while printing.

#### <span id="page-6-2"></span>**1.2 Safety Labels & Notices as Used in this Manual**

- **DANGER -** Immediate hazards that will result in severe personal injury or death.
- **WARNING -** Hazards or unsafe practices that could result in severe personal injury and/or damage to the equipment.
- **CAUTION -** Hazards or unsafe practices that could result in minor personal injury or equipment/product damage.
- **NOTE -** Call attention to specific issues requiring special attention or understanding.

### **Safety & Information Labels Used on the TRAK 3ntr A2 / A4**

It is forbidden by OSHA regulations and by law to deface, destroy or remove any of these labels from the printers.

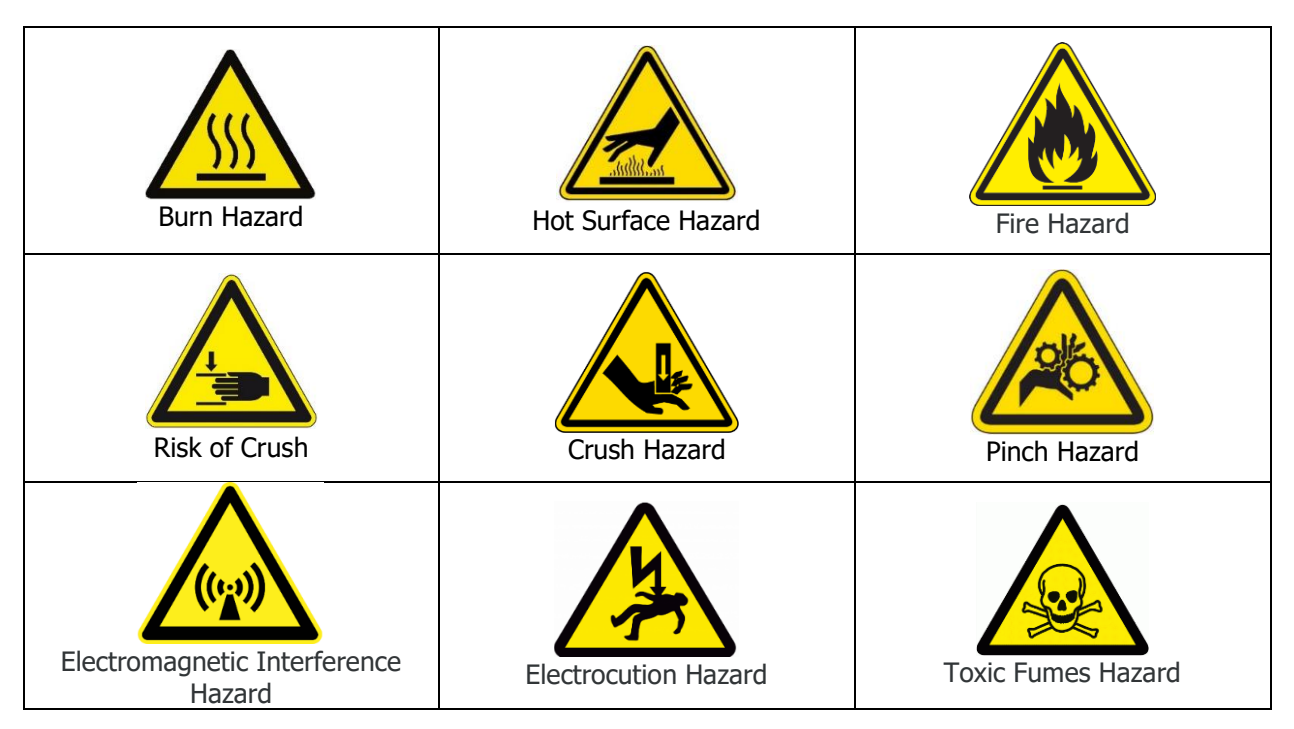

#### <span id="page-7-0"></span>**1.3 Safety Precautions**

- Before printing, make sure the HEPA Filter is connected and functioning properly, as this reduces the amount of VOC's in the air. It is highly recommended that you use the HEPA filter with the printers at all times.
- Do not run this machine without knowing the function of every control key, button, knob, or handle. Ask your supervisor or a qualified instructor for help when needed.
- The 3ntr A2 / A4 generate high temperatures and hot moving parts. Allow the printer to cool before reaching inside. The printer bed, printer surface plate, printed part, extruders/nozzles, and other printer interior components can reach very high temperatures and cause serious burns.
- Do not operate the printer with the printer door open or any of the windows or service access panels removed.
- Never reach inside of the 3ntr A2 / A4 while in operation.
- Do not lean on the machine while it is running.
- Always follow OSHA and workplace electrical safety guidelines when working with these products, as there is a static current and users should be cautious.
- Prevent slippage. Keep the work area dry and clean.
- Protect your eyes. Wear approved safety glasses (with side shields) at all times.
- Don't get caught in moving parts. Before operating this machine remove all jewelry including watches and rings, neckties, and any loose-fitting clothing.
- Keep your hair away from moving parts.
- Remove all tools (wrenches, check keys, etc.) from the machine before you start.
- The printer bed or extruder arm movement can cause a crush or pinch injury
- Make sure to remove the build plate from the chamber before spraying alcohol to clean it. Not doing so can cause fire hazards as IPA is highly inflammable and volatile.
- Turn off printer before unplugging or re-plugging feeder/extruder assembly wires
- Use E-stop button to stop printer before touching any failed parts (in case of print failure).

# <span id="page-8-0"></span>**2.0 3ntr Installation & Training Checklist**

This checklist is used by our Field Service Technicians in order to ensure that all installation steps are completed, and to ensure all in-person training topics are covered.

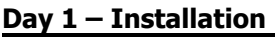

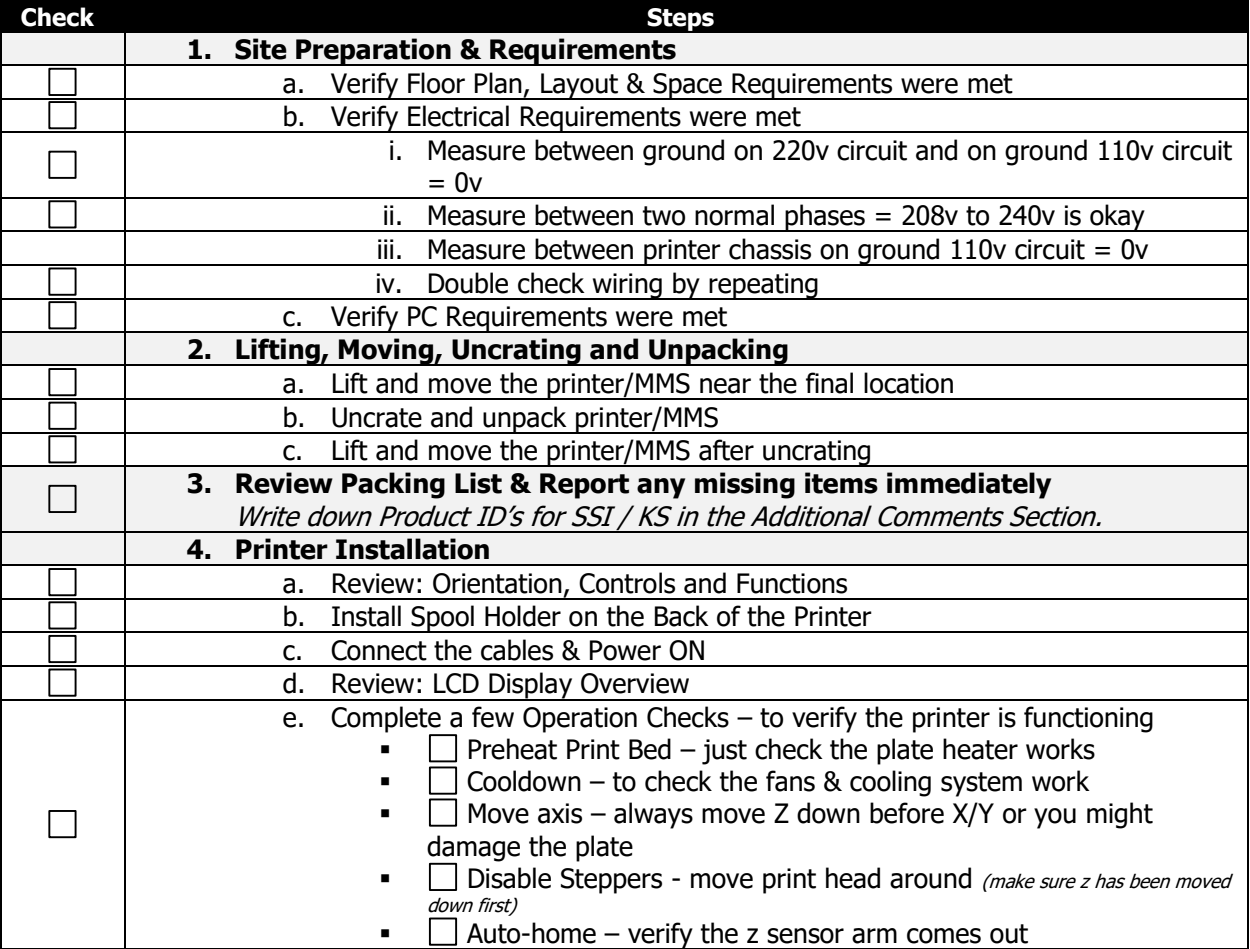

#### **Printer Only**

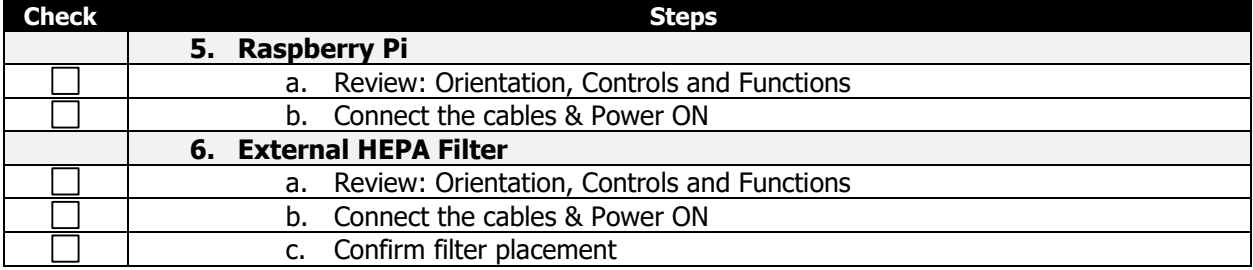

#### **Printer with MMS**

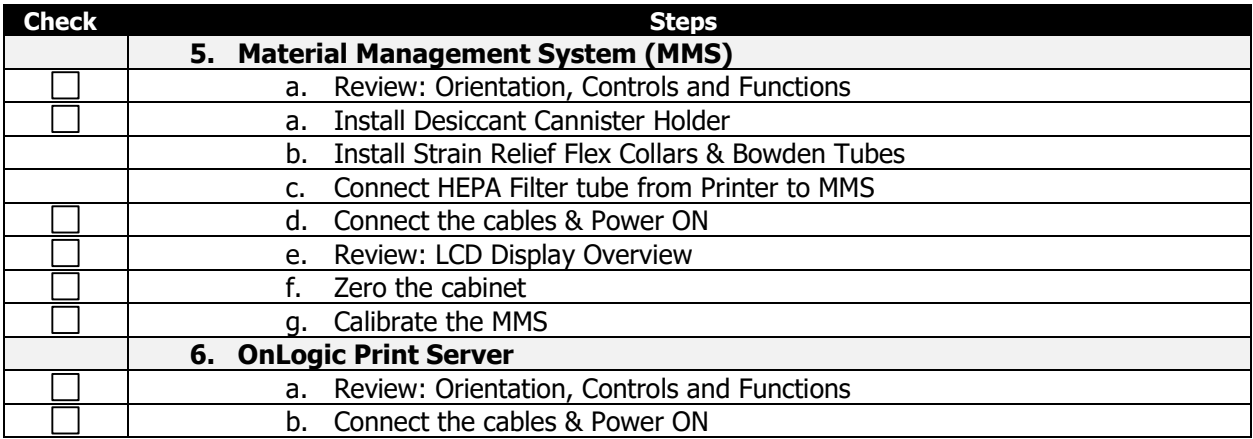

#### **Day 1 (continued...) – Training**

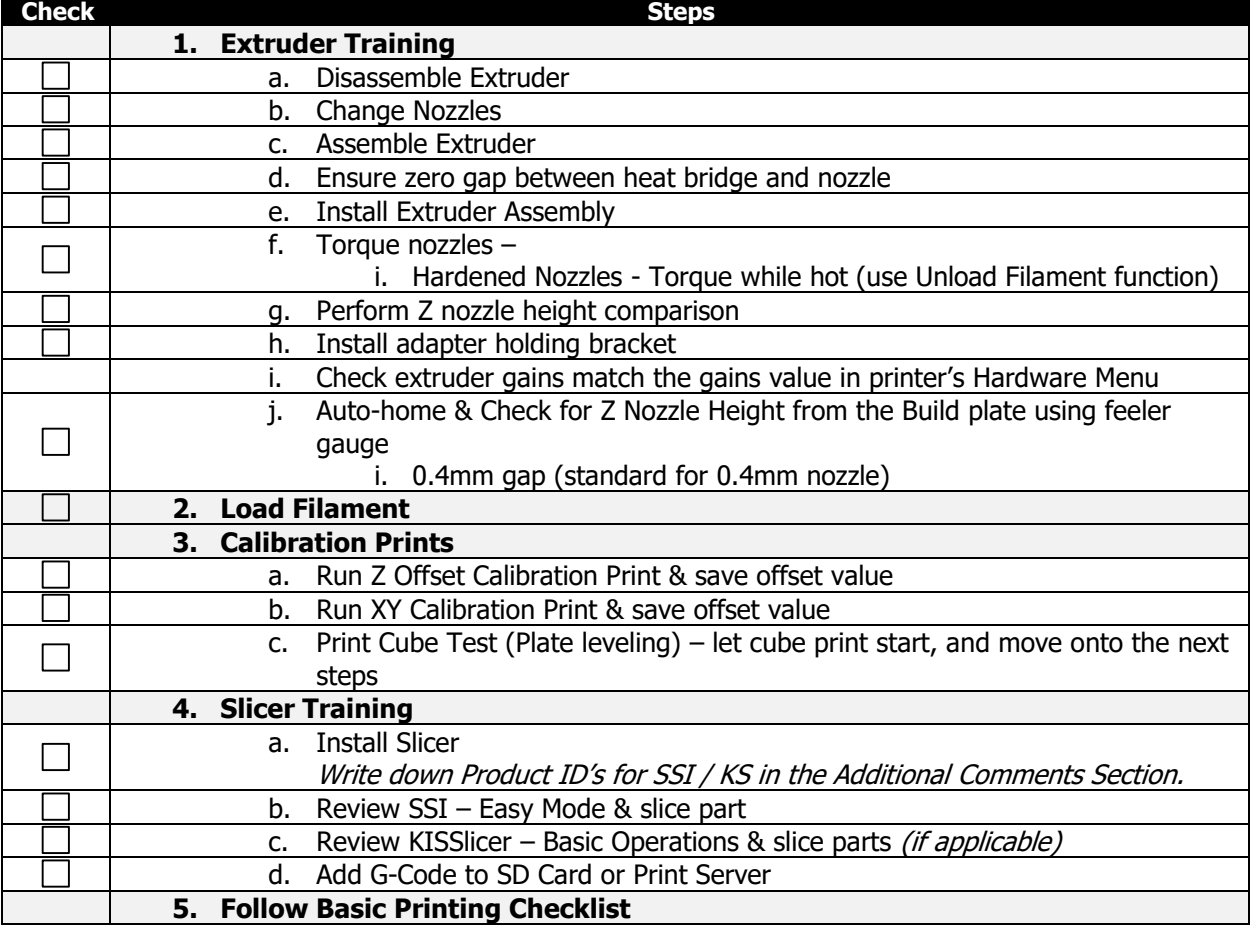

#### **Basic Printing Checklist**

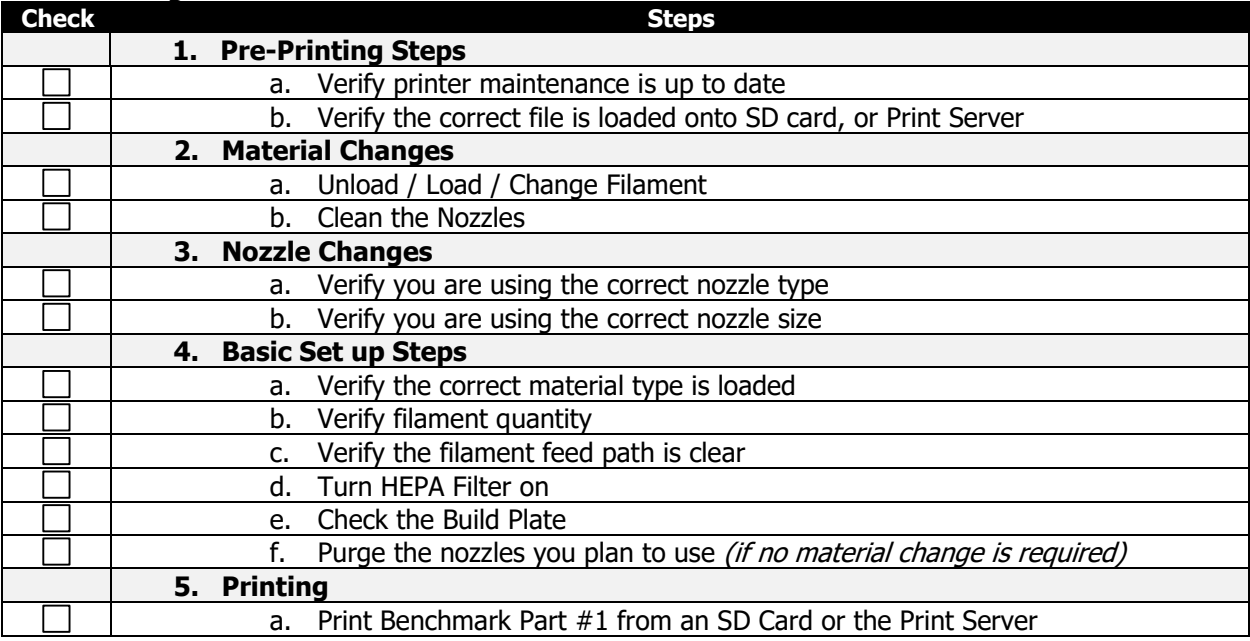

#### **Day 2 – Training**

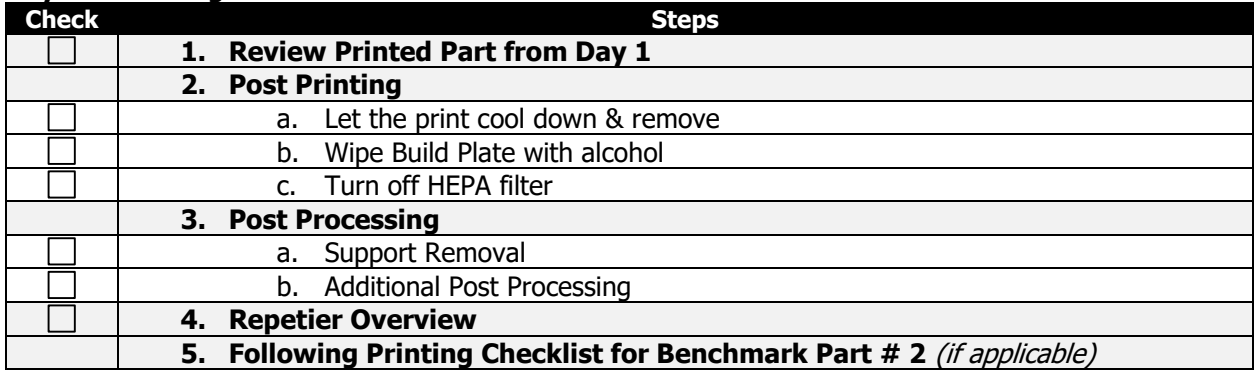

#### **Basic Printing Checklist** (if applicable)

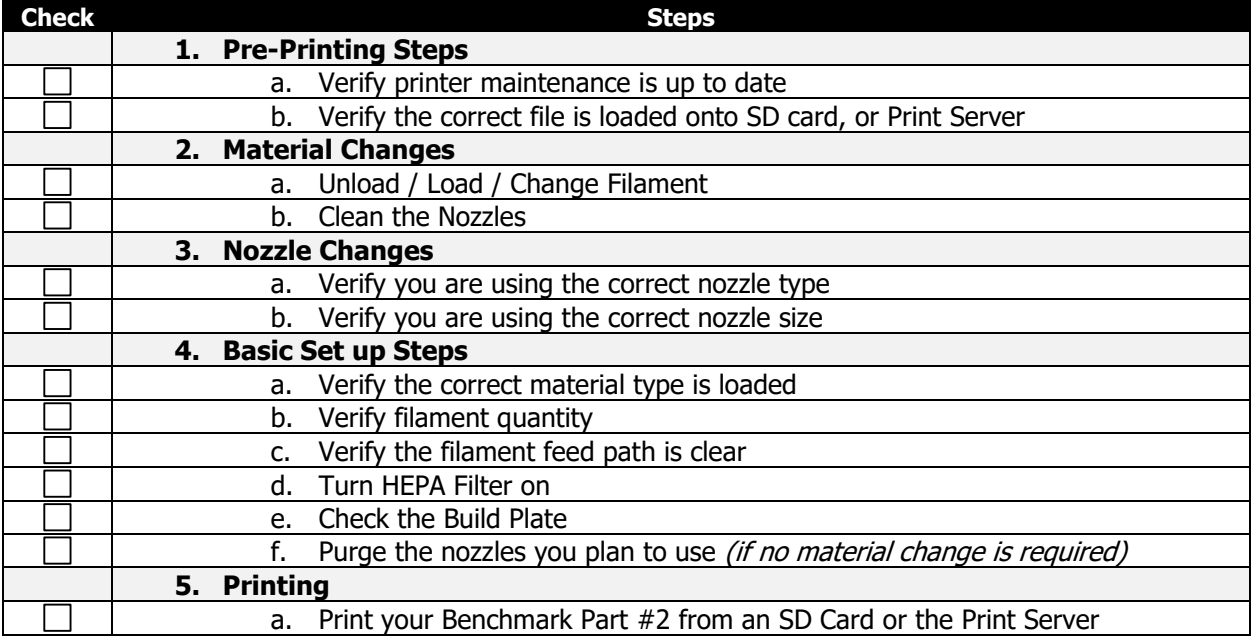

#### **Additional Items**

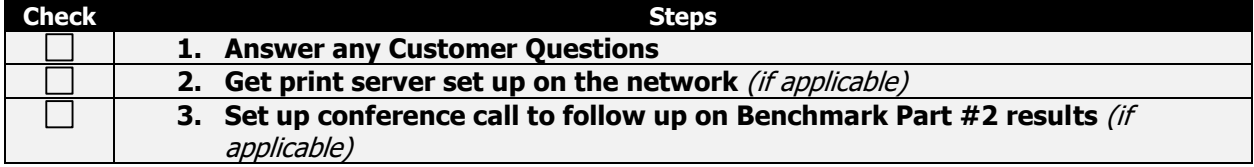

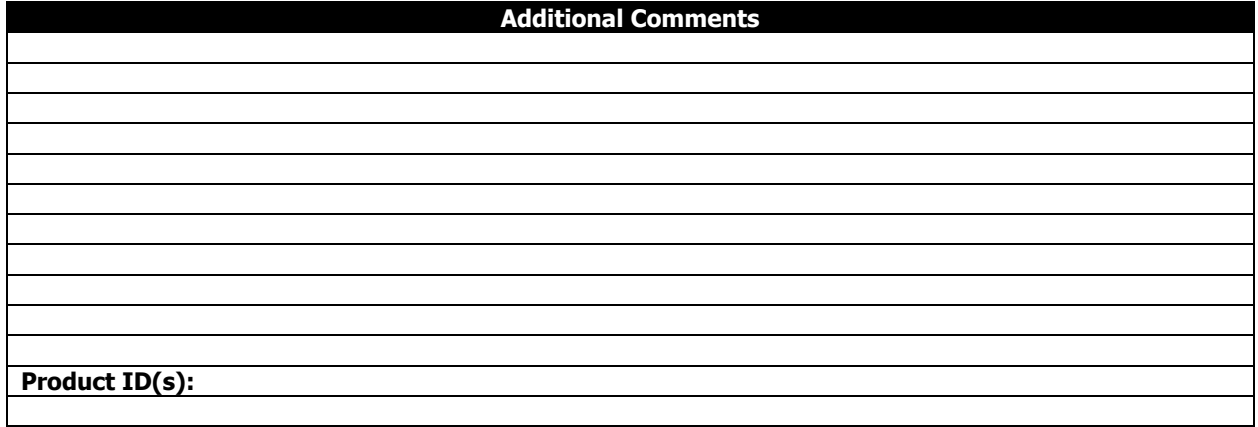

# <span id="page-12-0"></span>**3.0 Site Preparation & Requirements**

This section includes the machine specifications, site preparation information and requirements. Please read this section carefully and make sure all requirements are met, in order to ensure that your facility is effectively and safely prepared for printer installation.

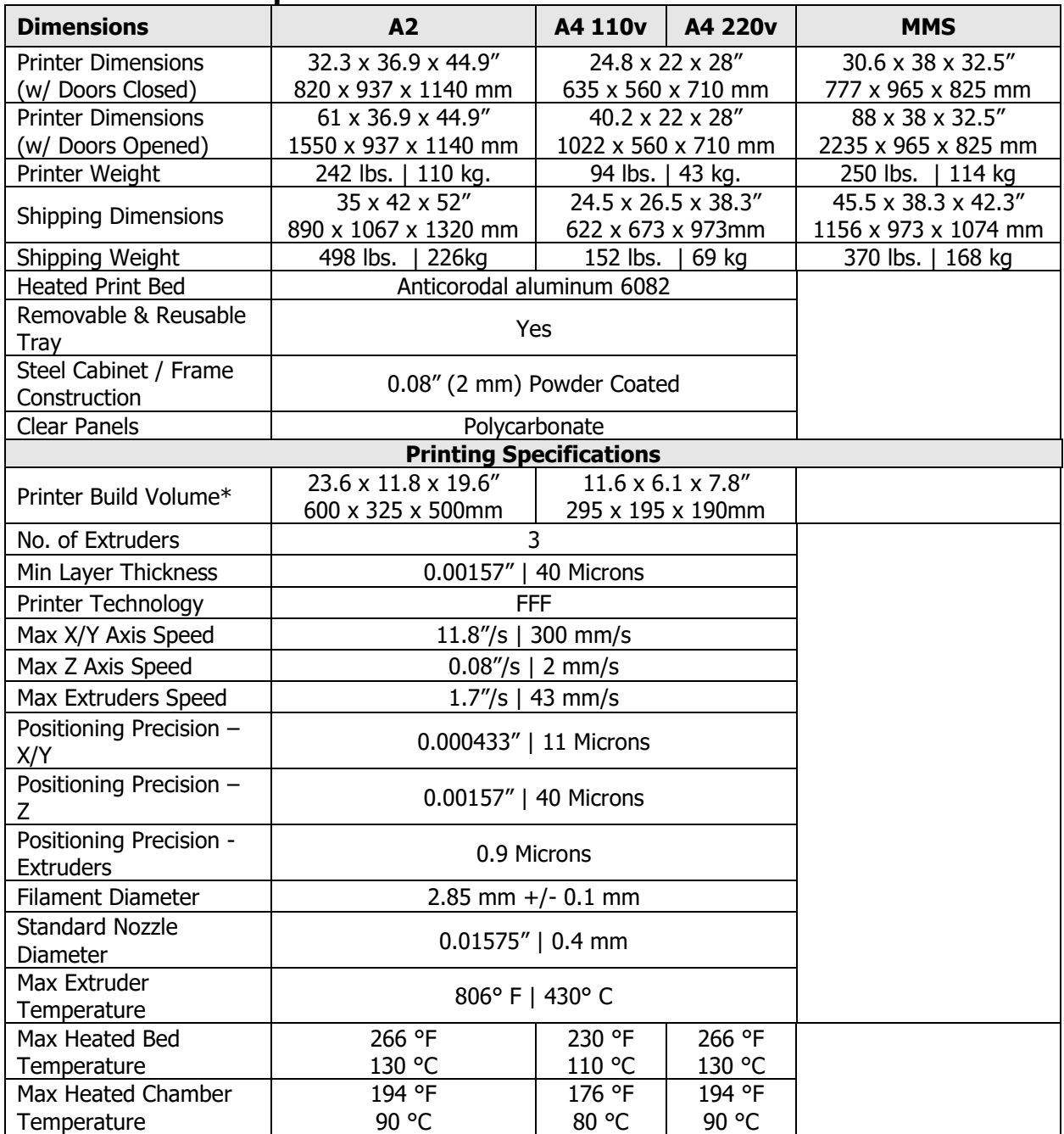

### <span id="page-12-1"></span>**3.1 Machine Specifications**

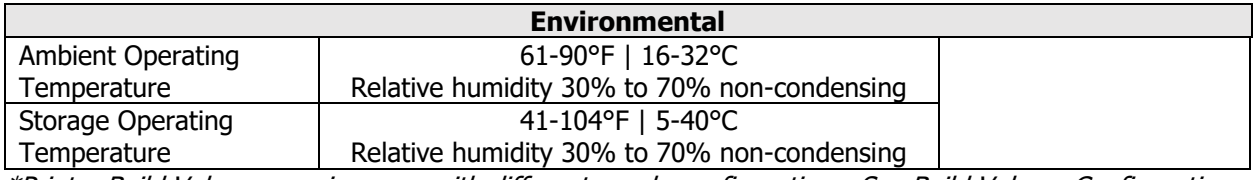

\*Printer Build Volume may increase with different nozzle configurations. See Build Volume Configurations below.

#### <span id="page-13-0"></span>**3.1.1 Build Volume Configurations**

<span id="page-13-1"></span>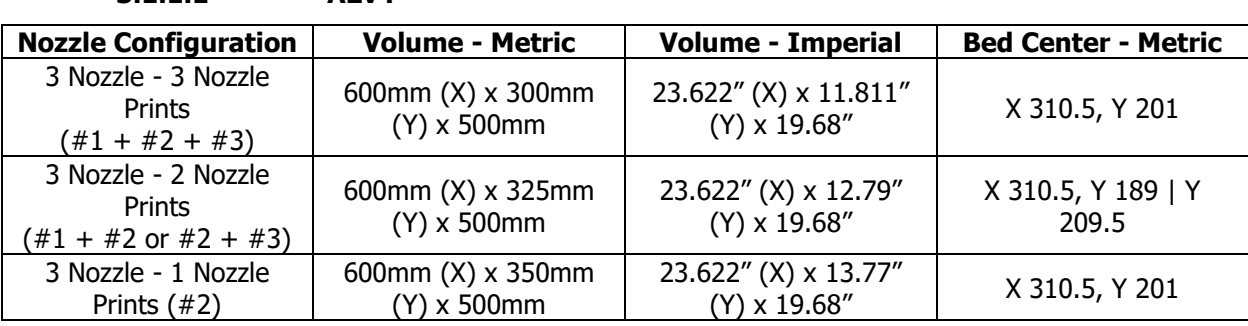

#### **3.1.1.2 A4v4**

**3.1.1.1 A2v4**

<span id="page-13-2"></span>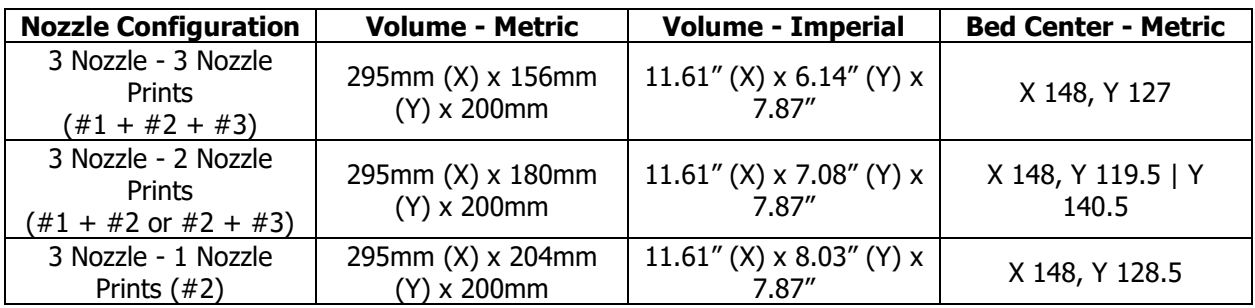

#### <span id="page-13-3"></span>**3.2 PC Requirements for Slicers**

This section contains PC requirements in order to provide you with the best slicing experience possible. Please make sure your PC meets at least the minimum requirements to be able to install the software. **Smart Slicer Interface (SSI) & KISSlicer**

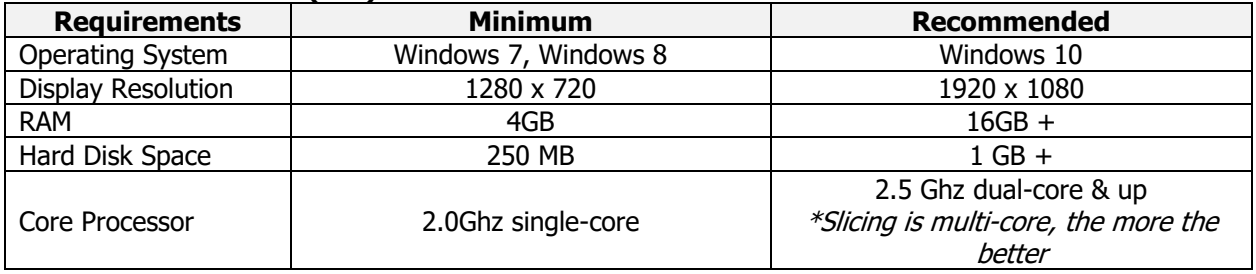

#### <span id="page-14-0"></span>**3.3 Floor Plan, Layout & Space Requirements**

This section has dimension information for the A2, A4 and Material Management System (MMS).

#### **CAUTION!**

Always maintain a 24" clearance in order to access the printer for maintenance. If performing maintenance while printer is powered on, please see your local regulations on how much clearance you must provide.

#### <span id="page-14-1"></span>**3.3.1 A2 Printer**

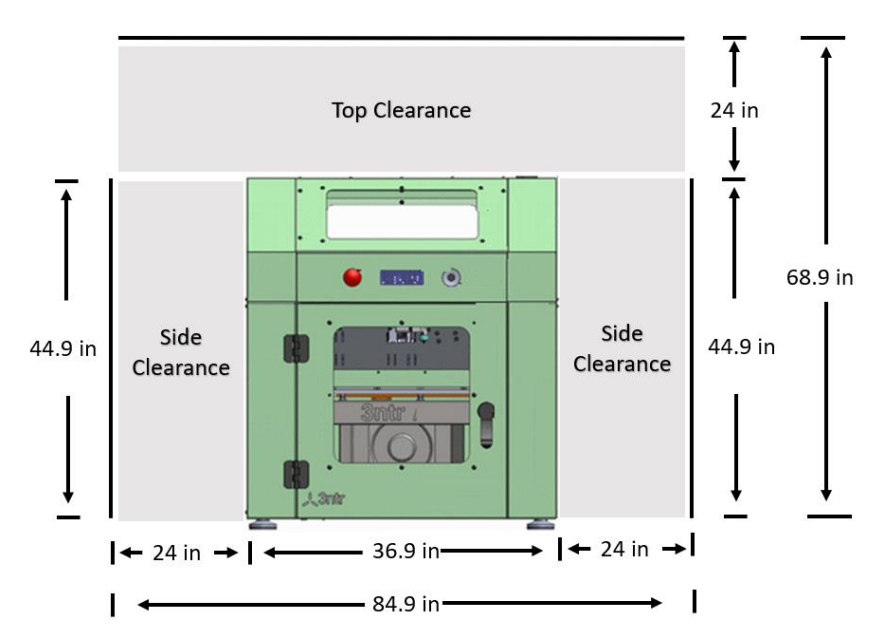

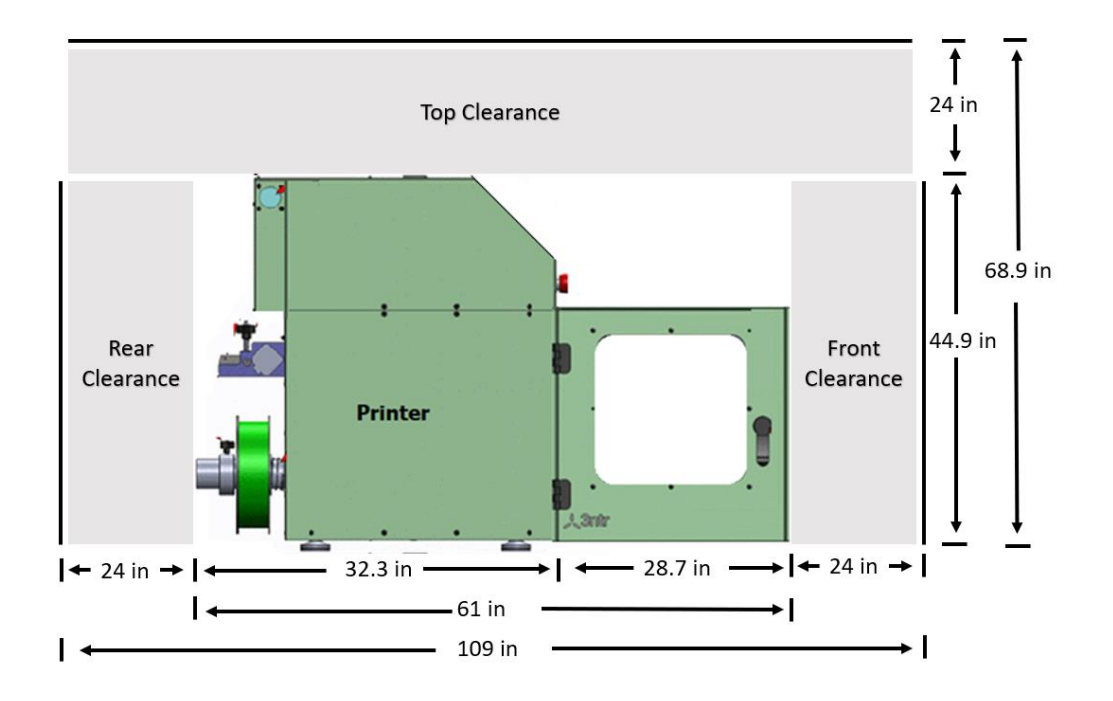

10 TRAK Machine Tools Southwestern Industries, Inc. 32240 - Printer and MMS - Installation & Printing Guide

<span id="page-15-0"></span>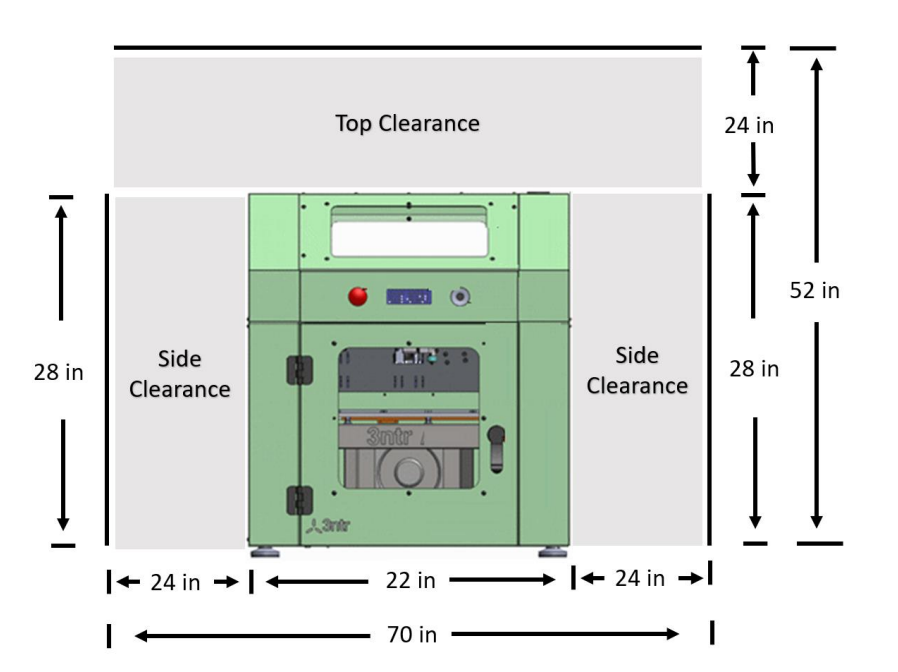

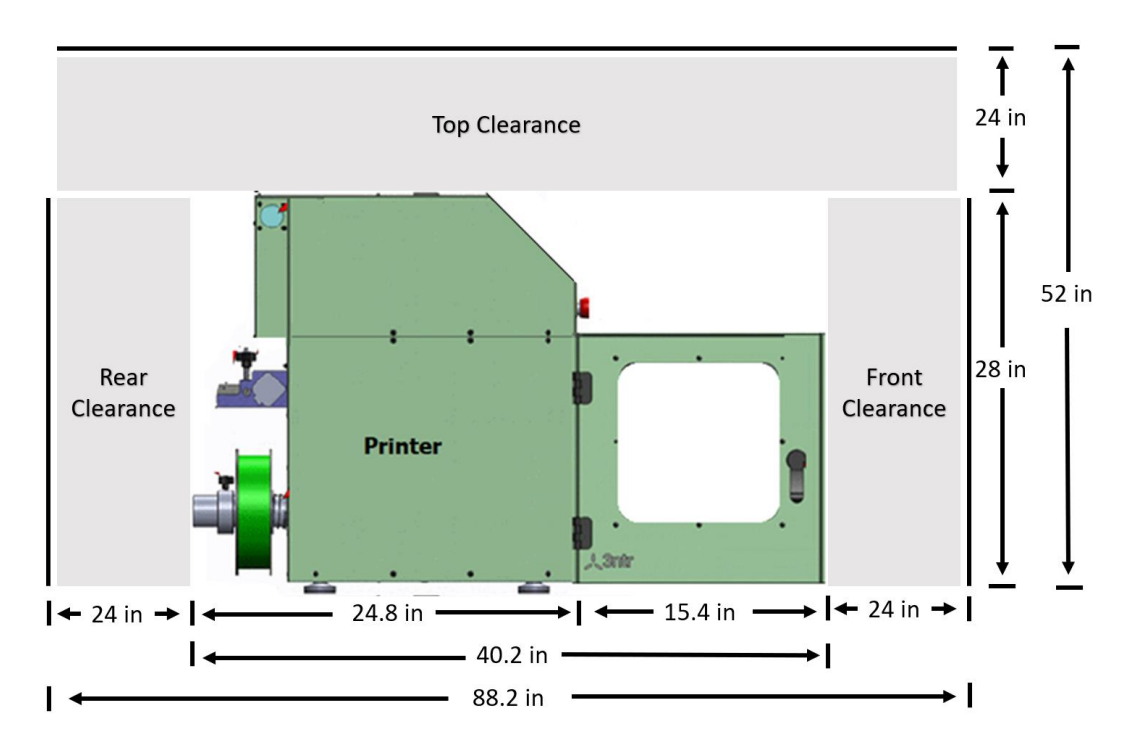

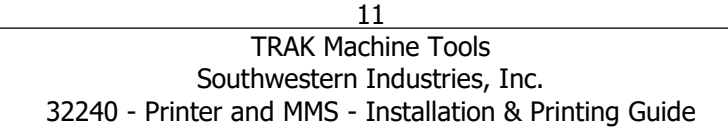

<span id="page-16-0"></span>**3.3.3 Material Management System (MMS)**

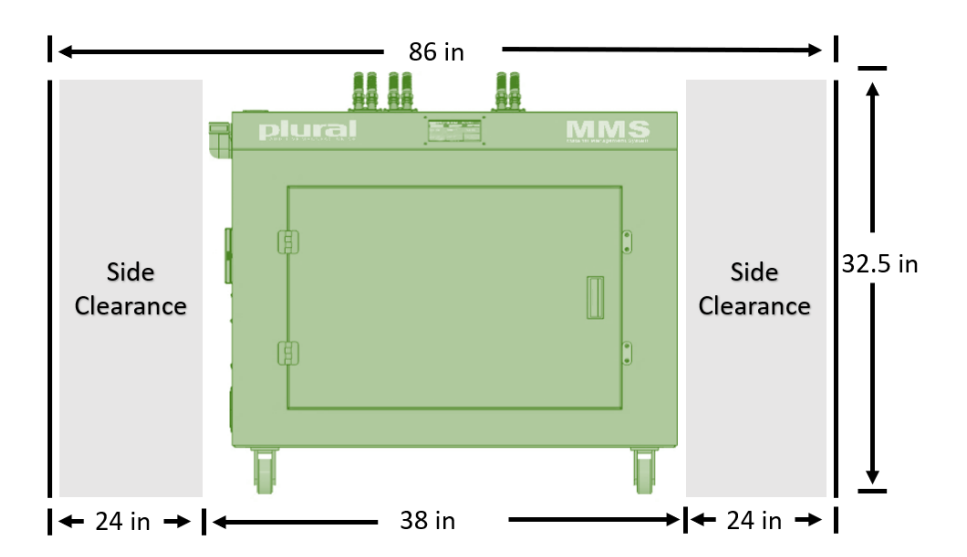

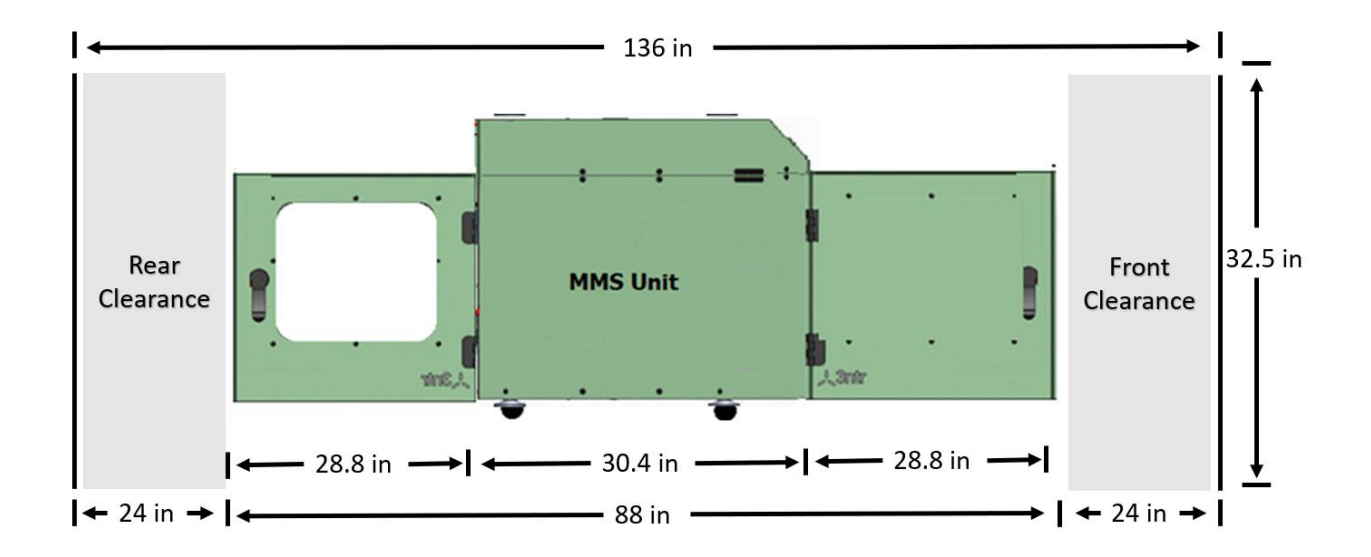

#### <span id="page-17-0"></span>**3.4 Electrical Requirements**

This section has electrical information for the A2, A4 and Material Management System (MMS). Please review carefully. Always contact a licensed electrician if you are unsure about any electrical wiring.

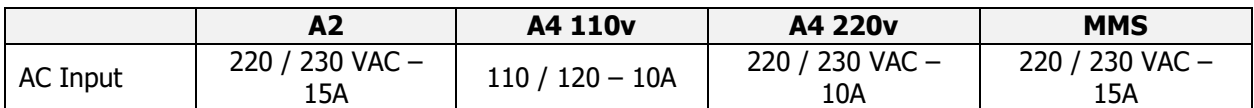

TRAK supplies you with one of two plugs, depending on whether you ordered a printer that runs on 110v or 220v.

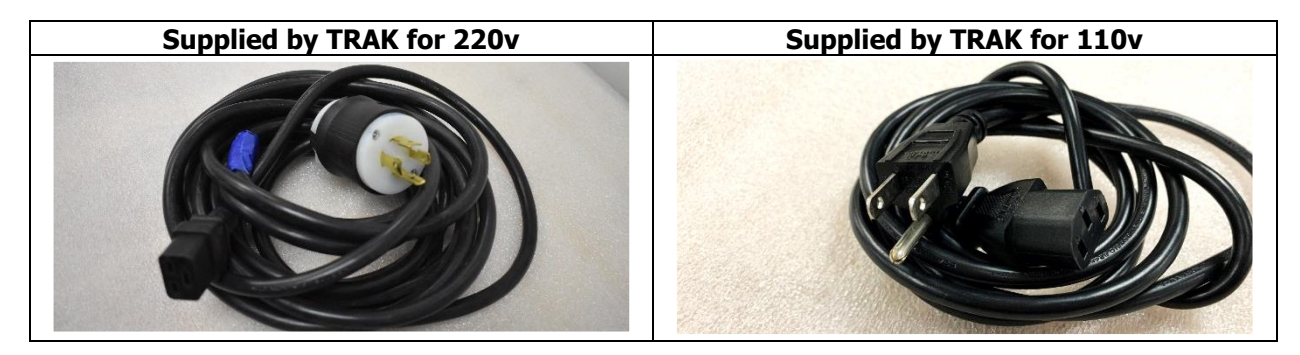

For 220v devices, the customer is responsible for providing the L14-20R socket prior to the installation. If you do not have the socket set up, please see the diagram below for information on wiring the L14-20R socket.

#### **3ntr Wiring Diagram**

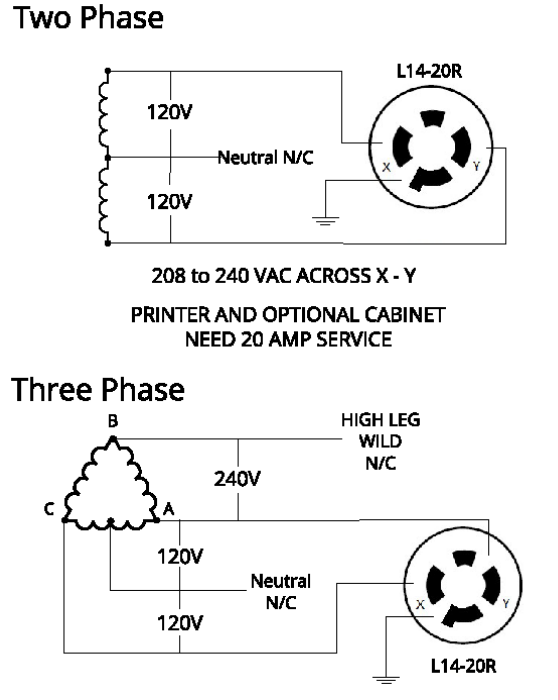

#### 13 TRAK Machine Tools Southwestern Industries, Inc. 32240 - Printer and MMS - Installation & Printing Guide

# <span id="page-18-0"></span>**4.0 Installation Process**

In this section we will walk you through the installation process, from the moment your printer arrives, to the moment that it is powered on and ready to start printing. Do not proceed with this section, or the following sections **until** the Site Preparation & Requirements section has been completed.

### **4.1 Lifting, Moving, Uncrating and Unpacking**

#### **CAUTION!**

<span id="page-18-1"></span>Proper equipment of sufficient capacity must be used when lifting and/or moving the printer.

#### <span id="page-18-2"></span>**4.1.1 Lifting/Moving before Uncrating**

• **A2 or MMS -** The best option for lifting an A2 printer or MMS is a forklift or fork pallet. When using a forklift or fork pallet, orient the printer or MMS with the sides or front, facing the fork truck to prevent damage to the back. The second-best option is using 5-6 people (so that each person does not carry more than 50lbs).

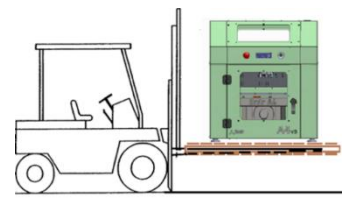

• **A4** - The best option for lifting an A4 printer is a fork pallet. When using a fork pallet, orient the printer with the sides or front, facing the fork pallet handle, to prevent damage to the back of the printer. The second-best option would be using 2-3 people (so that each person does not carry more than 50lbs).

#### <span id="page-18-3"></span>**4.1.2 Unpacking**

- Never use cutters; you risk piercing the packaging, therefore damaging content. Remove plastic straps, using scissors.
- To open the wooden box, don't use crowbars: use a screwdriver to remove cover and side panels.
- Remove cover, packaging foam/bubbles & packaging side panels.

#### **Steps:**

- 1. Use a forklift or fork pallet to move the printer/MMS unit as close as possible to the final location before uncrating or removing from the pallet.
- 2. Remove shipping screws holding top portion of printer shipping crate to base. Lift off the top portion of shipping crate from base.
- 3. Remove contents of printer/MMS and place on table.
- 4. Remove protective wrapping from outside printer/MMS.
	- **NOTE** Protective film must be removed from printer or it will melt from the heat during the printing process, causing damage to the printer.
- 5. Open the access door to the printer and identify the protective materials and film at all locations inside. Remove protective materials and plastic film from all printer windows and access doors.

#### <span id="page-18-4"></span>**4.1.3 Lifting/Moving after Uncrating**

Once the pallet has been removed from the printer/MMS it must be moved by hand. The printers have fixed feet, thus must be lifted and carried to their final position.

- **A2** Five to six people are recommended to move the A2 printer by hand lifting it onto a table, printer stand, or MMS.
- **A4** Two to three people are recommended to move the A2 printer by hand lifting it onto a table, printer stand, or MMS.
- **MMS** The MMS has casters, so it can be wheeled over to the designated final location. If lifting is required, five to six people are recommended.

#### **CAUTION!**

After uncrating a printer or MMS, DO NOT lift printer directly with forklift or slings. The printer housing could be damaged if excessive force is exerted at any location other than the four printer feet. Always place the printer onto a shipping pallet before using a fork truck or fork pallet.

14

#### <span id="page-19-0"></span>**4.2 General Packing List**

In this section we will go over a general packing list. This is **not** your final packing list! If you are interested in purchasing any additional options, please contact your local sales representative.

**Additional Items** (If no MMS was ordered)

#### **Printer Purchase** Every printer purchase comes with the following

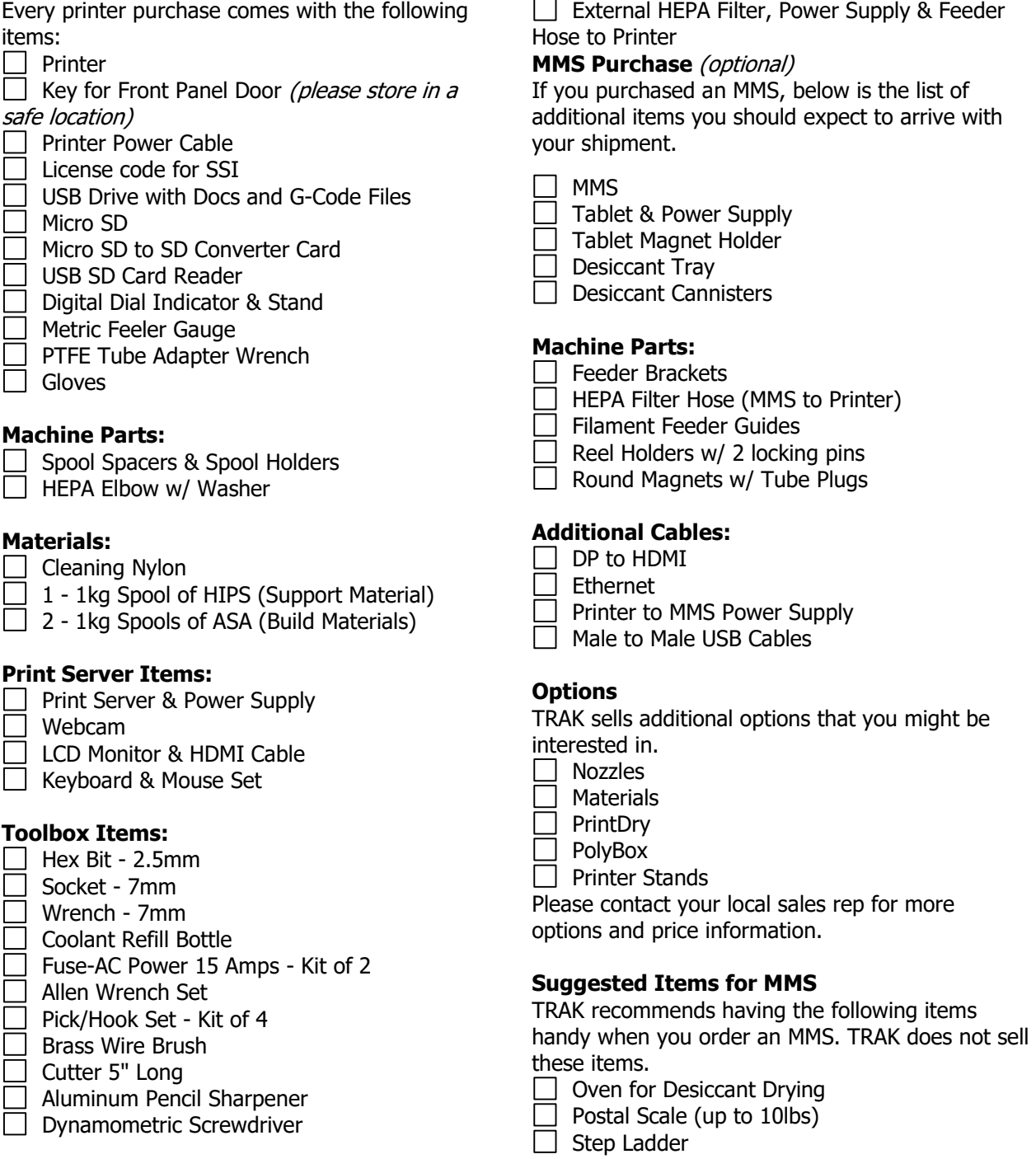

#### <span id="page-20-0"></span>**4.3 A2/A4 3ntr 3D Printers**

Once you are satisfied with the placement of your printer/MMS, and have made sure everything in your packing list has been received, it's time to go over setting up the printer, print server and MMS, if applicable.

In the upcoming sections, there will be parts that might not apply to you depending on whether you purchased an MMS, or not.

The green sections are required to read regardless of what you ordered. The blue and orange depend on what you ordered.

See diagram below to understand what sections apply to you, and in what order you should read them.

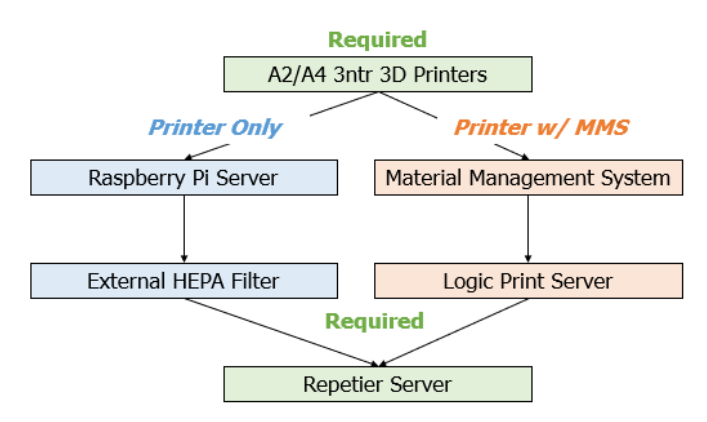

#### **4.3.1 Orientation, Controls & Functions**

<span id="page-20-1"></span>Whether you purchased an A2 or an A4, everything is almost the same, with the exception of a few key differences like printer size, printer build volume and power supply. For demonstration purposes, we will reference an A2 in the following section.

#### **4.3.1.1 Front View**

<span id="page-21-0"></span>The front side of the printer is where you run your programs, remove your prints, see your print in action, and do most of your maintenance from.

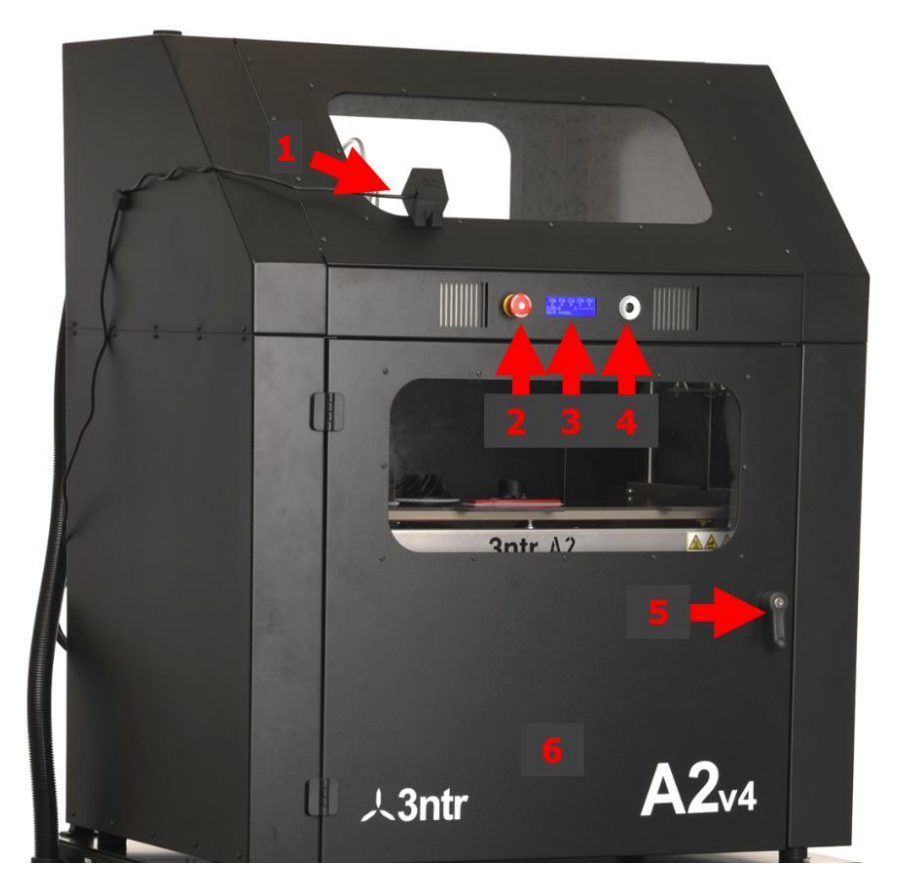

#### **1. Webcam**

• The webcam is great for remotely monitoring prints progress, documenting the printing process, making time-lapse videos but also to see if something went wrong with the print, and be able to review when the print failed.

#### **2. E-Stop**

- Push the E-Stop button if you need to stop the printer immediately in the event of an emergency.
- You can also use it to turn the printer ON/OFF.

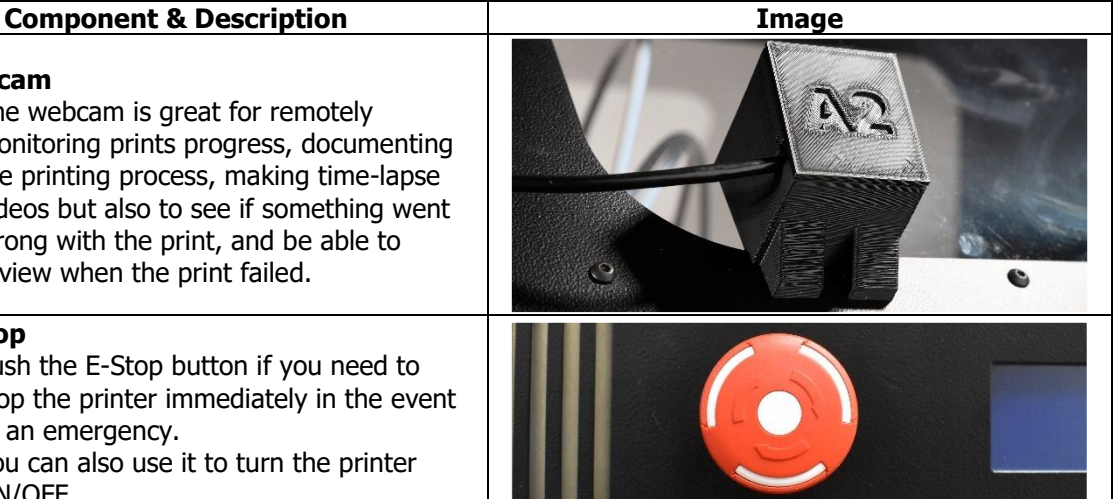

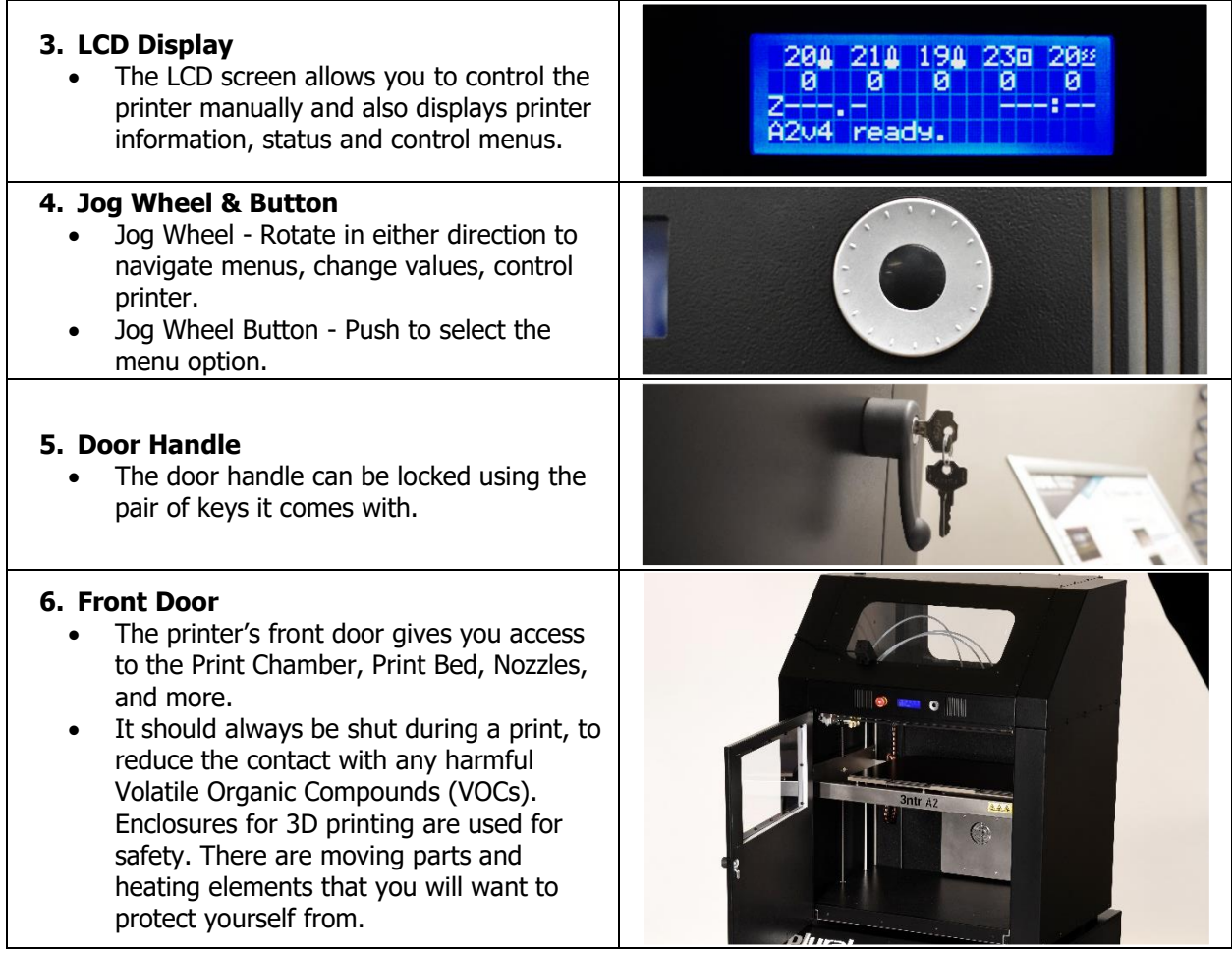

#### **4.3.1.2 Rear View**

<span id="page-23-0"></span>The back of the printer is where you will spend your time loading/unloading filament from the feeders, putting your SD Card with your programs in, and changing out the spools.

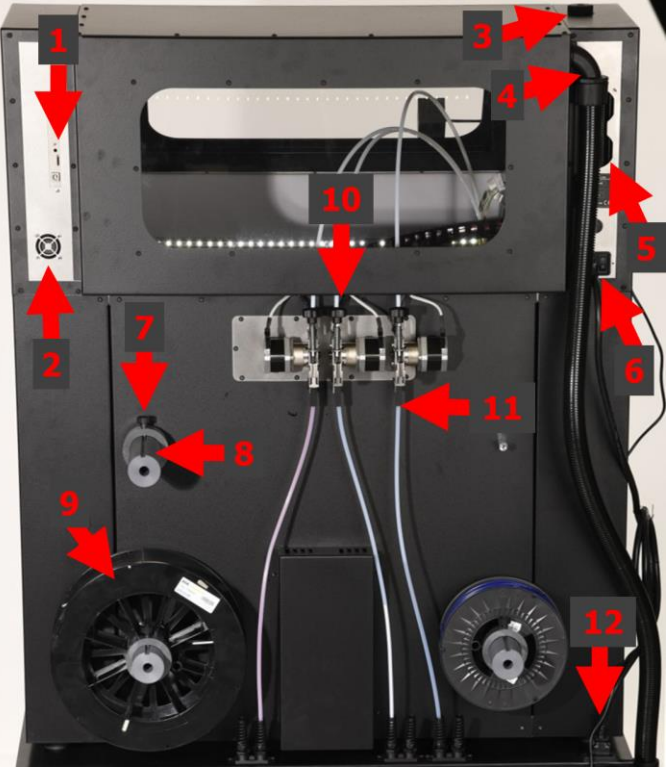

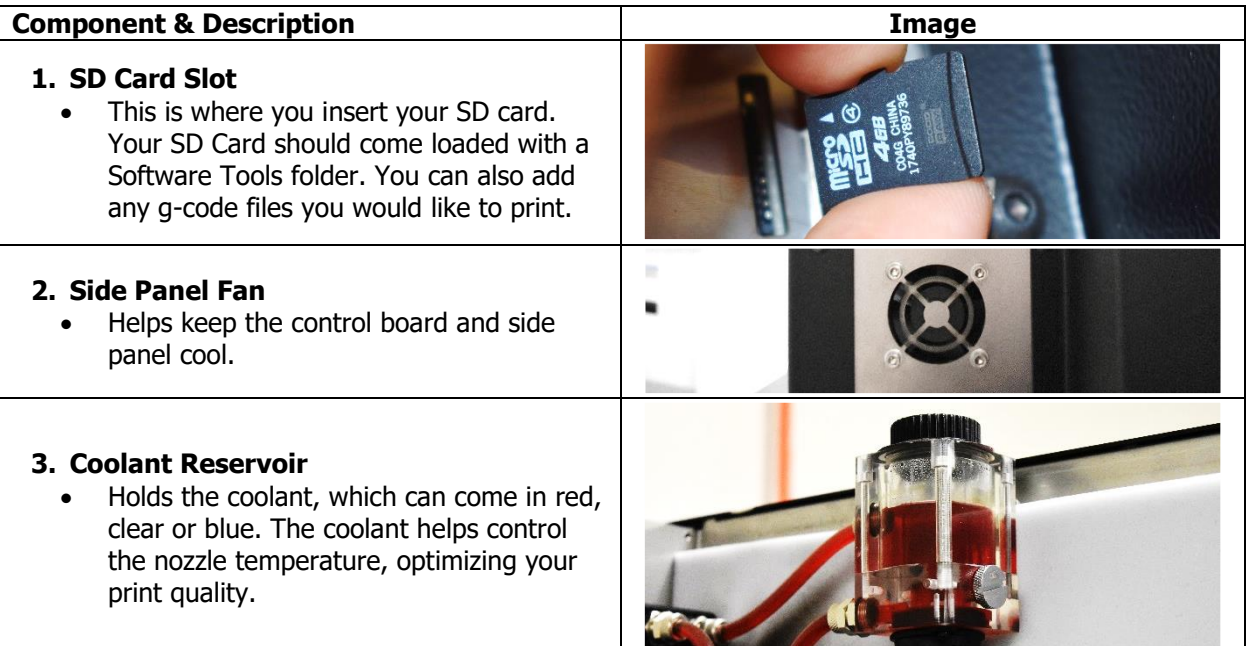

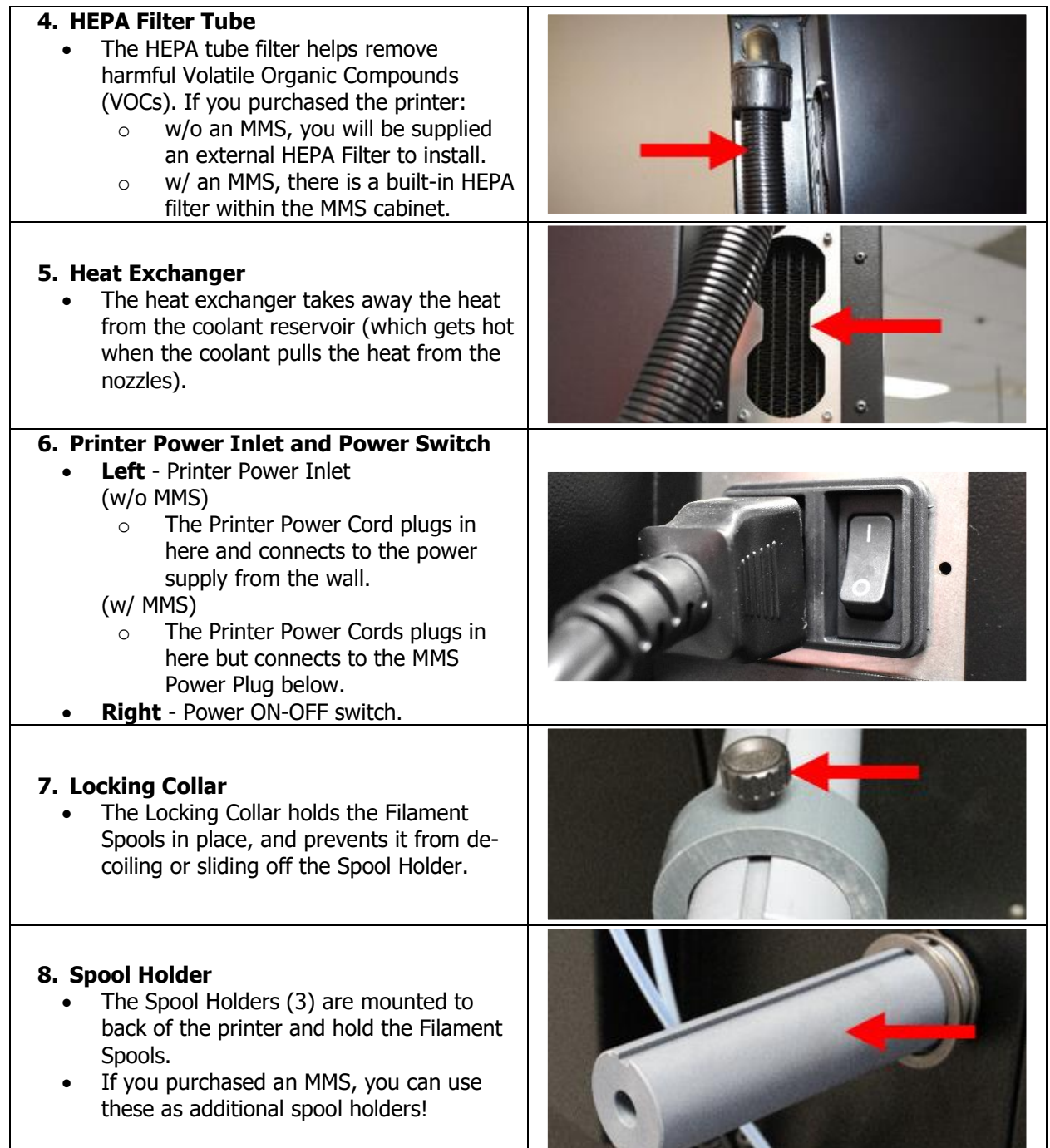

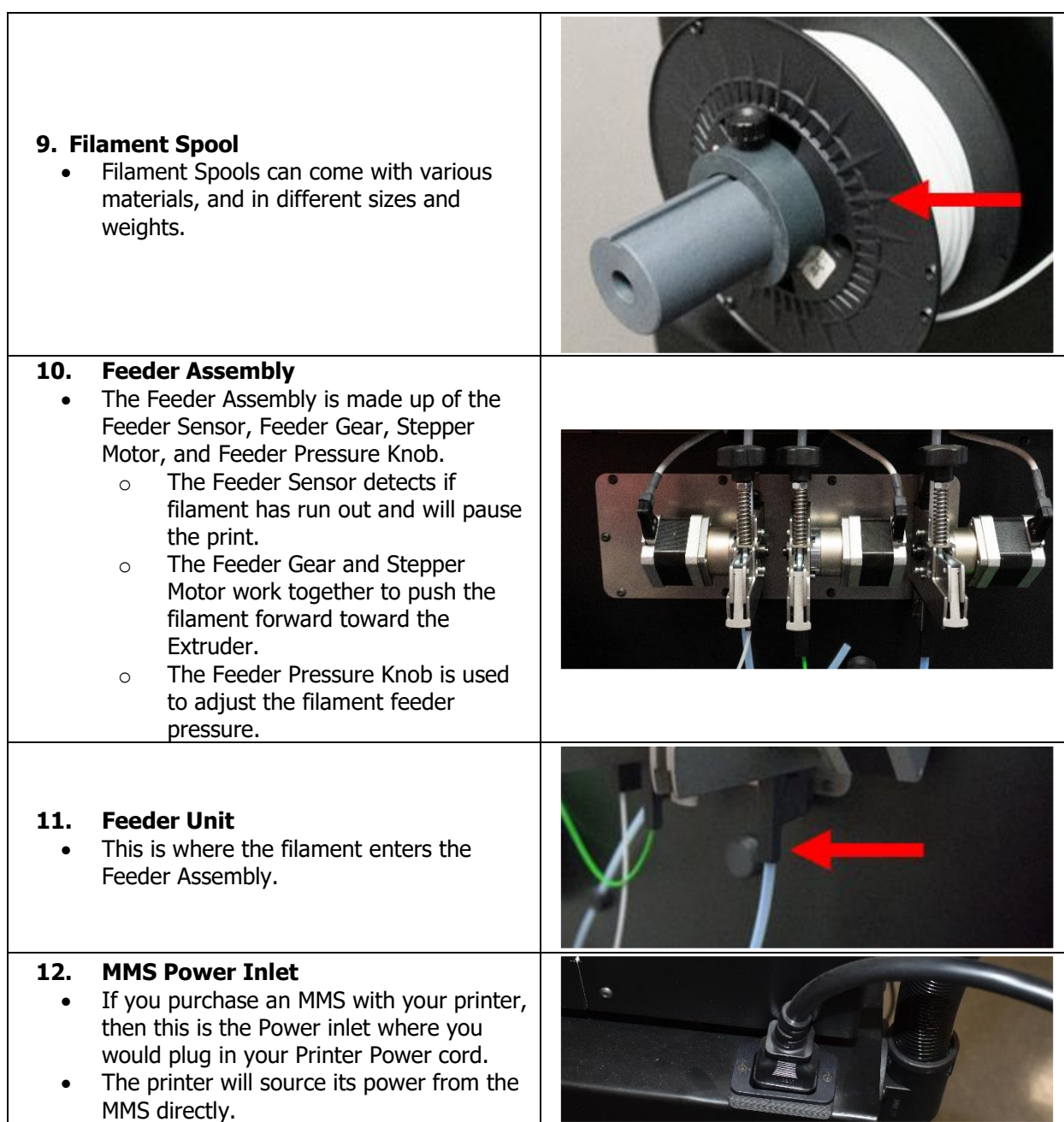

#### **4.3.1.3 Internal View**

<span id="page-26-0"></span>Inside the Print Chamber is where you will spend most of your time when doing maintenance, changing nozzle types and sizes and grabbing your finished prints.

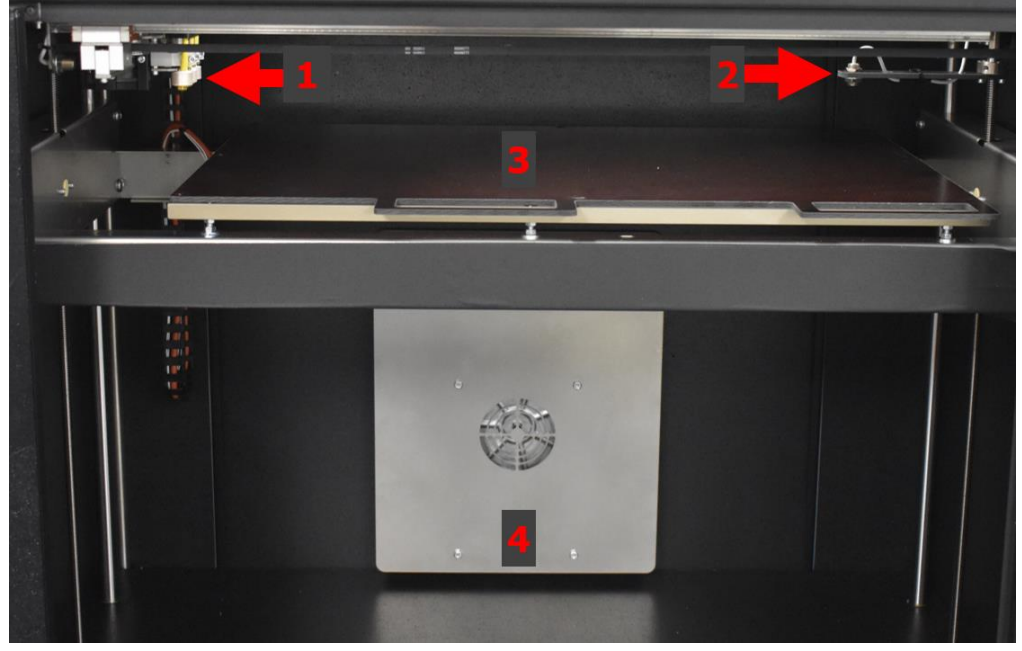

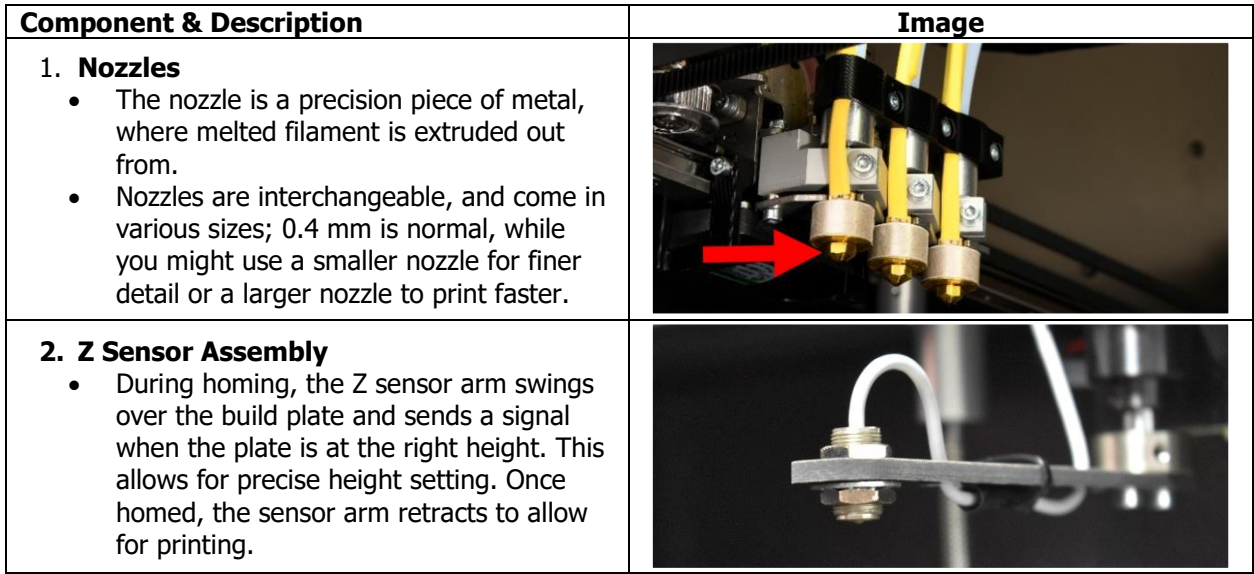

<span id="page-27-0"></span>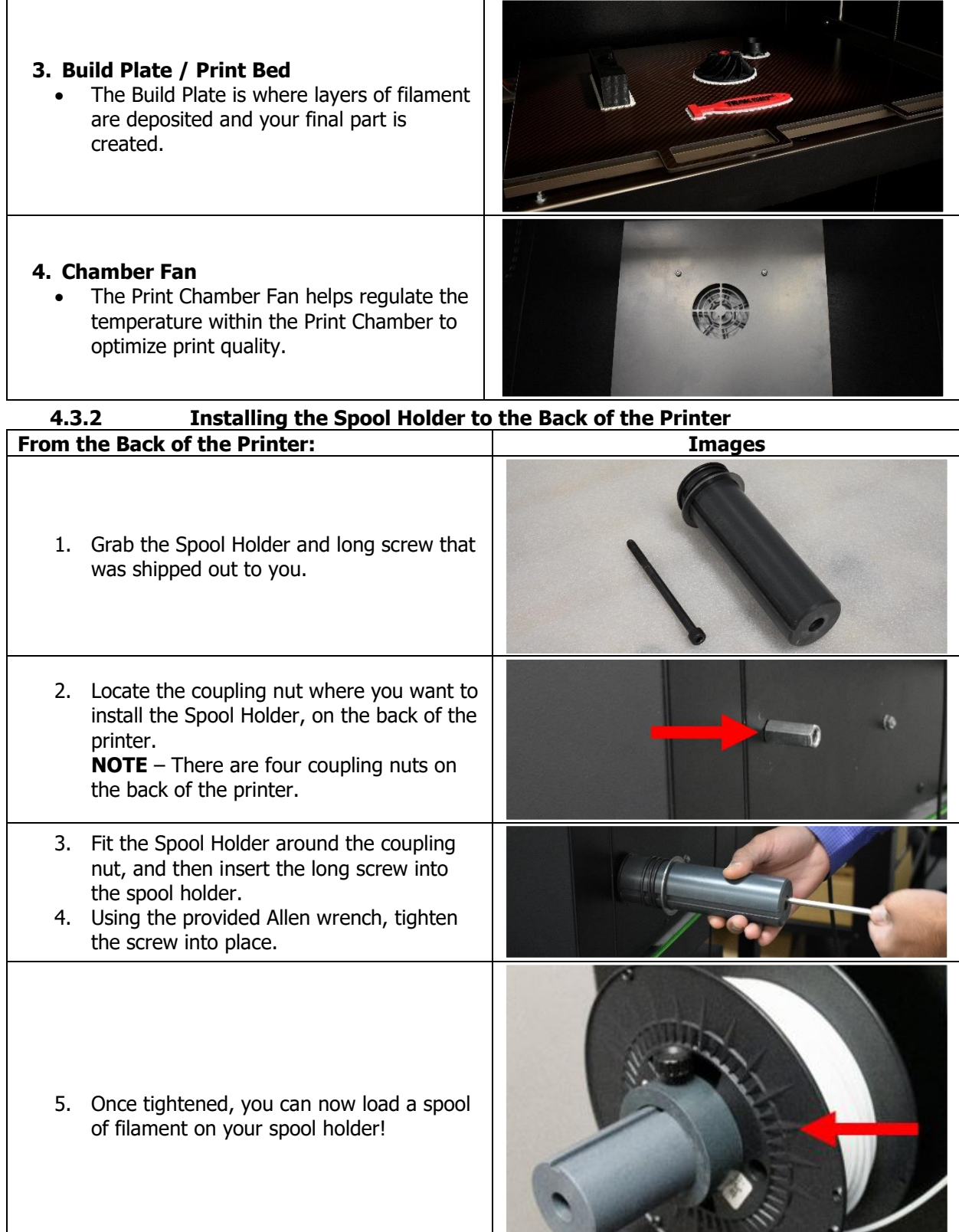

23 TRAK Machine Tools Southwestern Industries, Inc. 32240 - Printer and MMS - Installation & Printing Guide

#### **4.3.3 Connecting the Cables, Powering ON (PRINTER ONLY)**

<span id="page-28-0"></span>In this section you will learn the steps to power on your printer, if you purchased a printer only. A2 printers are configured for 220V US power. A4 printers are typically configured for 110V US power; however, they may be configured for 220V US power as well.

If you purchased an MMS, skip over to the LCD Overview section. The Material Management System section will show you how to connect your printer & MMS to a power source.

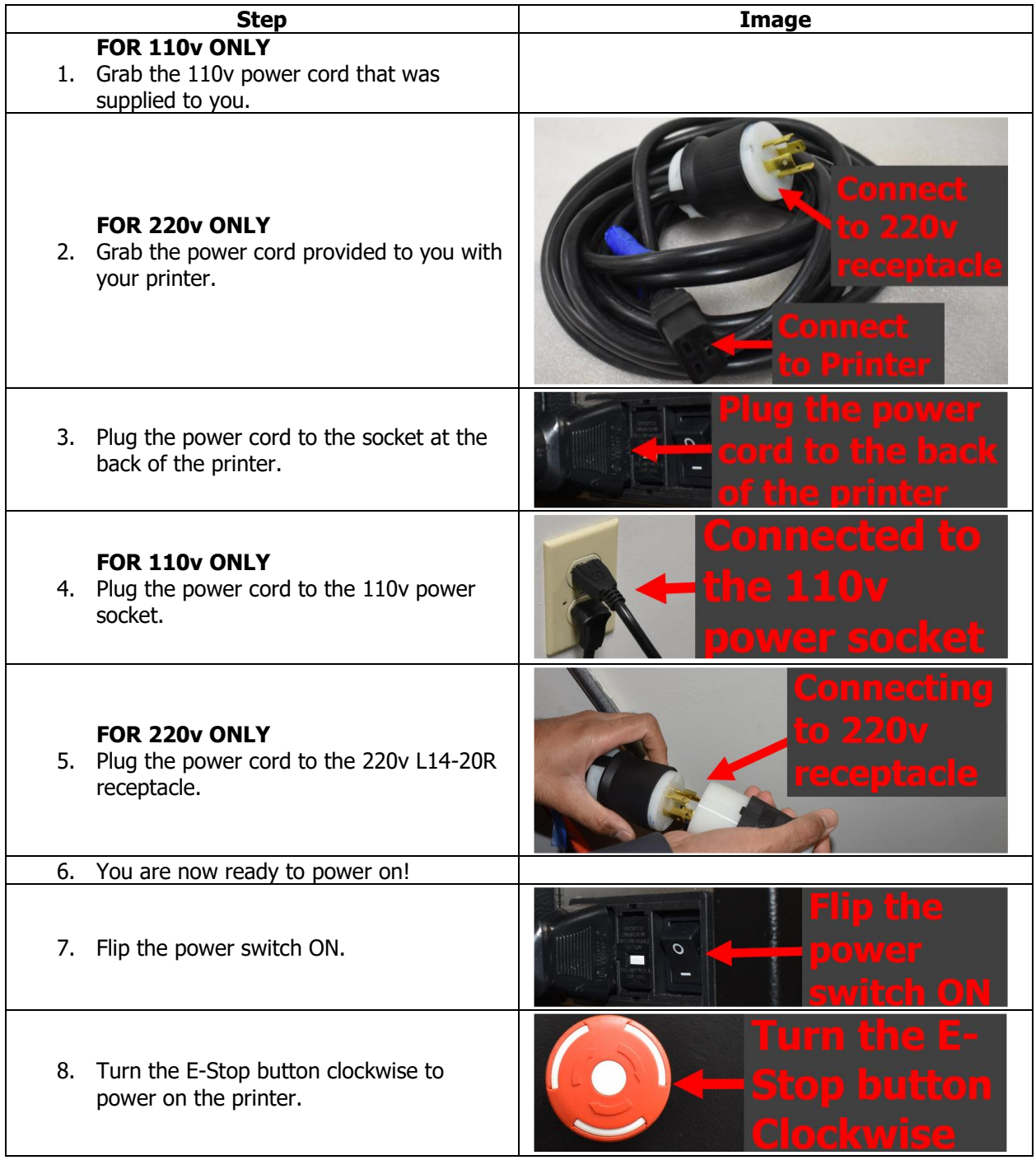

- 9. Your LCD Display should start to power ON.
- 10. Once it is ready to be used, you will be taken to the Info Screen.
- 11. Once you are at the Info Screen (image on the right), your printer is now successfully powered and installed!

#### **4.3.4 LCD Display Overview**

<span id="page-29-0"></span>Now that you've connected your printer to a power source and powered it on, it is time to explore the LCD Display, and the menu options.

Й

 $50.0$ 

ø

ready.

#### **Main Menu**

There are two versions of the Main Menu. The standard main menu is displayed when the printer is not printing, and the second version is displayed when the printer is actively printing.

#### **Standard Main Menu**

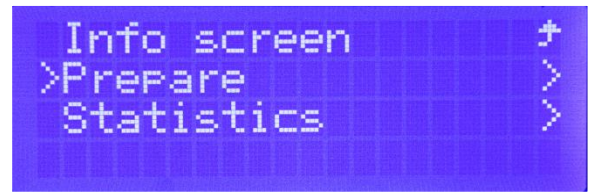

- **Info Screen** The Info Screen is where you will spend most of your time. It is the default page when you turn your printer on, and the page the printer will automatically go to after some time of not moving the Jog Wheel or pressing the button.
	- $\circ$  Row 1 Actual/Current temperatures
	- $\circ$  Row 2 Target Temperatures
	- $\circ$  Row 3 (left to right)
		- Current Z level
		- **•** SPFU presence *(if installed)*
		- Filament sensor enabled (F)
		- $\blacksquare$  Filament has run out  $(\$)$
		- Elapsed print time of current print
	- $\circ$  Row 4 Status Line (Shows you the current printer status)
- **Prepare** Contains the main printer functions, and is only available when the printer is not actively printing.
	- o **Main** Go back to main menu.
	- o **Change Filament** This function is used when you are changing filaments of the same material and color.
	- o **Purge Filament** This function is used before printing, or after every filament is loaded.
	- o **Unload Filament** This function is used to unload the filament.
	- o **Nozzle cleaning** This function is used every time a filament is replaced with a new material or color. Usually used after the Unload function, and before the Purge function.
	- o **Preheat Bed** This function is optional. When you print, the bed is automatically preheated, but if you'd like, you could get it pre-heated before you start the print to save some time.
	- o **Preheat chamber** This function is optional. When you print, the chamber is automatically pre-heated, but if you'd like, you could get it pre-heated before you start the print to save some time.
	- o **Cooldown** This function is typically used when performing maintenance, in order to cool down the nozzles back to room temperature.

25

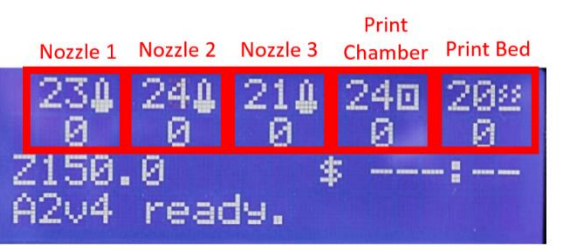

- o **Auto home**  This function returns the printer bed and nozzles to the home position. It also uses a sensor to re-establish the Z position of the top of the printer surface plate.
- o **Move axis** This function allows for all 3 axes to be moved in fixed increments.
- o **Disable steppers** This function powers off all motors and allow you to move the extruder holder in XY directions by hand.
- o **Software Tools**  This folder shows you all of the folders contained within the SD Card that is inserted into the printer. The SD Card contains all of the pre-programmed G-Code files needed for calibrations and test prints.
	- This folder shows up ONLY, when the SD Card is inserted into the printer.
	- If there is no SD Card inserted, your will see "ERRORE SD". Once you insert the SD Card, you will see "init.SD" option, that will allow you to initialize the SD Card.
- o **Hardware** This menu allows you to change the following configuration settings such as SPFU, nozzle size, Hi/Std Temp, Calibration values, and more.
- **Statistics** Displays the print time elapsed and amount of filament extruded.
	- o **On**:Time elapsed
	- o **F**: Amount of filament extruded

#### **Printing Main Menu**

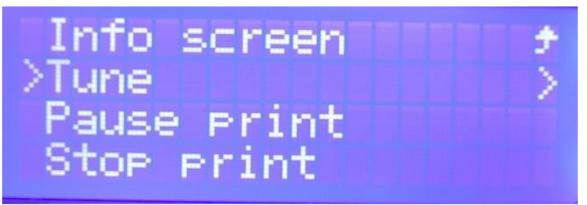

- **Info Screen** Displays printer / printing information.
	- o **Row 4**  Comment Line (shows various messages from the G-Code)
	- $\circ$  **Row 4** Time (European Time) ddmmyy
- **Tune Menu** Allows you to modify and override the print speed, nozzle temperature, print bed temperature, print chamber temperature and the fan speed.
	- o **Print Speed:** 0-100% (Default is 100% of set print speed)
	- o **Nozzle (1/2/3):** 155°C 410°C (Above 260°C also requires HI TEMP Extruder Configuration)
	- o **Printing bed:** 0°C 130°C
	- o **Heated chamber**: 0°C 75°C
	- o **Fan:** 0 -100%
	- o **Change Filament:** Allows you to change filament mid-print.
- **Pause Print** Pauses the print in progress.
- **Stop Print** Stops the print in progress.
- **Statistics** Displays the print time elapsed and amount of filament extruded. (*shown in the previous* section)
	- o **On:** Time elapsed
	- o **F:** Amount of filament extruded

#### **4.3.5 Operation Checks**

<span id="page-31-0"></span>In this section, we will do a few spot checks (using the Standard Main Menu), just to make sure everything is working properly before we move on.

#### **4.3.5.1 Preheat Bed**

<span id="page-31-1"></span>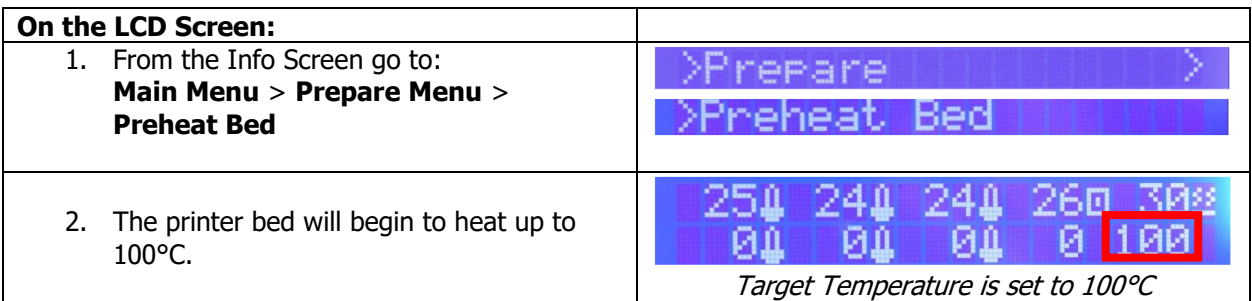

#### **4.3.5.2 Preheat Chamber**

<span id="page-31-2"></span>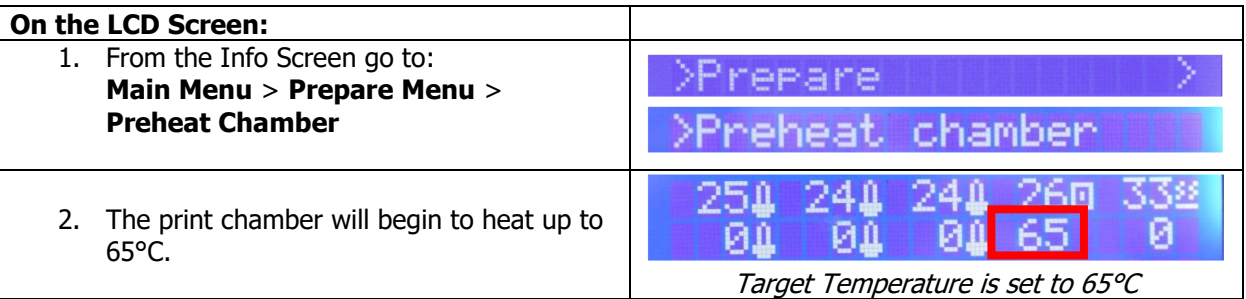

#### **4.3.5.3 Auto-Home**

<span id="page-31-3"></span>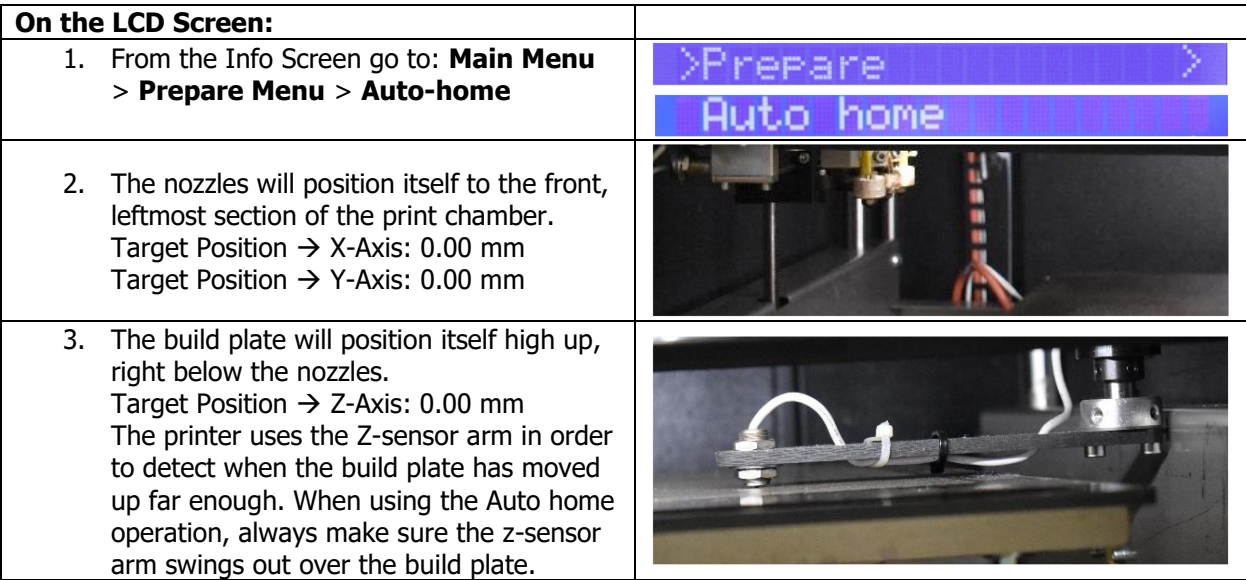

**4.3.5.4 Cooldown**

<span id="page-32-0"></span>

| <b>On the LCD Screen:</b>                                                                                                    |                                  |
|----------------------------------------------------------------------------------------------------|----------------------------------|
| 1. From the Info Screen go to:<br>Main Menu > Prepare Menu ><br><b>Cooldown</b>                                                                                                    | <b>repare</b>                    |
| 2. The Cooldown function will set the Target<br>Temperatures of nozzles, print bed and<br>print chamber to 0°C.<br>The actual temperature will generally stay<br>around 20-25°C (depending on where you<br>are located), and stop the cooldown<br>function once it has hit room temperature. | Target Temperature is set to 0°C |

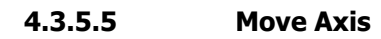

<span id="page-32-1"></span>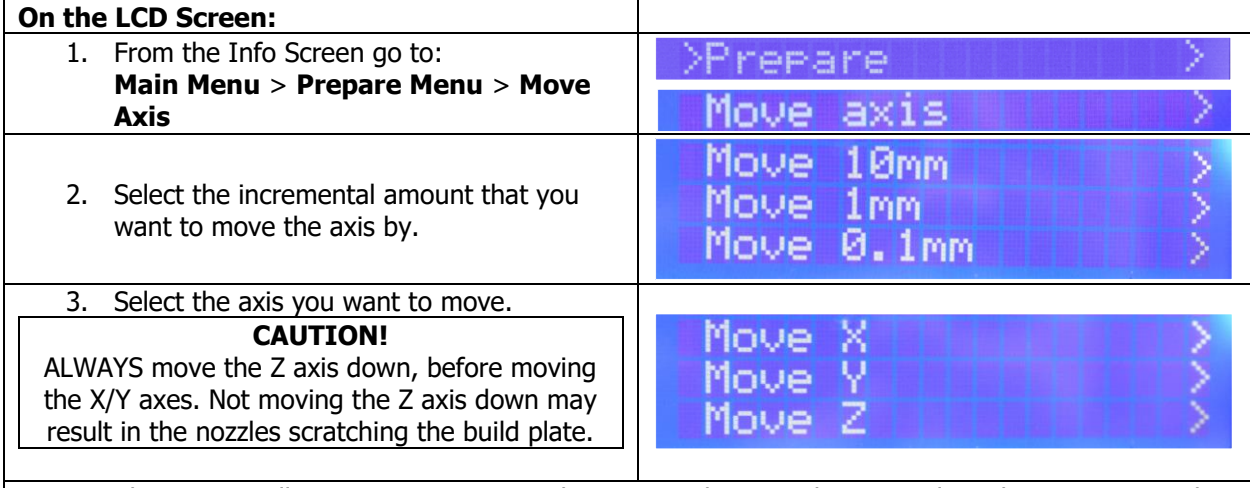

4. The printer will now start to move in the positive direction that you selected. To reset, use the Auto-Home function.

#### **4.3.5.6 Disable Steppers**

<span id="page-32-2"></span>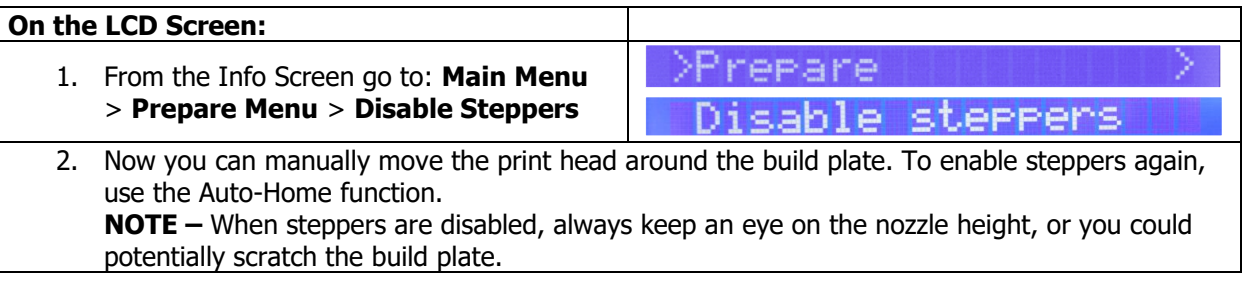

#### <span id="page-33-0"></span>**4.4 Raspberry Pi Print Server**

When you purchase a 3ntr printer without a Material Management System, you will be provided a Raspberry Pi Print Server. The print server will let you control and send files to your printer remotely. This is an optional feature when working with 3ntr 3D Printers, so if you choose to not remotely control your printer, feel free to skip this section and go onto the External HEPA Filter section.

<span id="page-33-1"></span>**NOTE** – There are two versions of the Raspberry Pi; Raspberry Pi 3 B & Raspberry Pi 4 B.

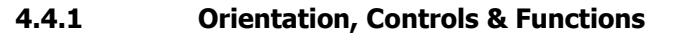

<span id="page-33-2"></span>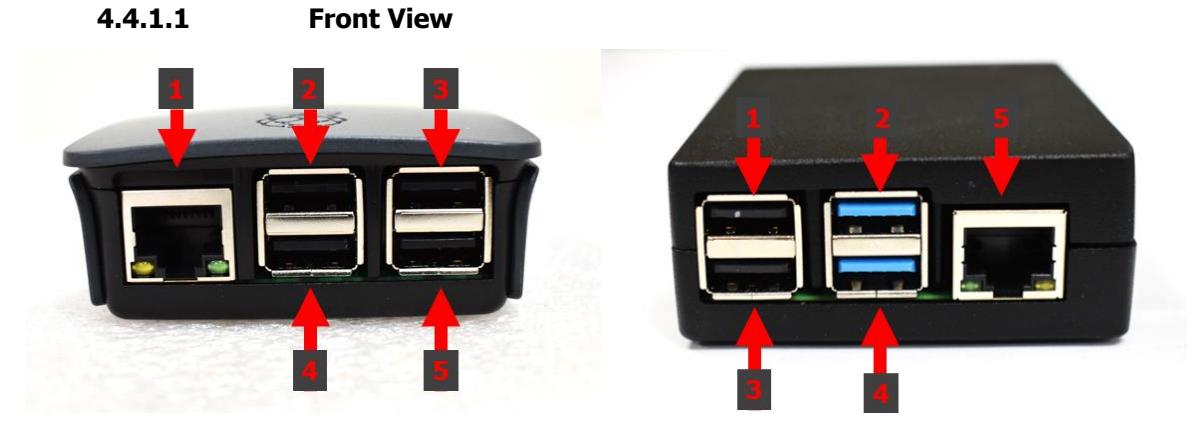

| <b>Raspberry Pi 3 B</b>            | Raspberry Pi 4 B                |
|------------------------------------|---------------------------------|
| <b>Description</b>                 | <b>Description</b>              |
| 1. Ethernet Port                   | USB Port - For Mouse & Keyboard |
| 2. USB Port - For Mouse & Keyboard | USB 3.0 Port - For Flash Drive  |
| 3. USB Port - For Flash Drive      | USB Port $-$ For Webcam         |
| 4. USB Port - For Webcam           | USB 3.0 Port $-$ For Printer    |
| 5. USB Port – For Printer          | Ethernet Port                   |

**4.4.1.2 Side View**

<span id="page-33-3"></span>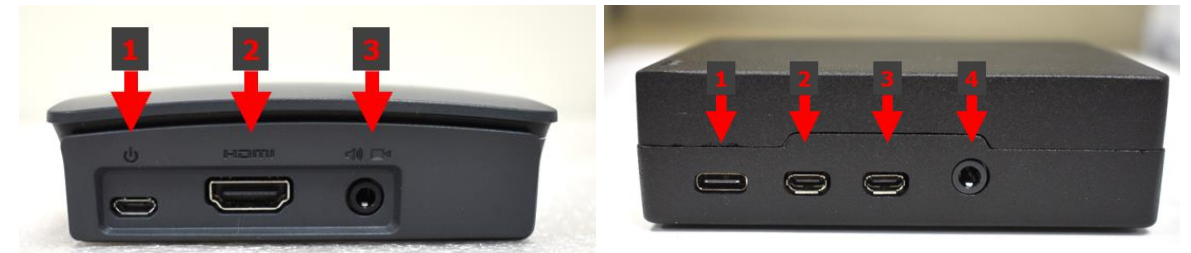

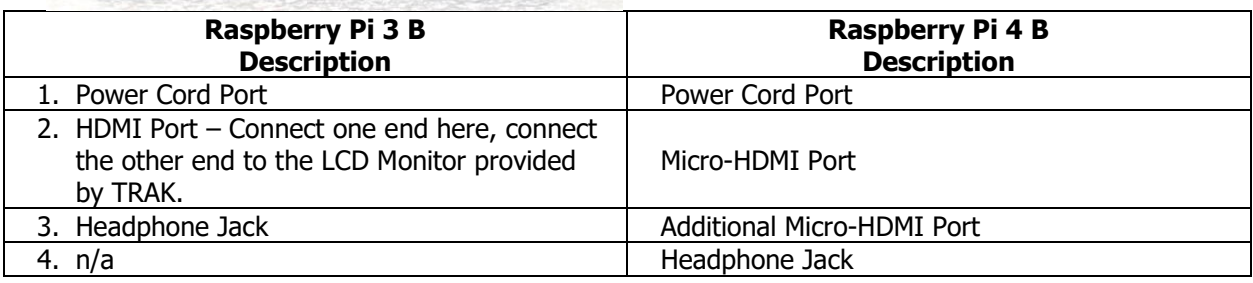

#### **4.4.1.3 Rear / Bottom View**

<span id="page-34-1"></span><span id="page-34-0"></span>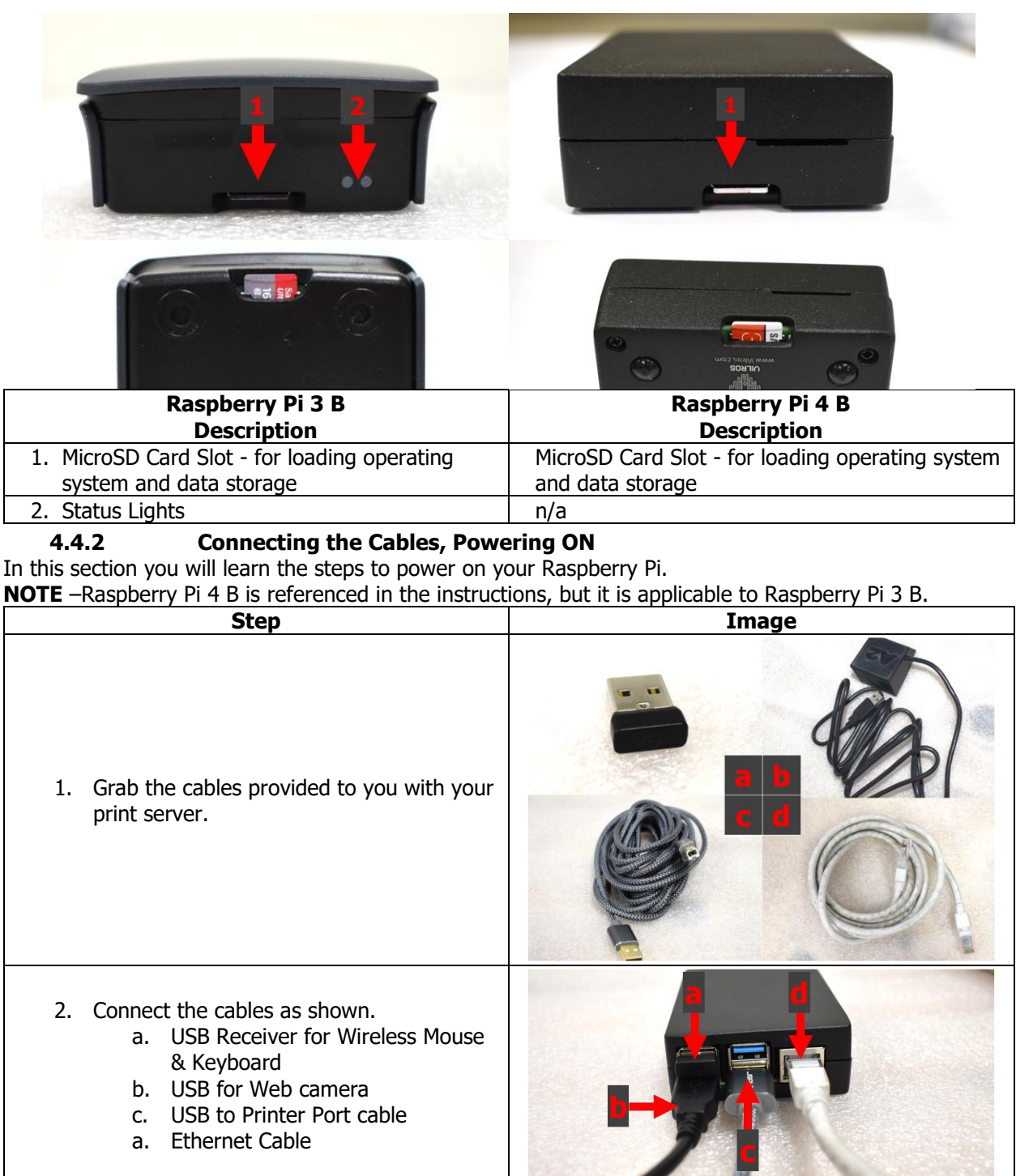

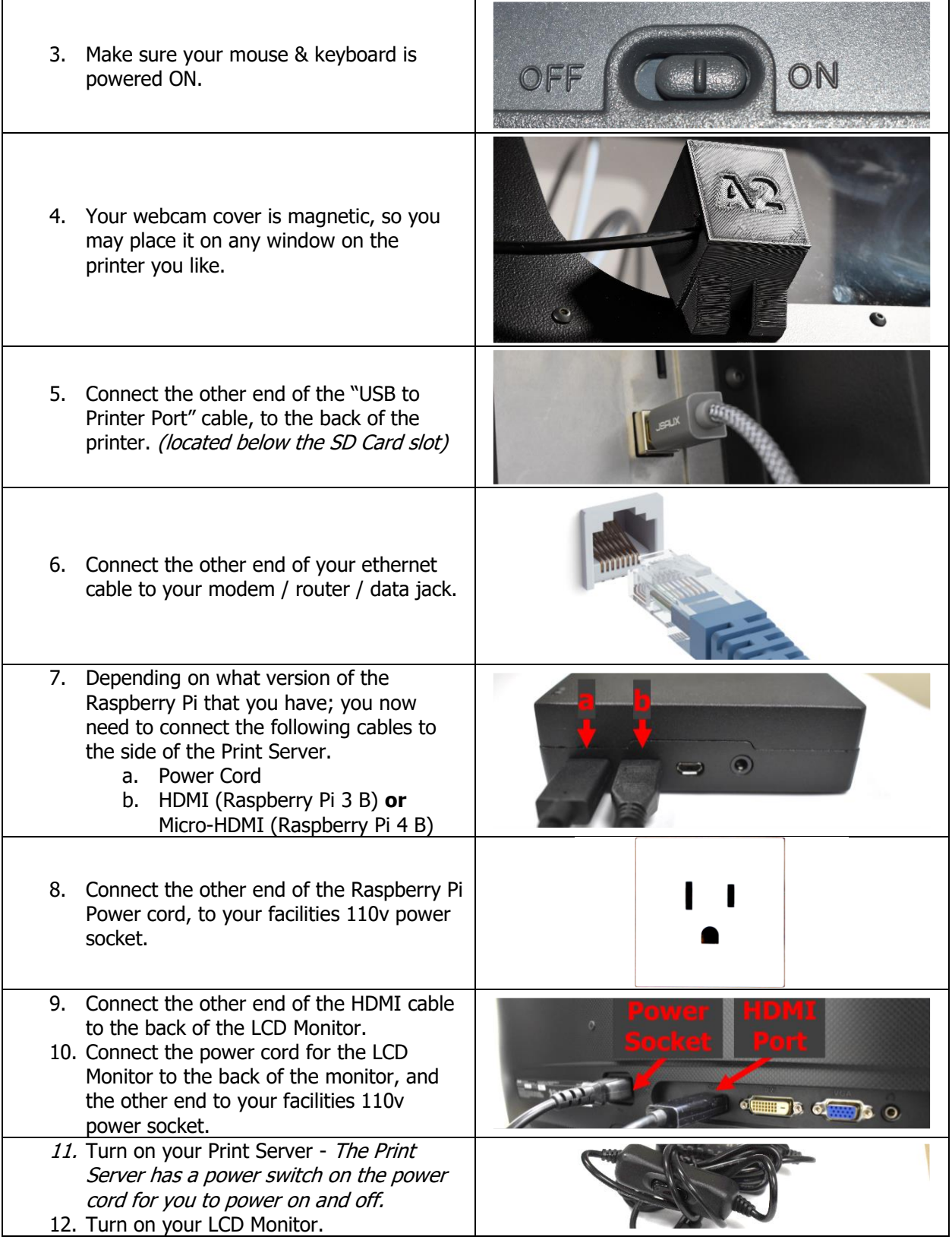
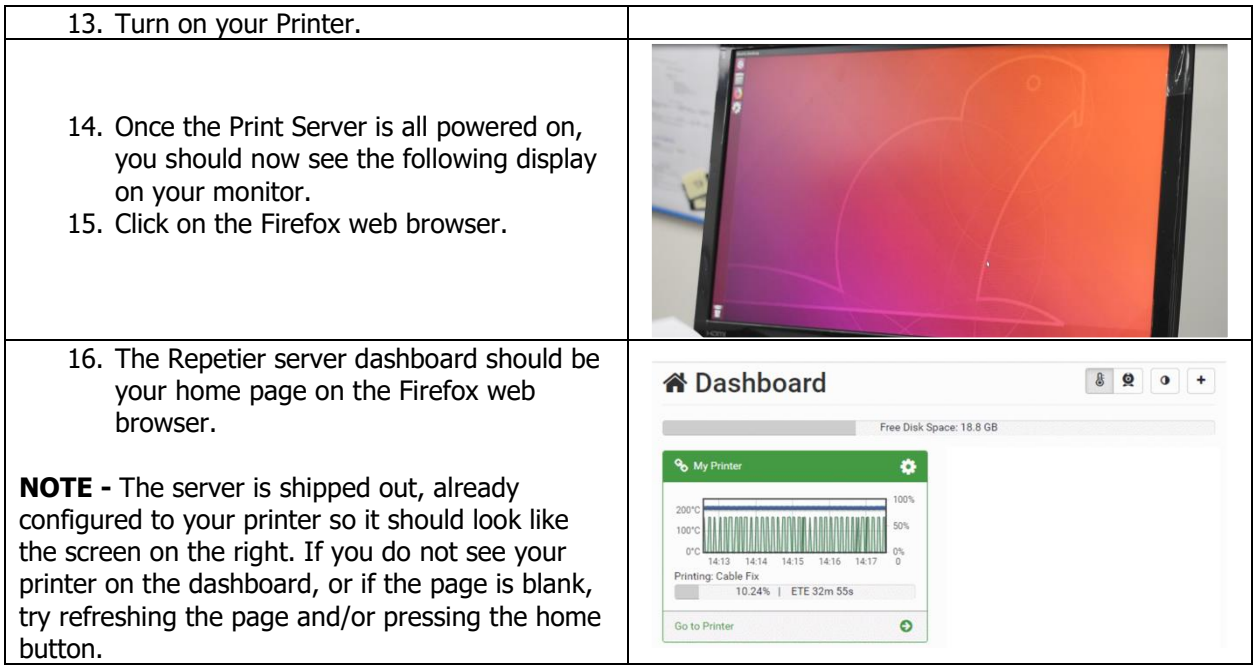

# **4.5 External HEPA Filter**

A HEPA filter is required to reduce UFP's and VOC's that you may be exposed to. If you did not purchase an MMS, then TRAK will provide you with an external HEPA filter with your purchase.

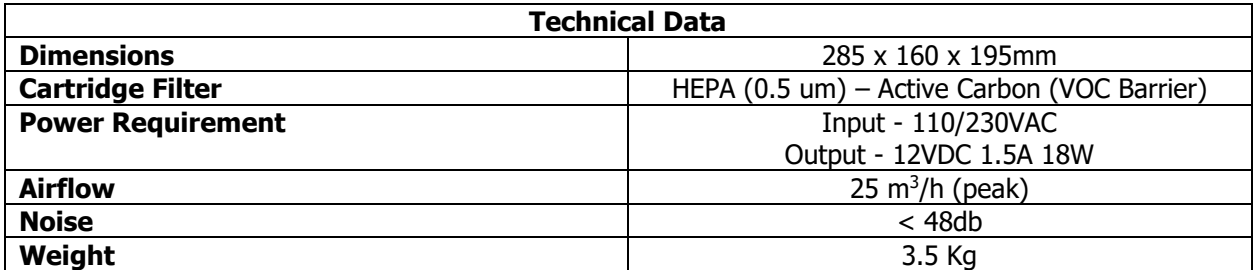

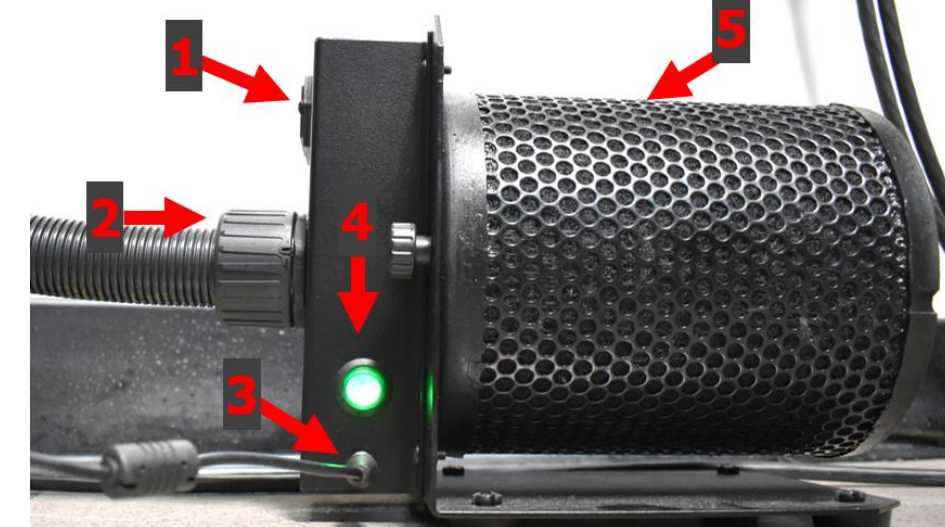

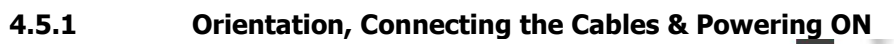

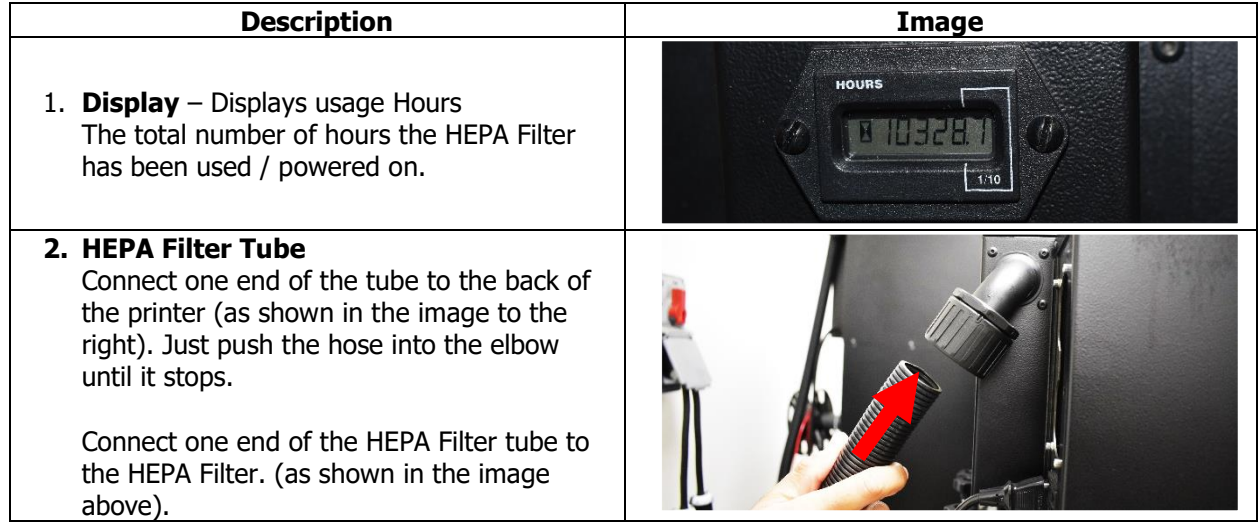

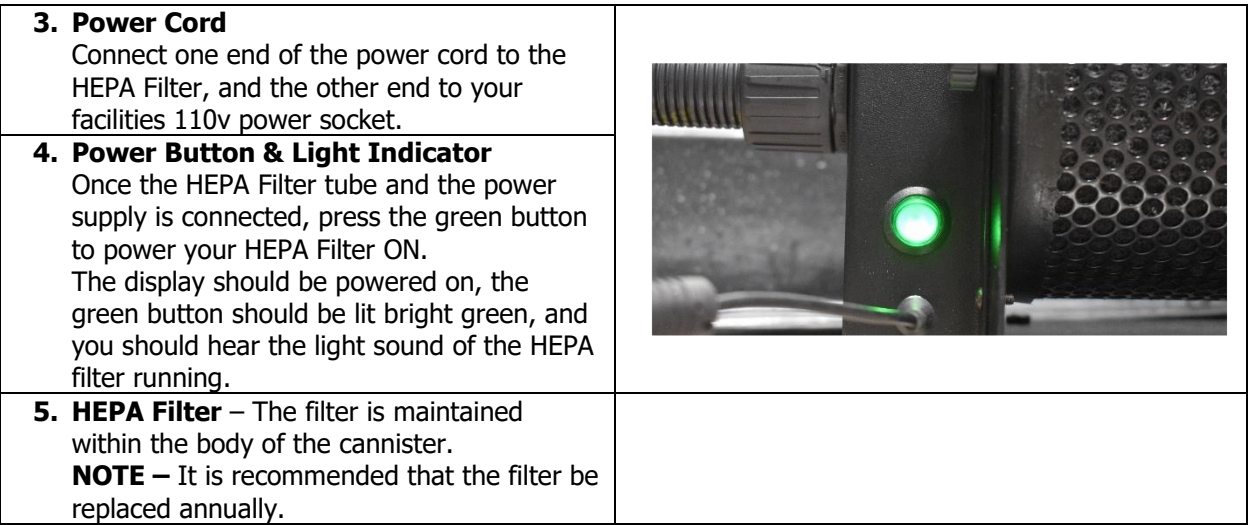

## **4.5.2 Placement**

We recommend placing the HEPA Filter in a secure location near the printer. If you have, or purchased a printer stand/cart, we recommend the bottom shelf of the printer stand/cart.

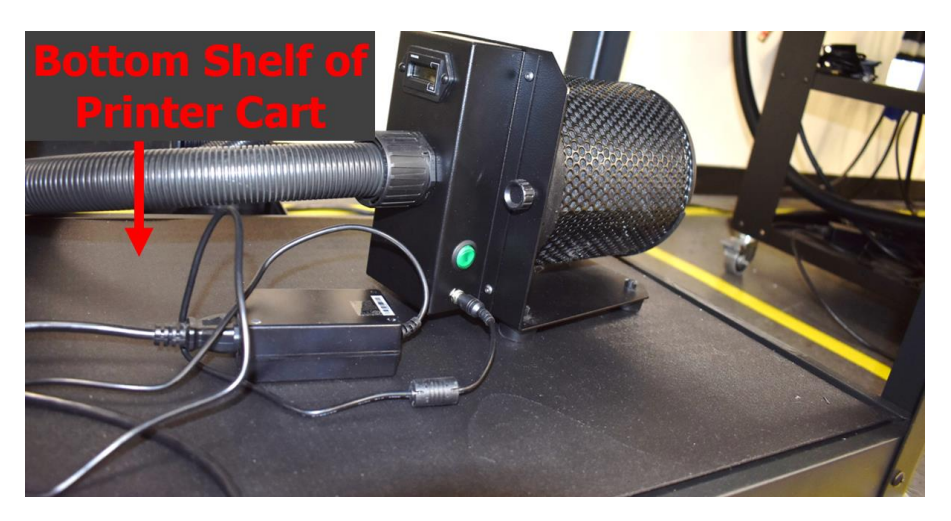

#### **STOP!**

If you did not order an MMS, please skip the following sections:

- Material Management System (MMS)
- OnLogic Print Server

# **4.6 Material Management System (MMS)**

The Plural Material Management System v2 is designed to properly store a range of materials ready for feeding or fed to the printer from a humidity-controlled environment which ensures optimum print quality and part performance. With the server installed and connected to your network, both the browser-based remote dashboard and the touchscreen on the MMS will display live material quantity readouts in meters or grams for each of 6 spools of material.

#### **4.6.1 Orientation, Controls & Functions**

In this section, you will learn about the MMS controls and functions.

#### **4.6.1.1 Front View & Side View**

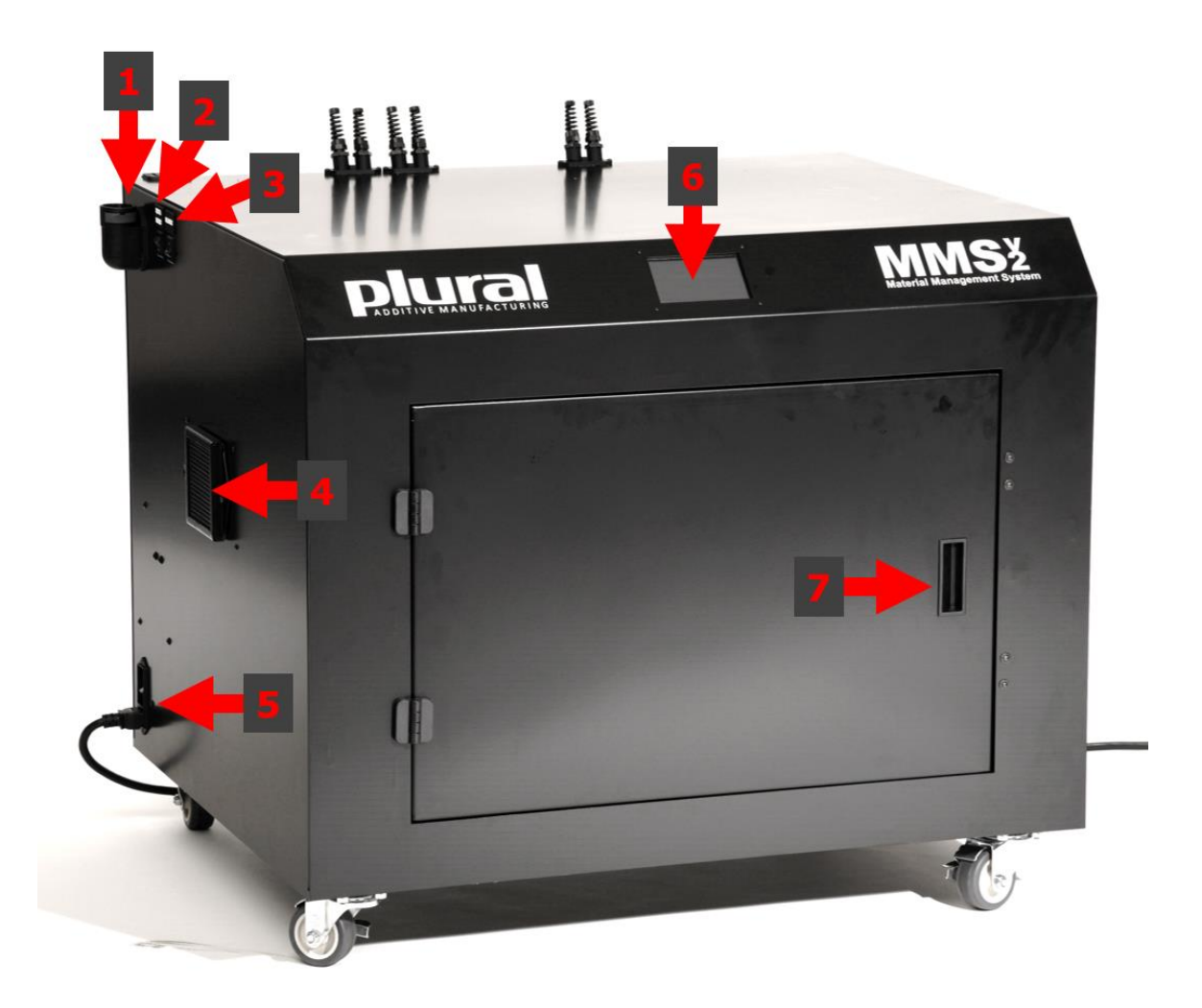

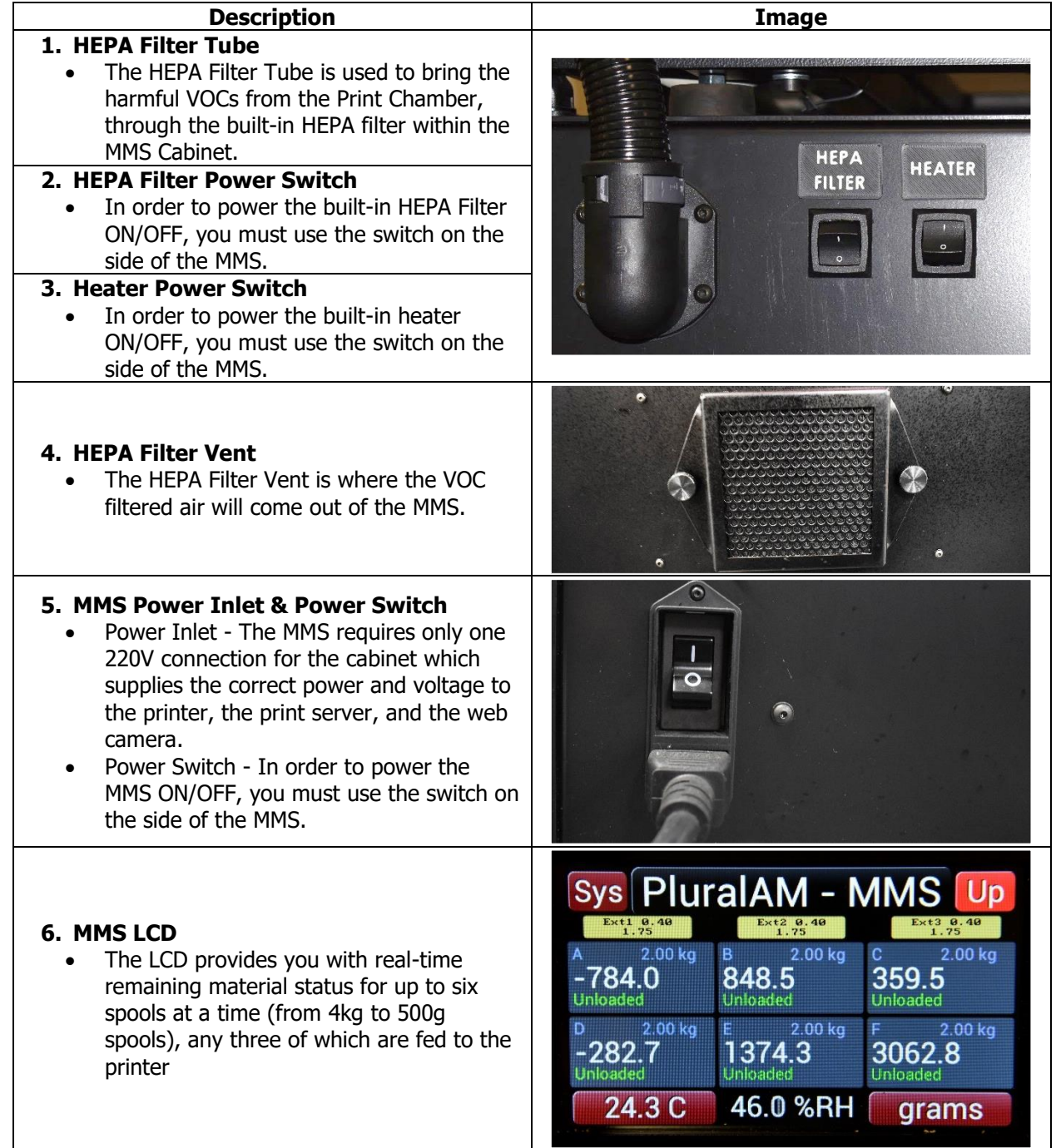

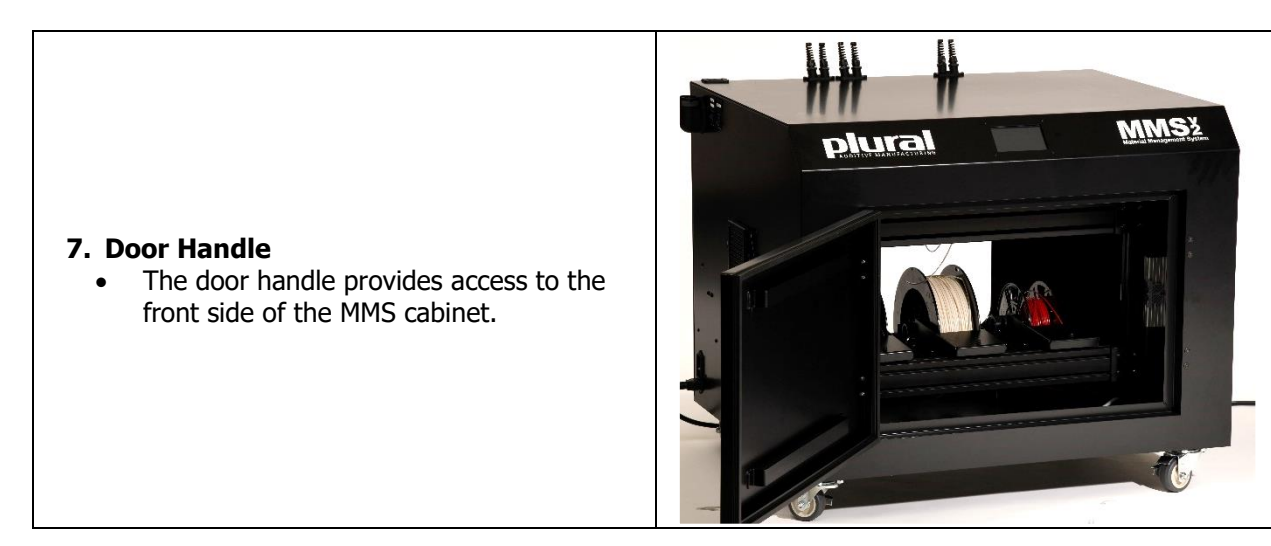

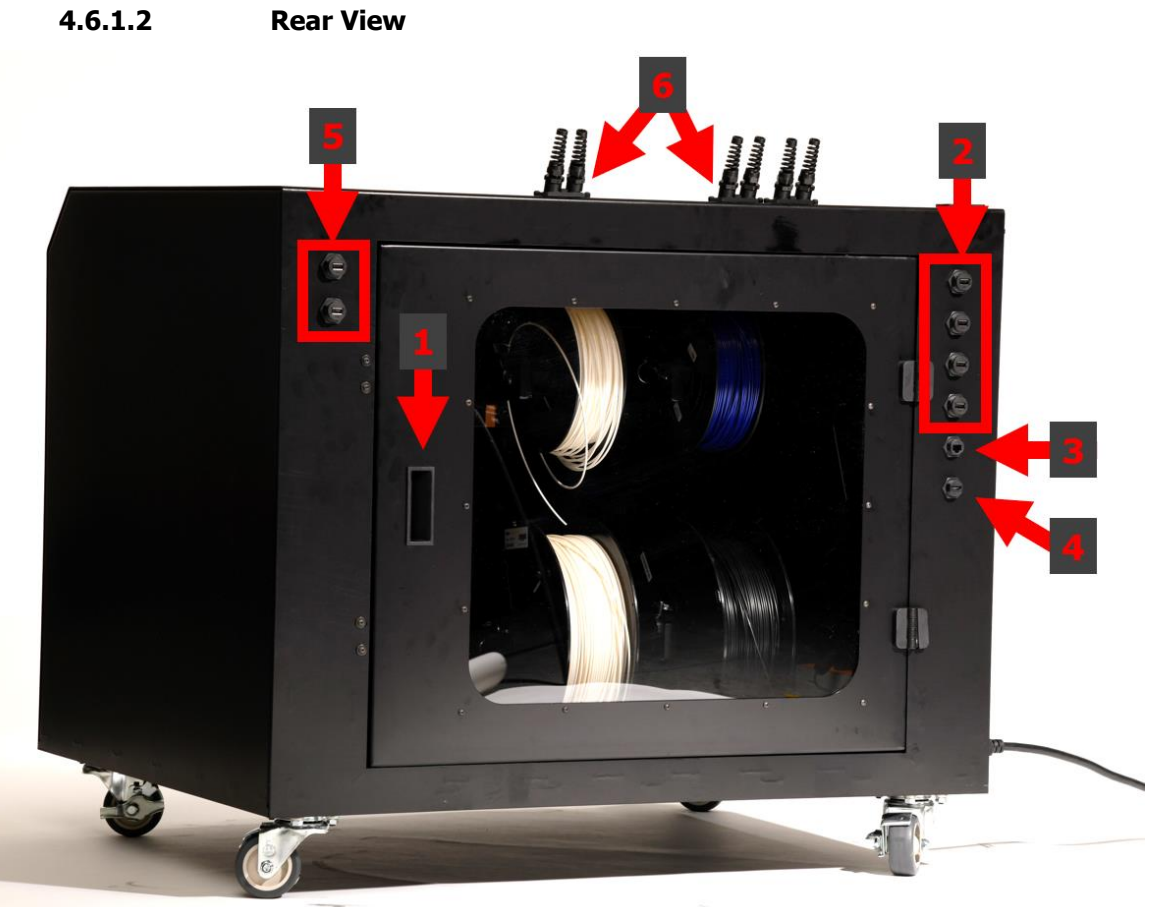

#### **Description Image**

#### **1. Rear Door Handle**

• The Rear Door Handle provides access to the filament spools, print server and ports.

#### **2. Main USB Ports (4)**

There are 4 USB ports on the right side that can be used for the print server, webcam, keyboard and mouse.

#### **3. Ethernet Port**

The MMS Provides you with an Ethernet Port for the Print Server to get connected to your network, so you could access your MMS online.

#### **4. HDMI Port**

• The MMS Provides you with an HDMI Port for you to be able to connect a monitor to the print server.

#### **5. Additional USB Ports (2)**

• 2 USB ports on the left side. These are additional USB ports for you to use for anything else you may need to connect.

#### **6. Strain Relief Flex Collars**

• These collars hold the Filament Feeder Guides (white tubes) in place.

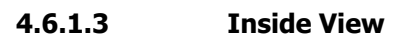

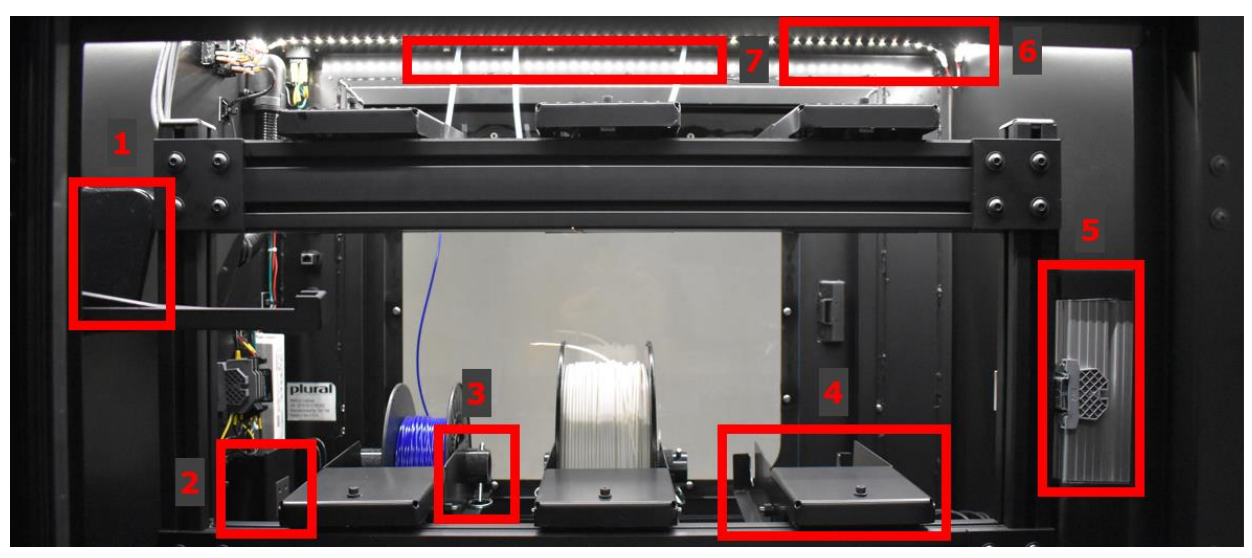

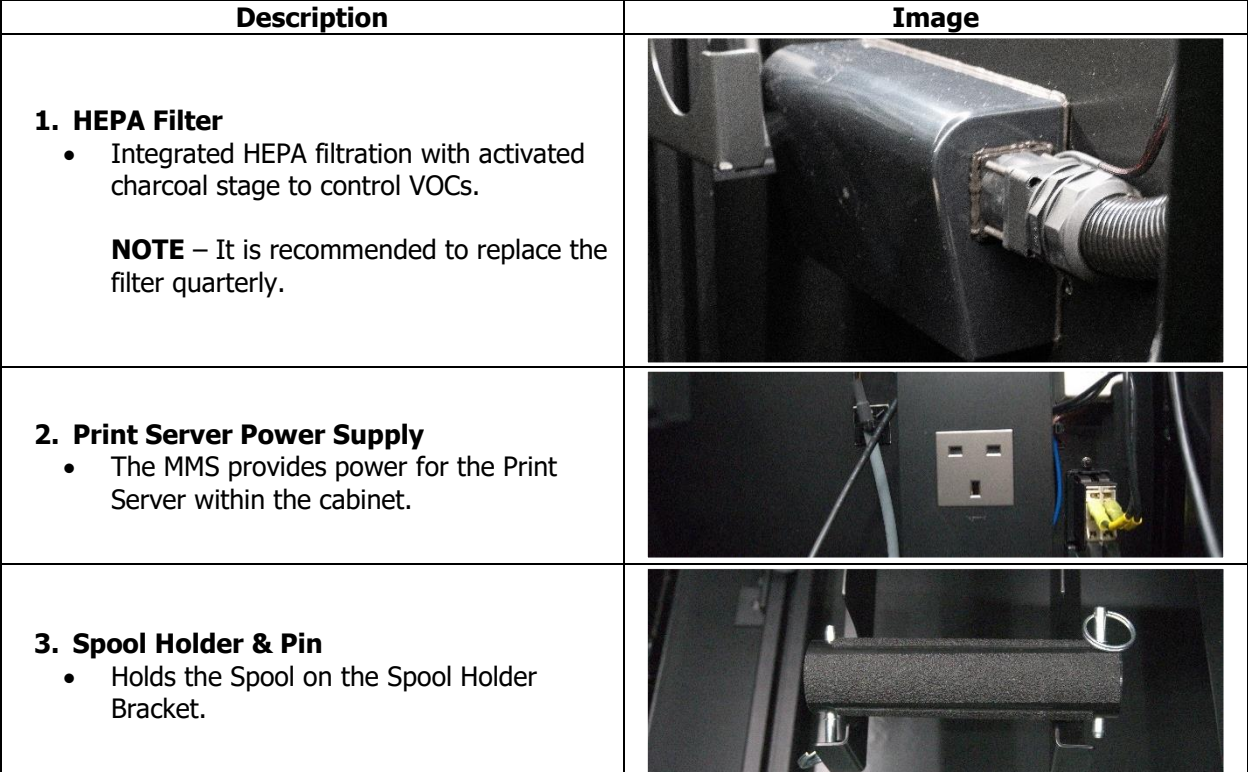

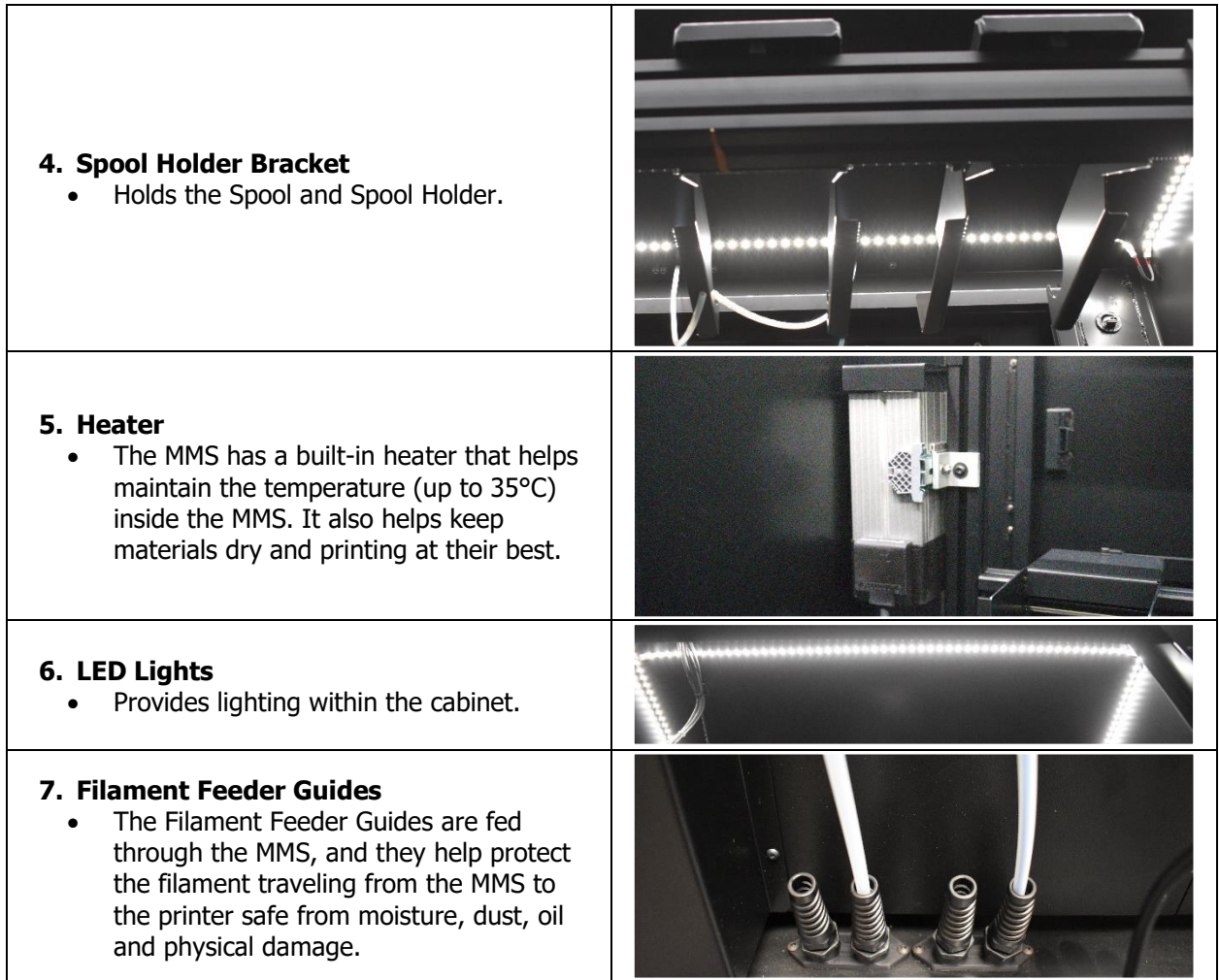

#### **4.6.2 Installing Desiccant Cannister Holders**

Two desiccant cannisters are provided to you for your MMS, in order to manage the humidity within the cabinet.

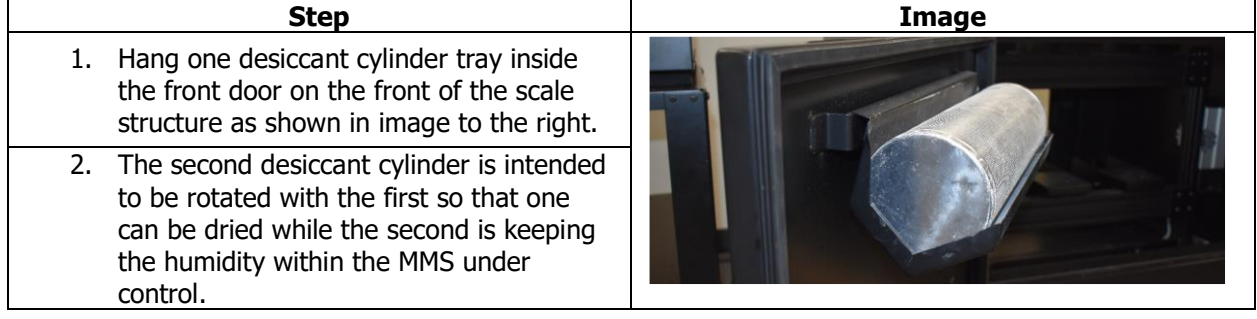

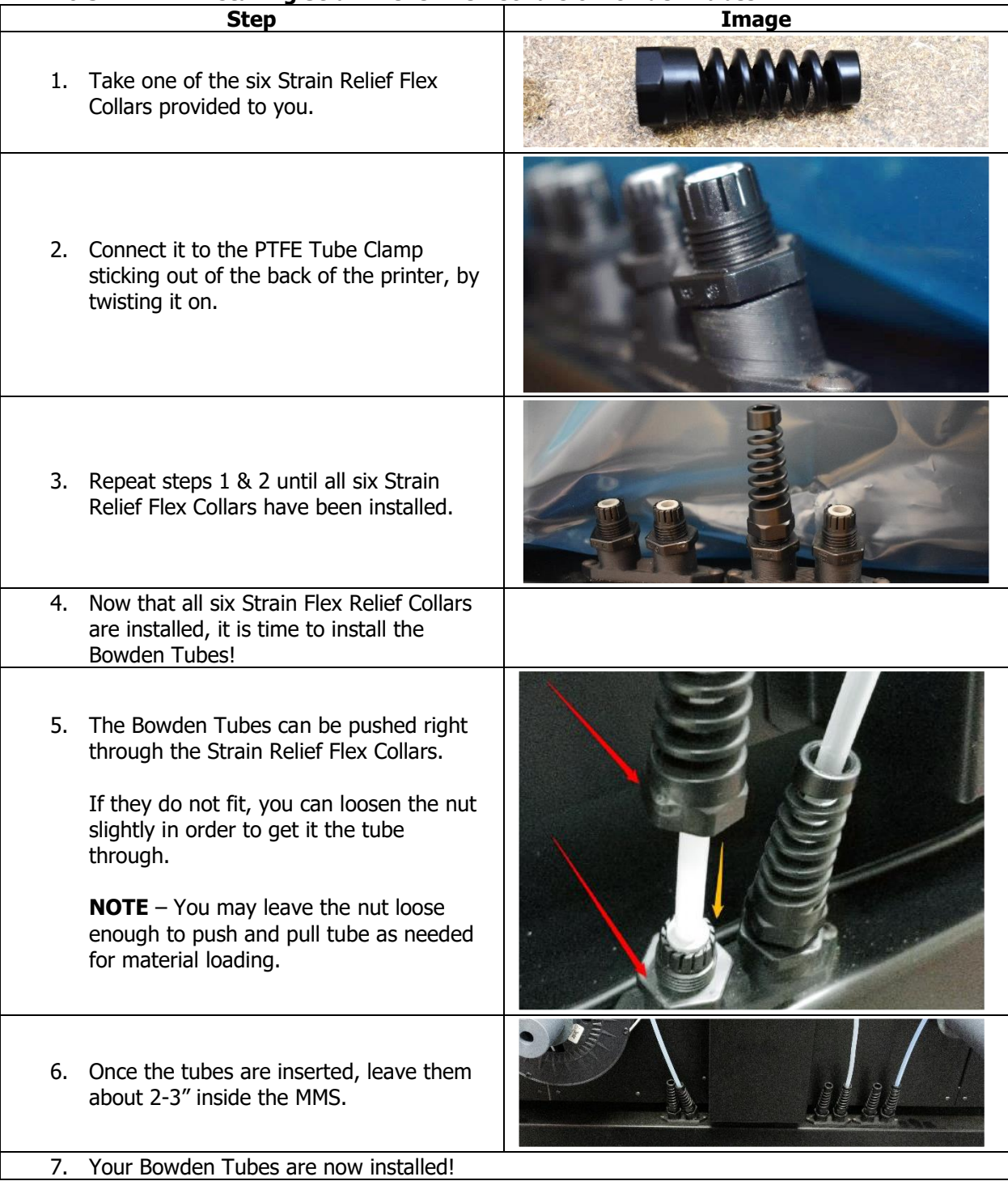

## **4.6.3 Installing Strain Relief Flex Collars & Bowden Tubes**

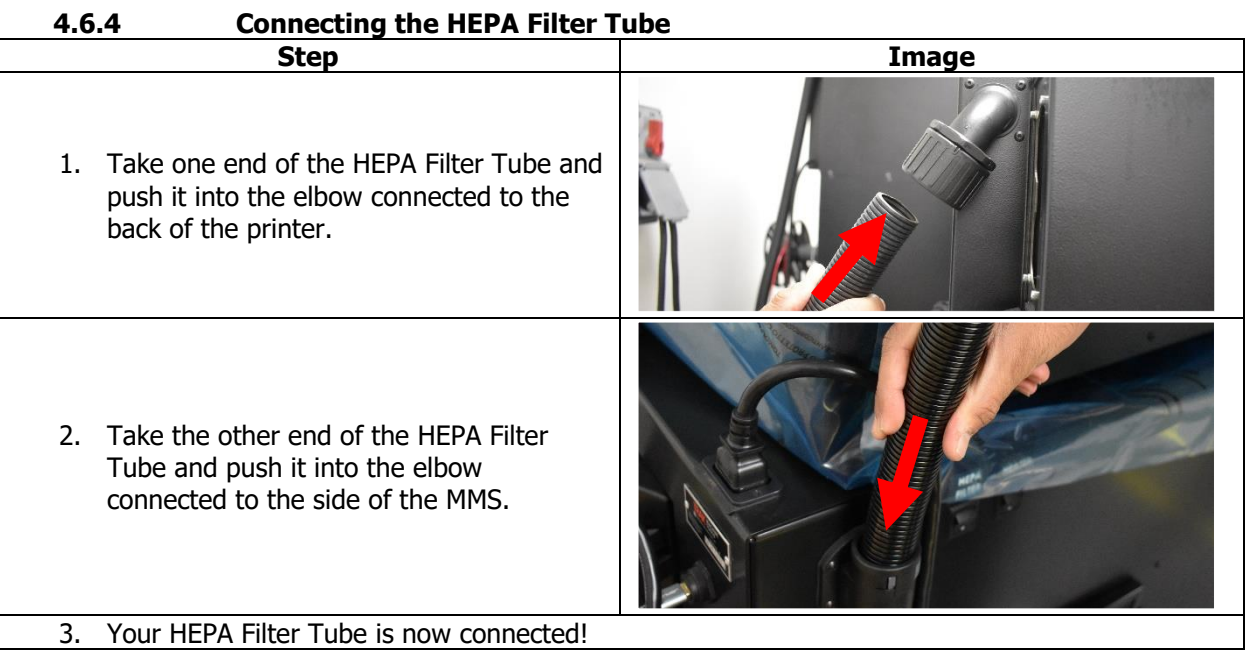

## **4.6.5 Connecting the Cables, Powering ON**

In this section, you will learn how to connect the cables in order to power on your MMS and printer.

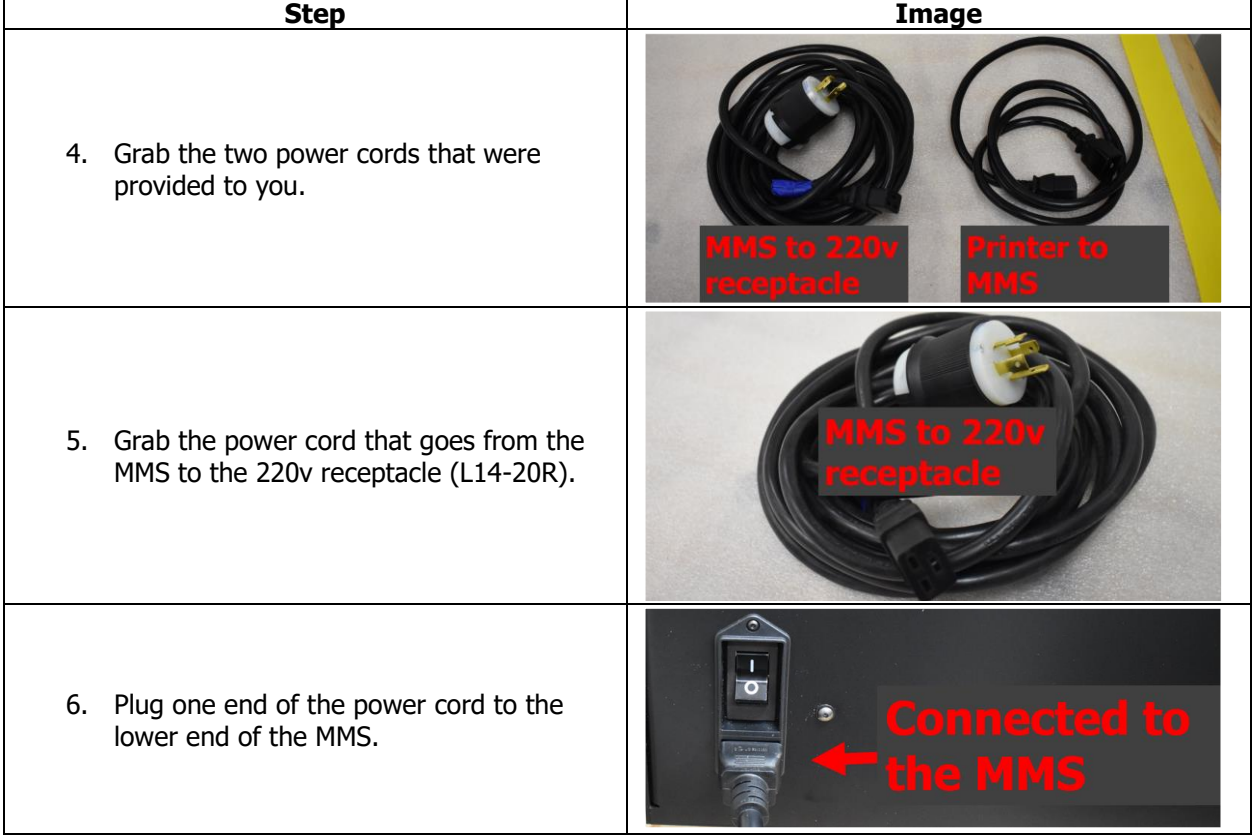

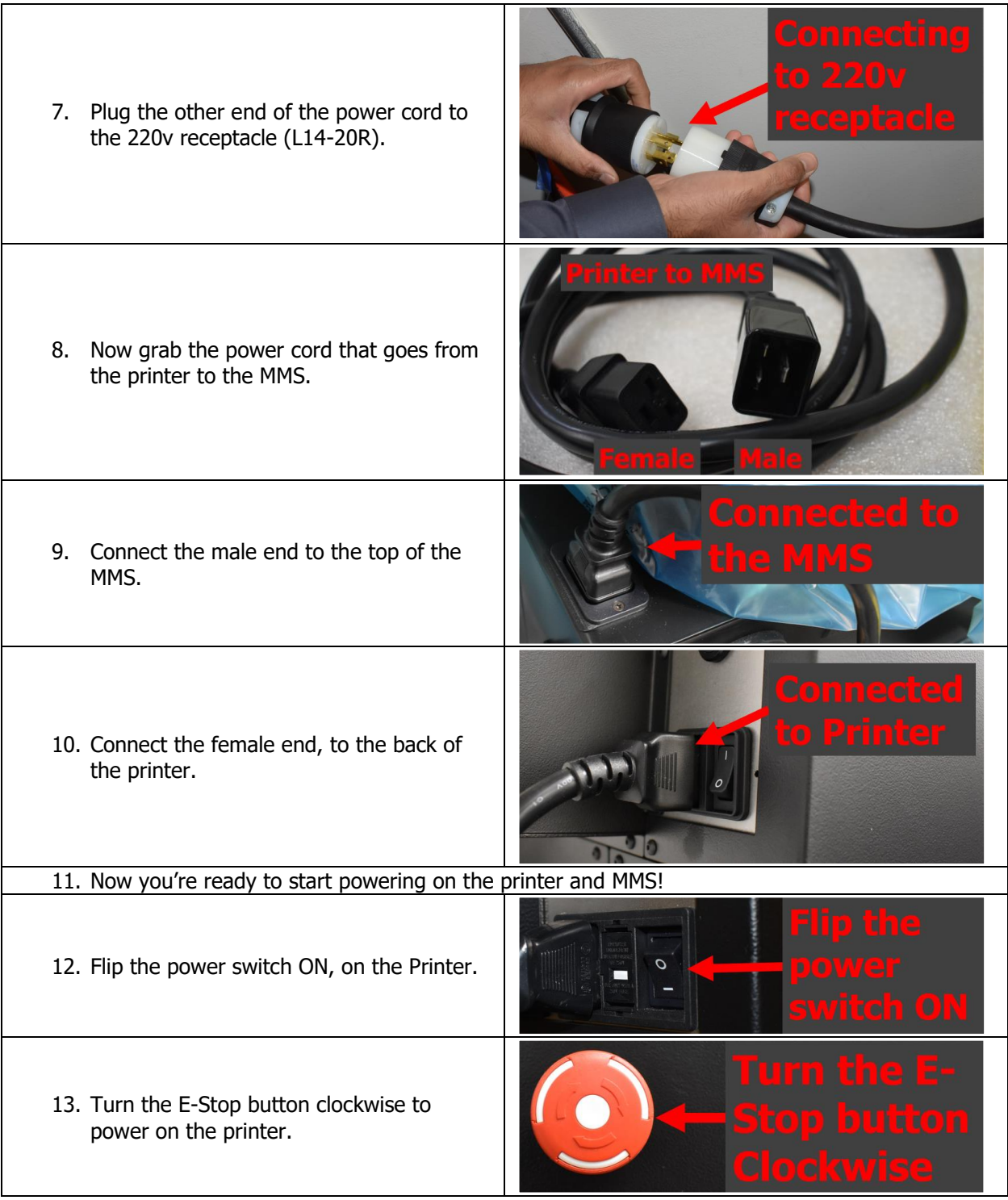

12. Your LCD Display should start to power 23.0.  $741$  $214$  $240.$ 2088 ON. Ø ø Й Й Й 13. Once it is ready to be used, you will be 2150.0 taken to the Info Screen. \$ 14. You're now ready to start using your new A204 ready. printer & MMS! T  $\overline{\phantom{0}}$ 15. Flip the power switch ON, on the MMS. **NOTE** - Your MMS LCD Display will not turn on until your print server has been installed and powered on. 16. One quick way to know if your MMS is powered on, is by checking to see if the LED lights turn on inside the cabinet.

#### **4.6.6 LCD Display and Menu Overview**

In this section, we will go over the LCD Display, on the Material Management System (MMS).

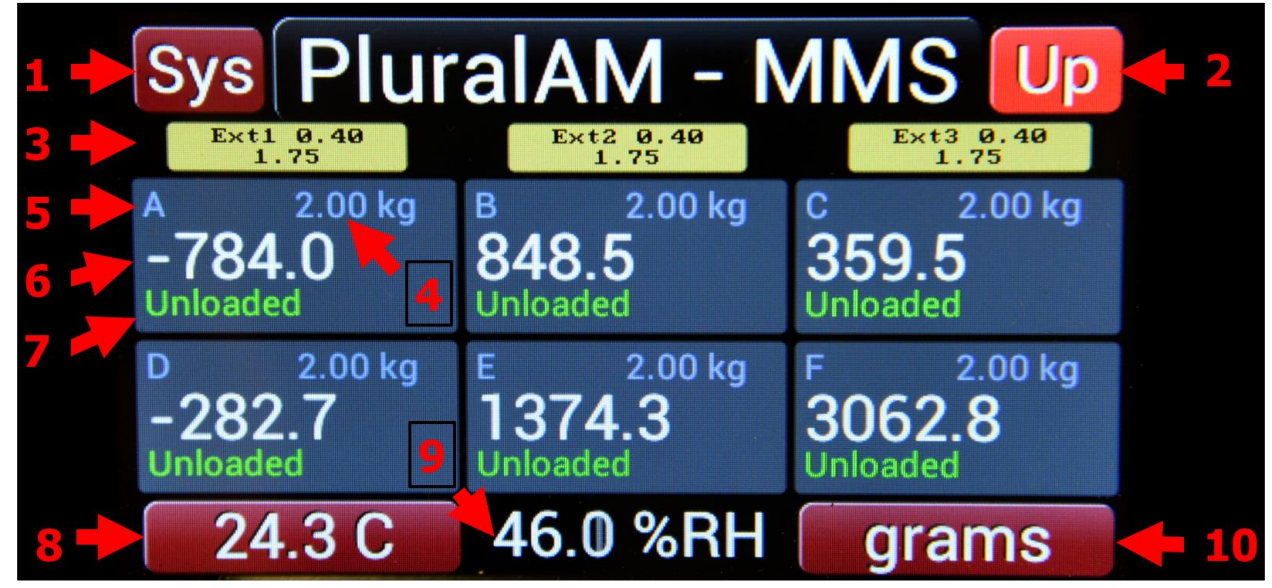

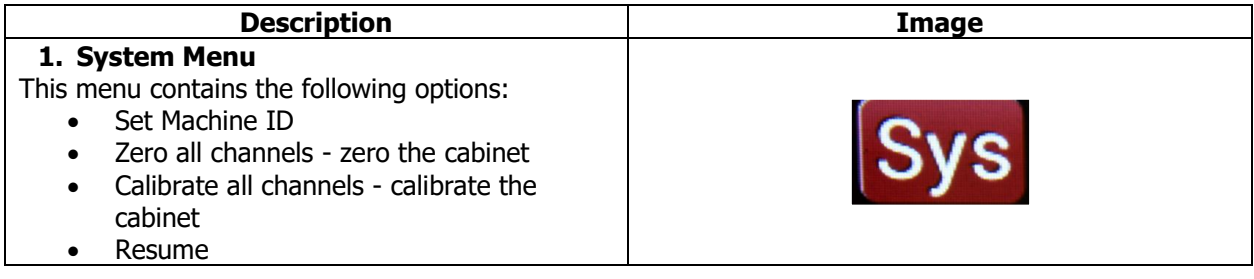

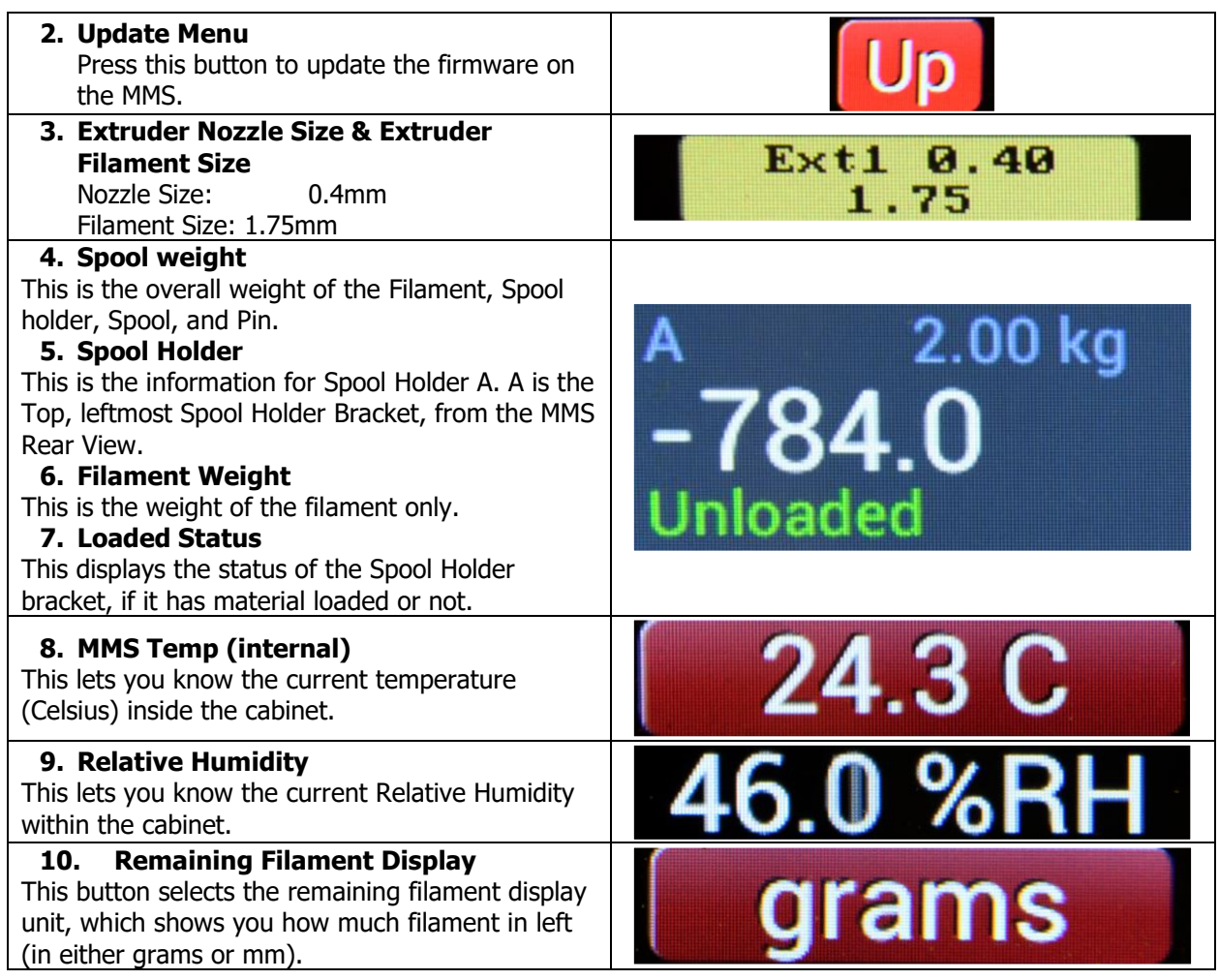

#### **4.6.7 Touch Calibration**

When the MMS is initially powered up, a Touch Calibration must be completed. Simply place your finger over the blue dots on the screen, when prompted to do so.

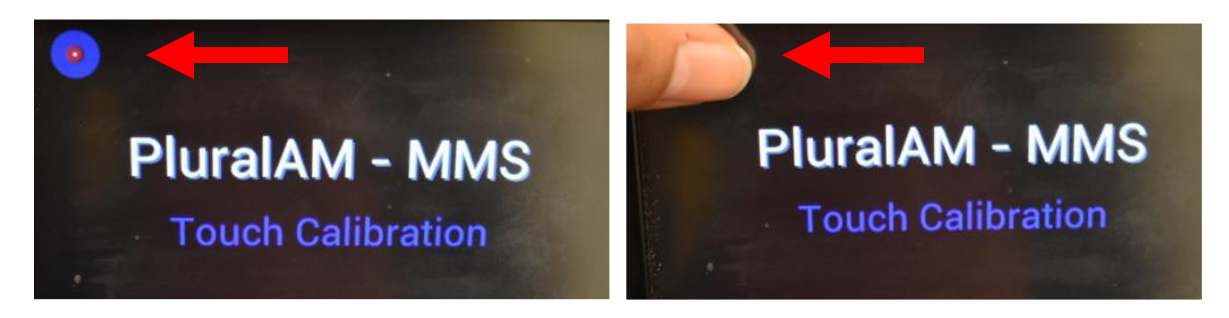

#### **4.6.8 Zeroing the cabinet**

Once the MMS is powered on, the first step is to zero the cabinet. **NOTE** - Zeroing the cabinet will be required every time the firmware is updated.

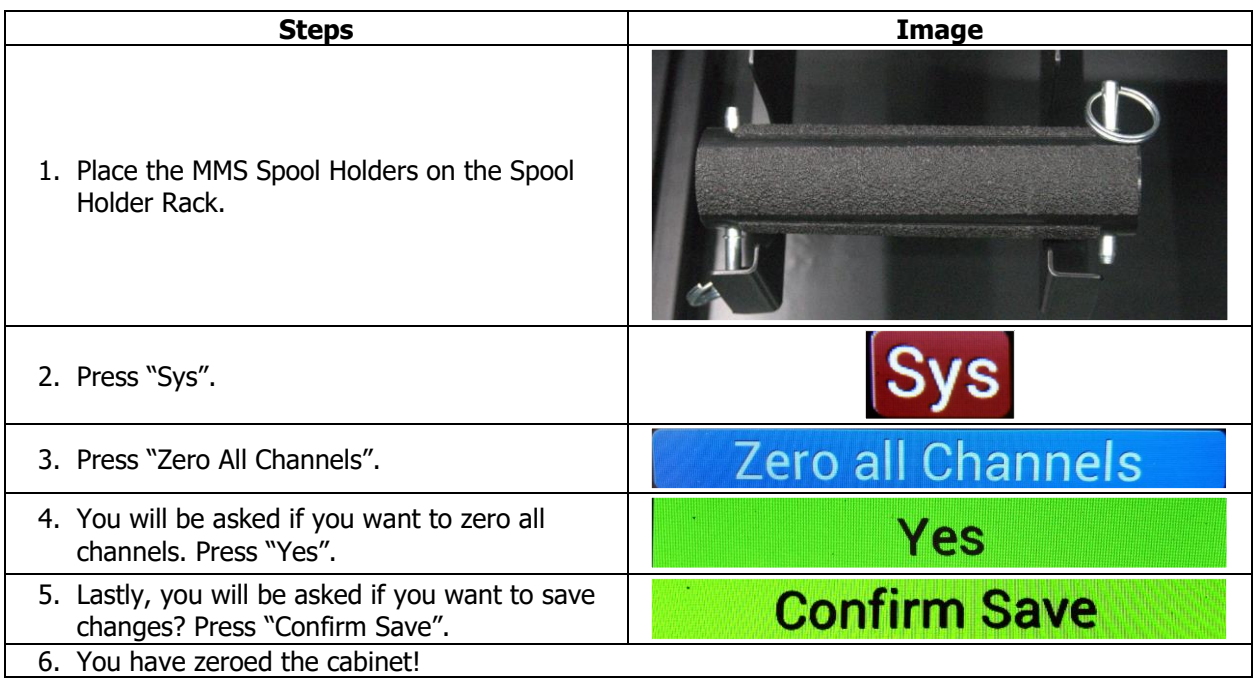

**NOTE** – Once completed, all the displayed weight values on the touch screen should be very near the "negative empty reel weight" specified by the server (the default empty reel weight for a 2kg reel is 0.960 kg; when the appropriate empty reel is installed, the value should be near zero).

## **4.6.9 Calibrating the MMS**

Calibrating the MMS should always be done after you Zero the Cabinet. Calibrating the cabinet ensures you have the correct amount of material accounted for and prevents printing issues down the line such as running out of filament mid-print.

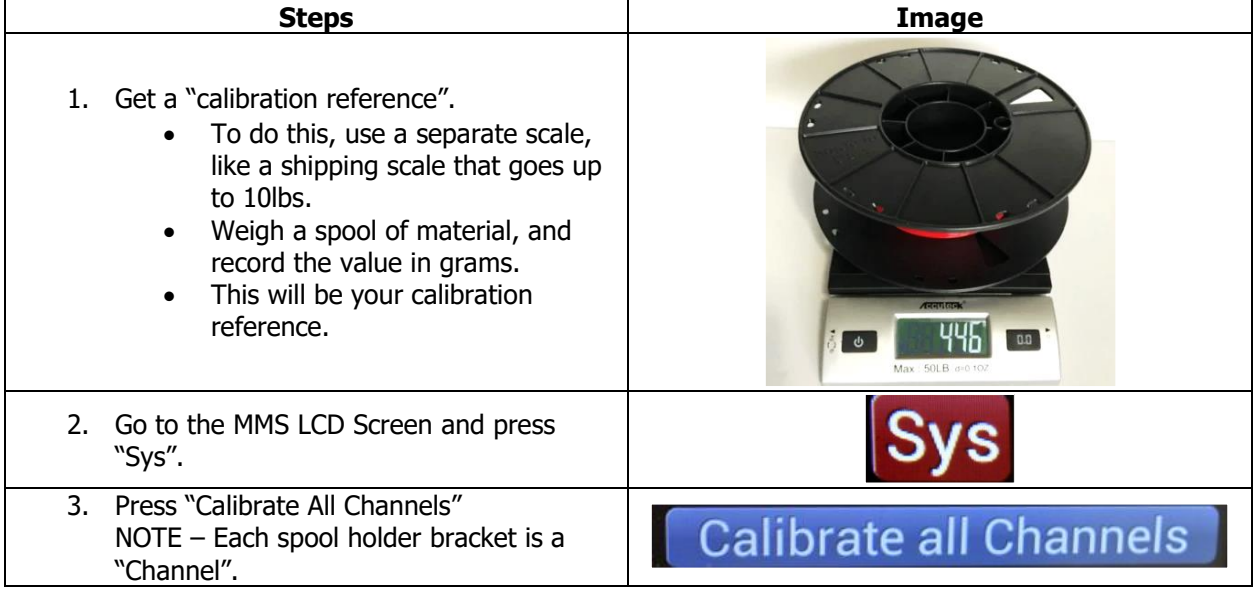

46

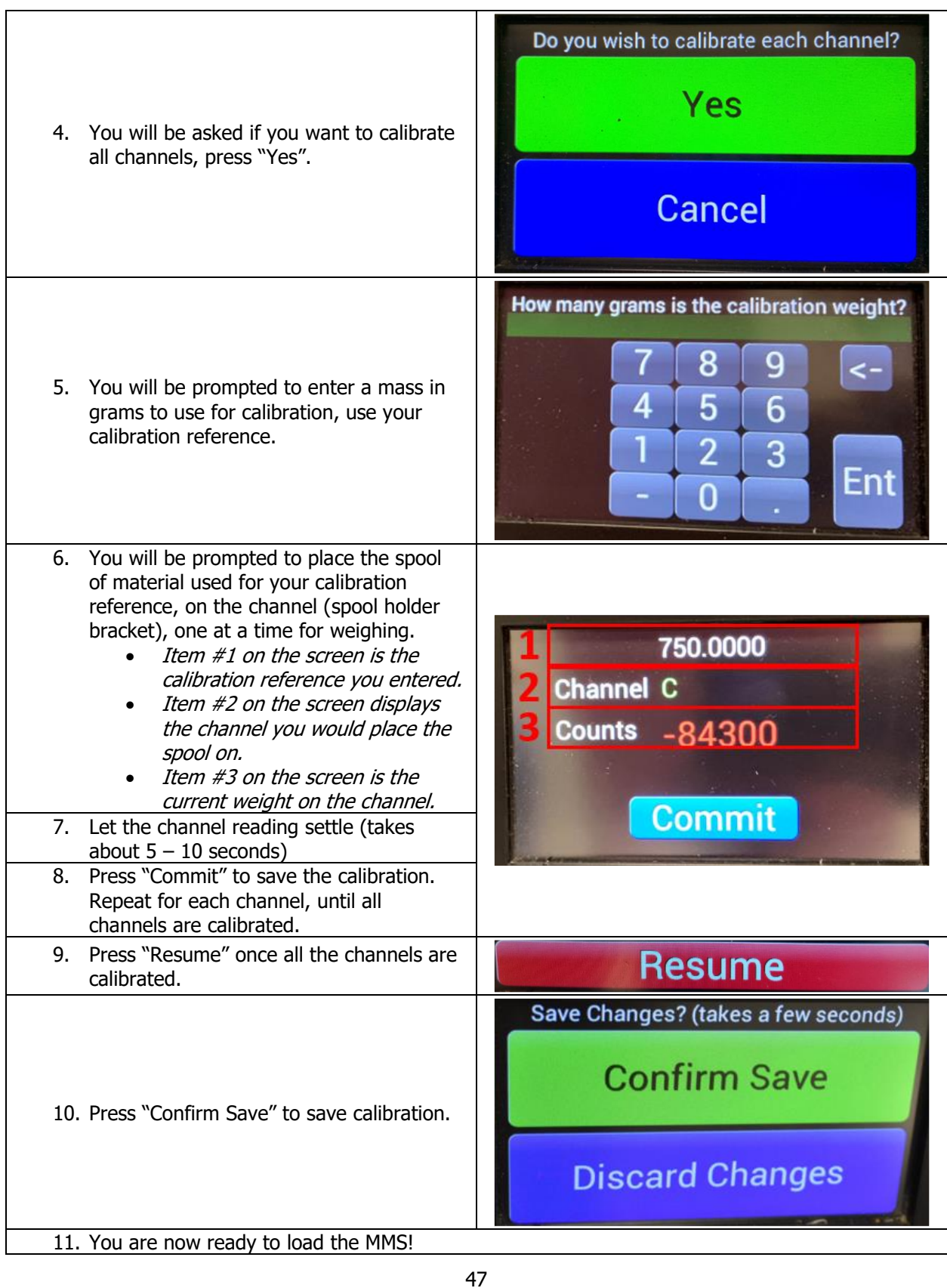

#### **4.6.10 Setting the Box Temp**

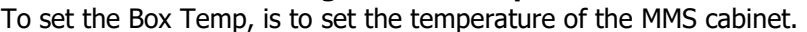

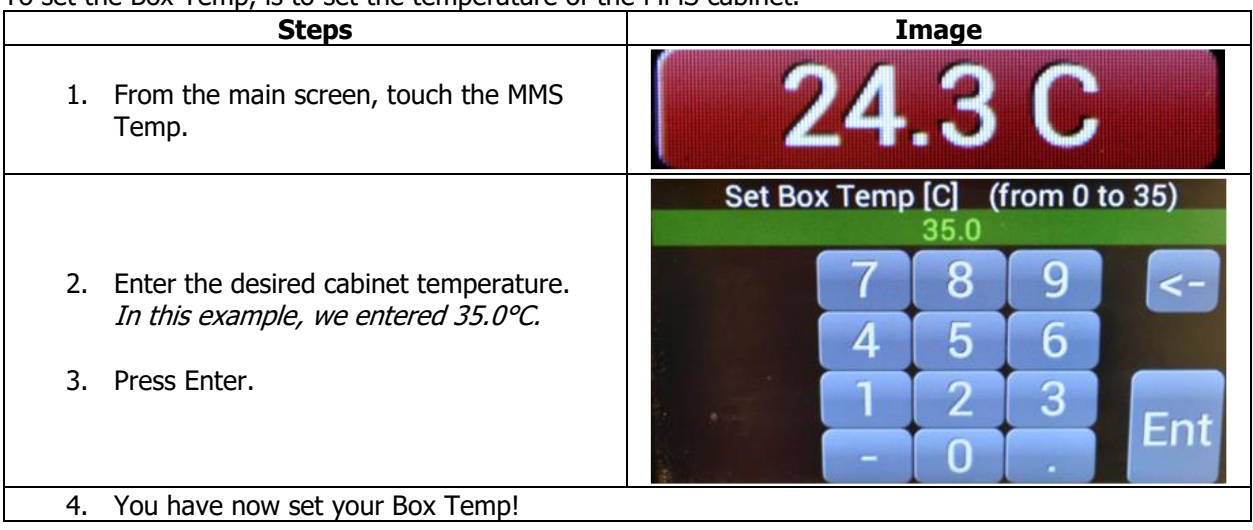

# **4.7 OnLogic Print Server**

The OnLogic Print Server is for customers who purchased the Material Management System (MMS).

#### **Technical Data**

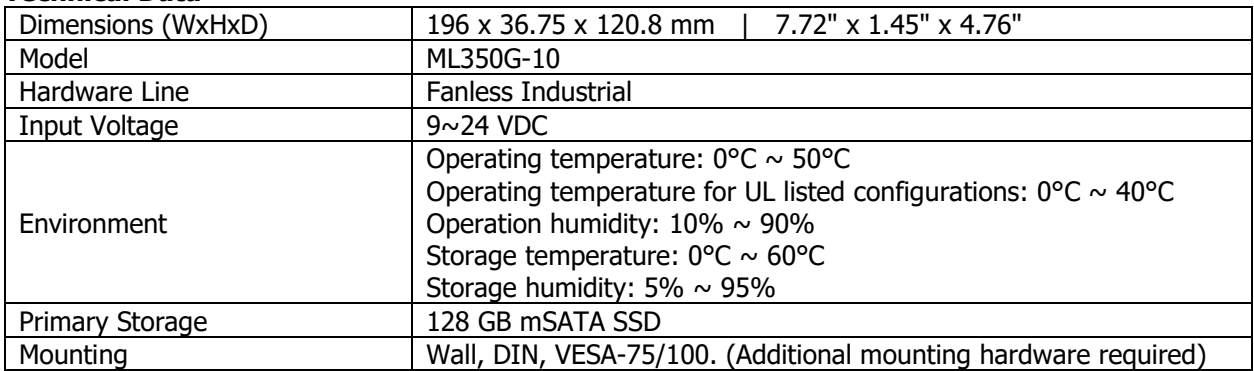

## **4.7.1 Orientation, Controls & Functions**

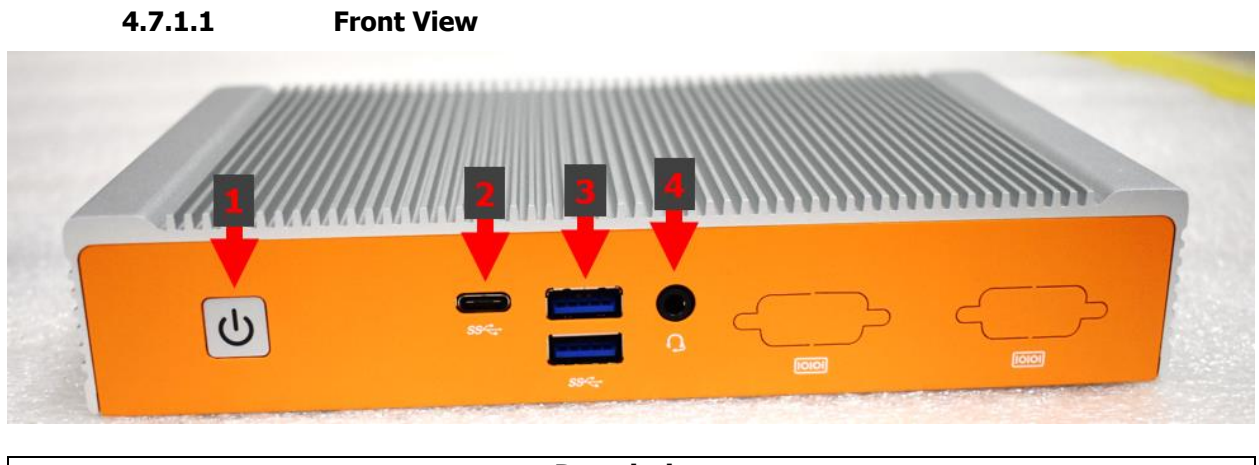

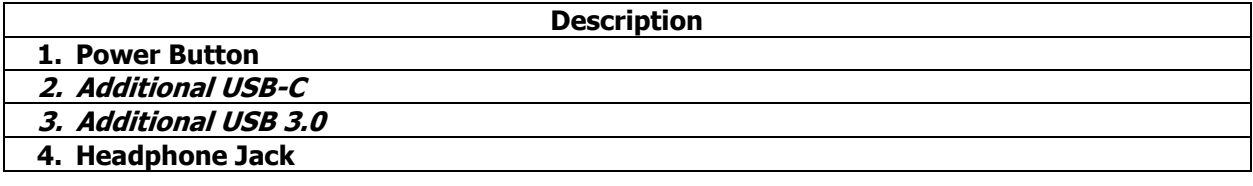

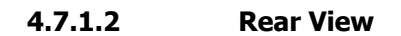

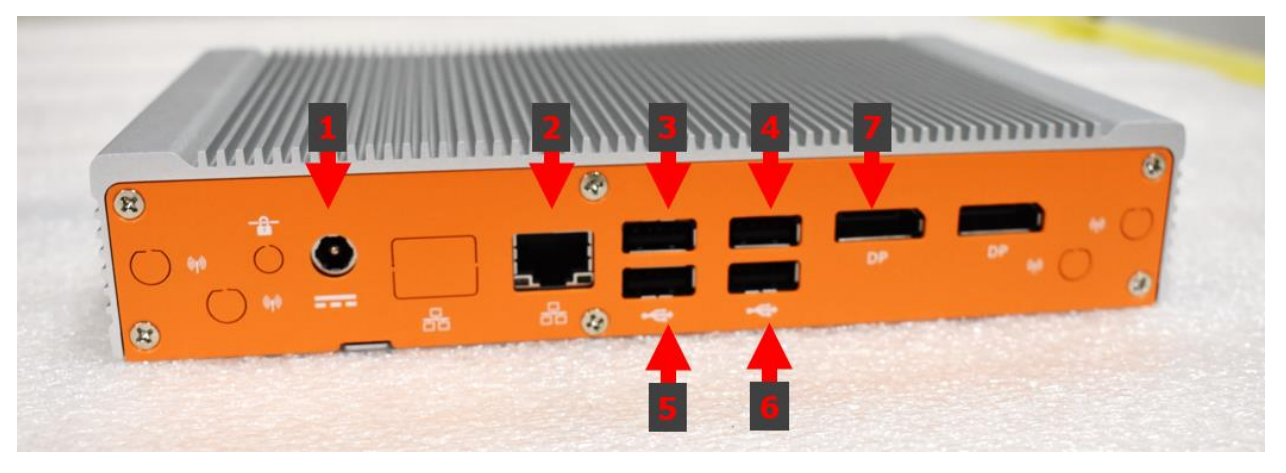

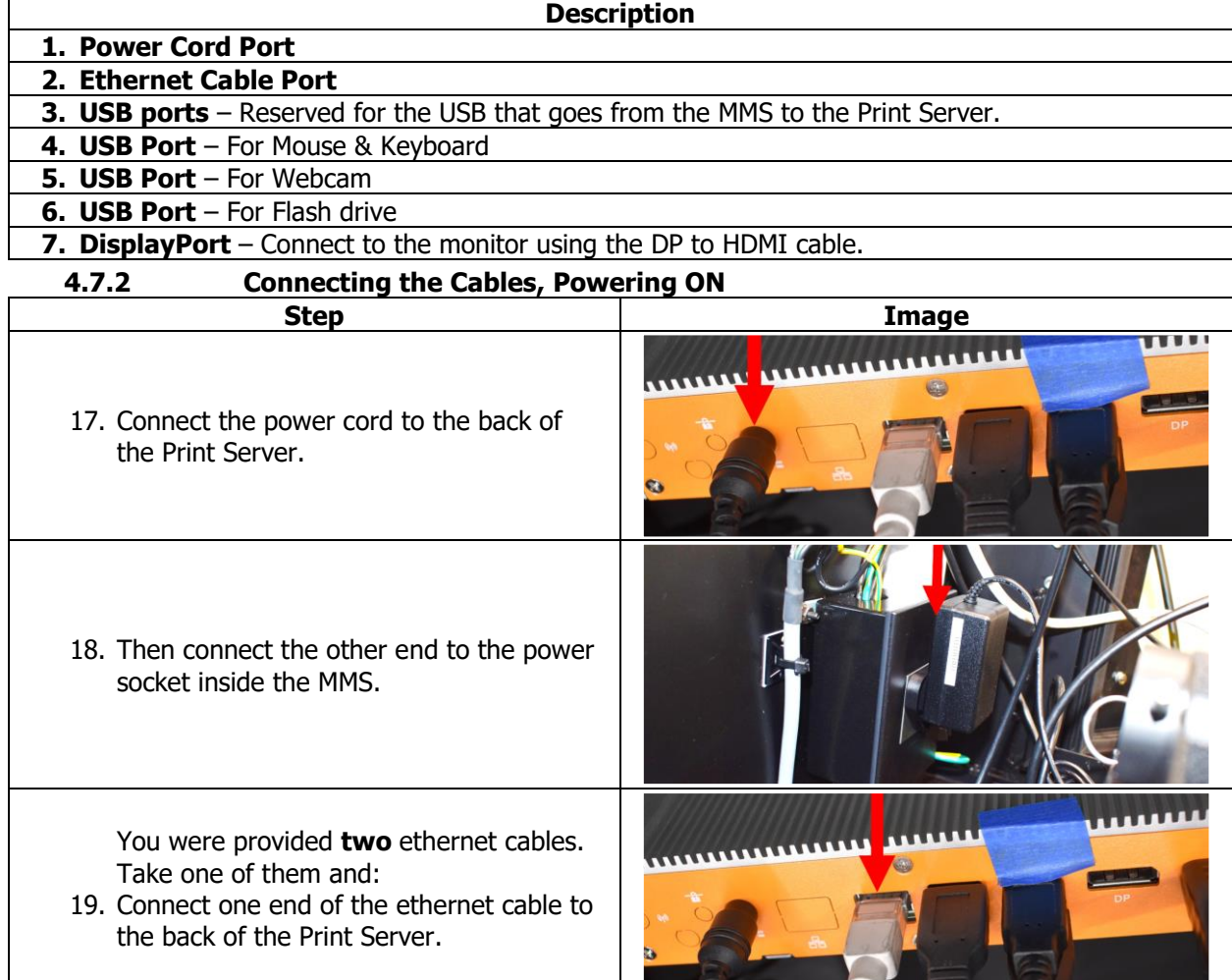

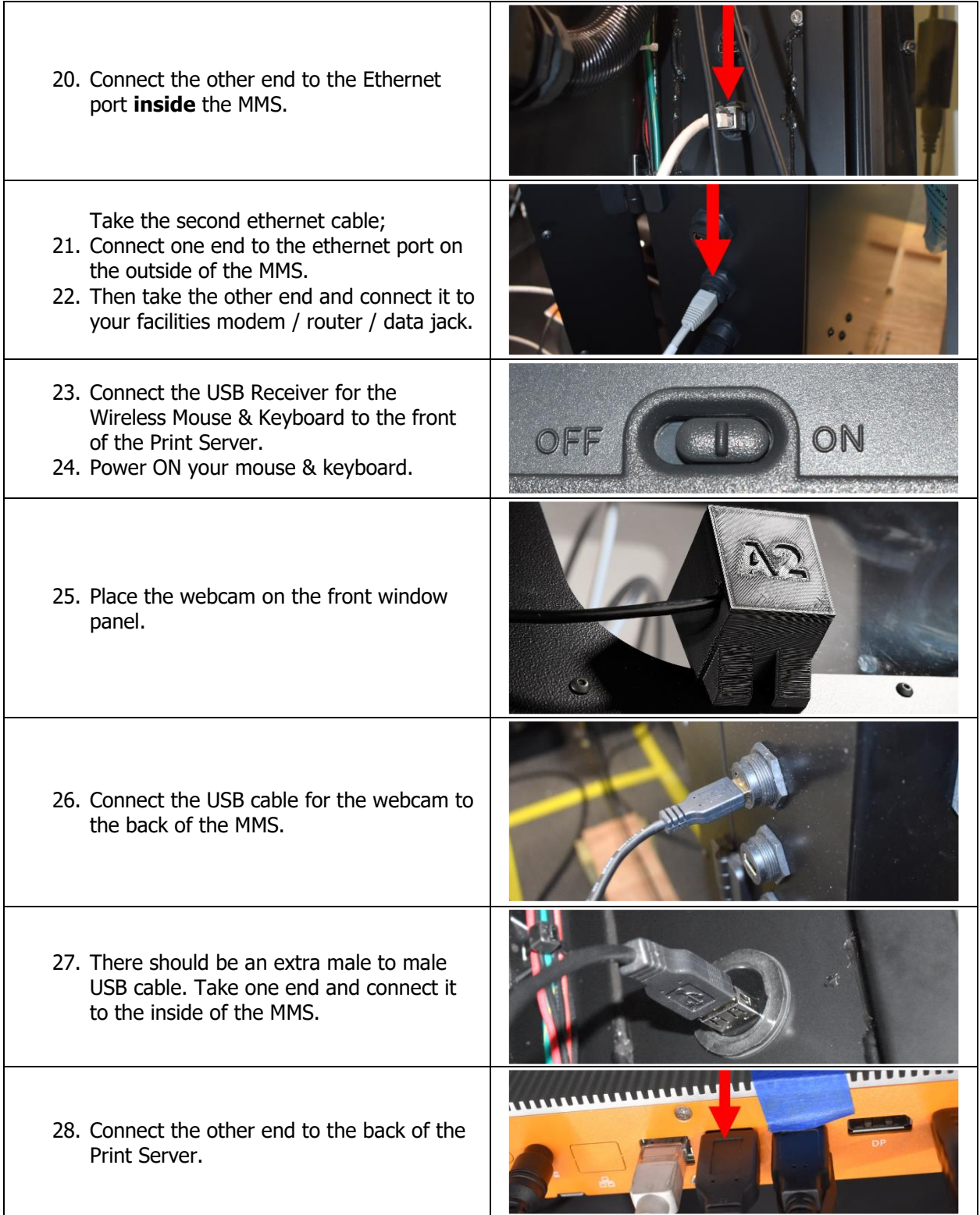

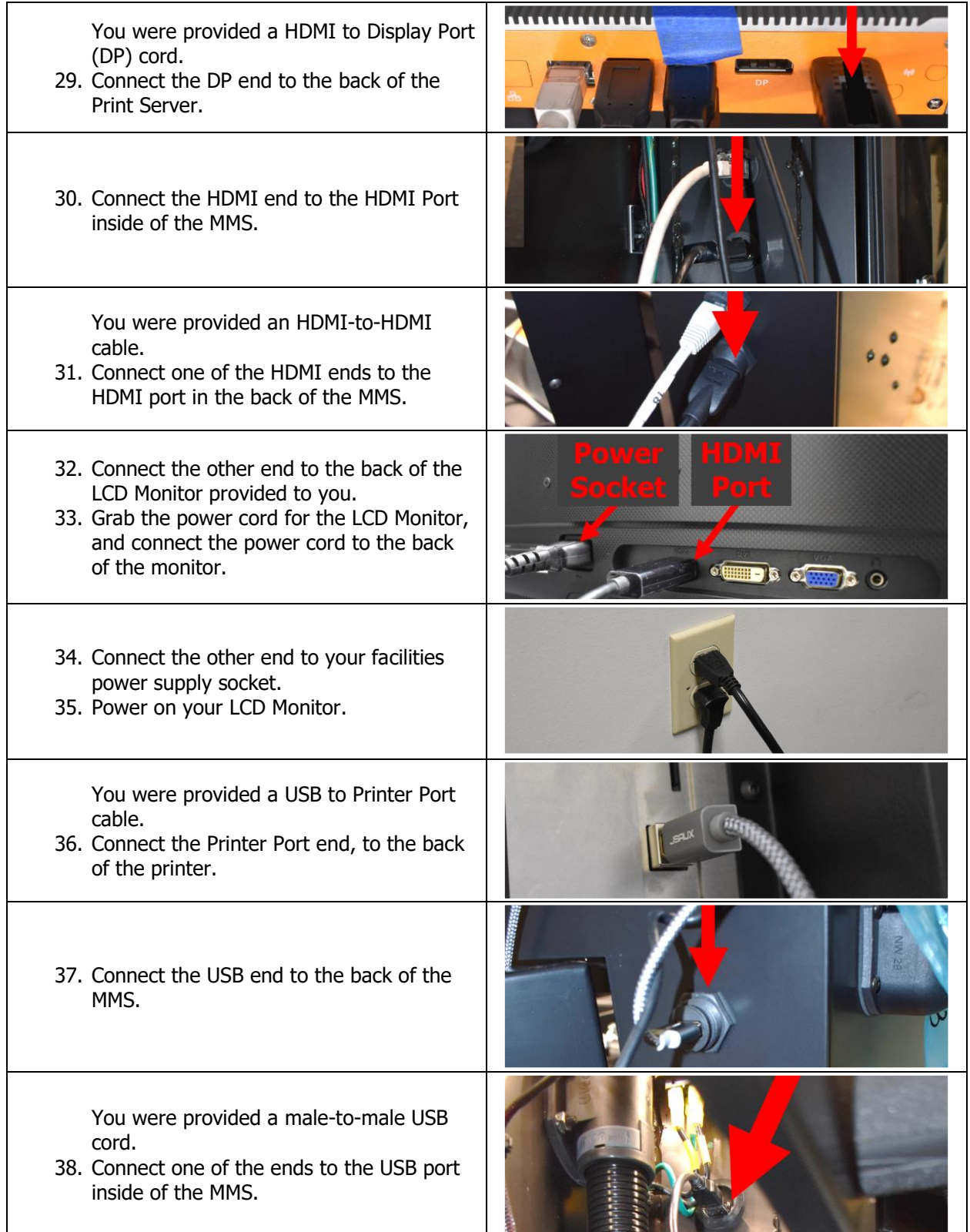

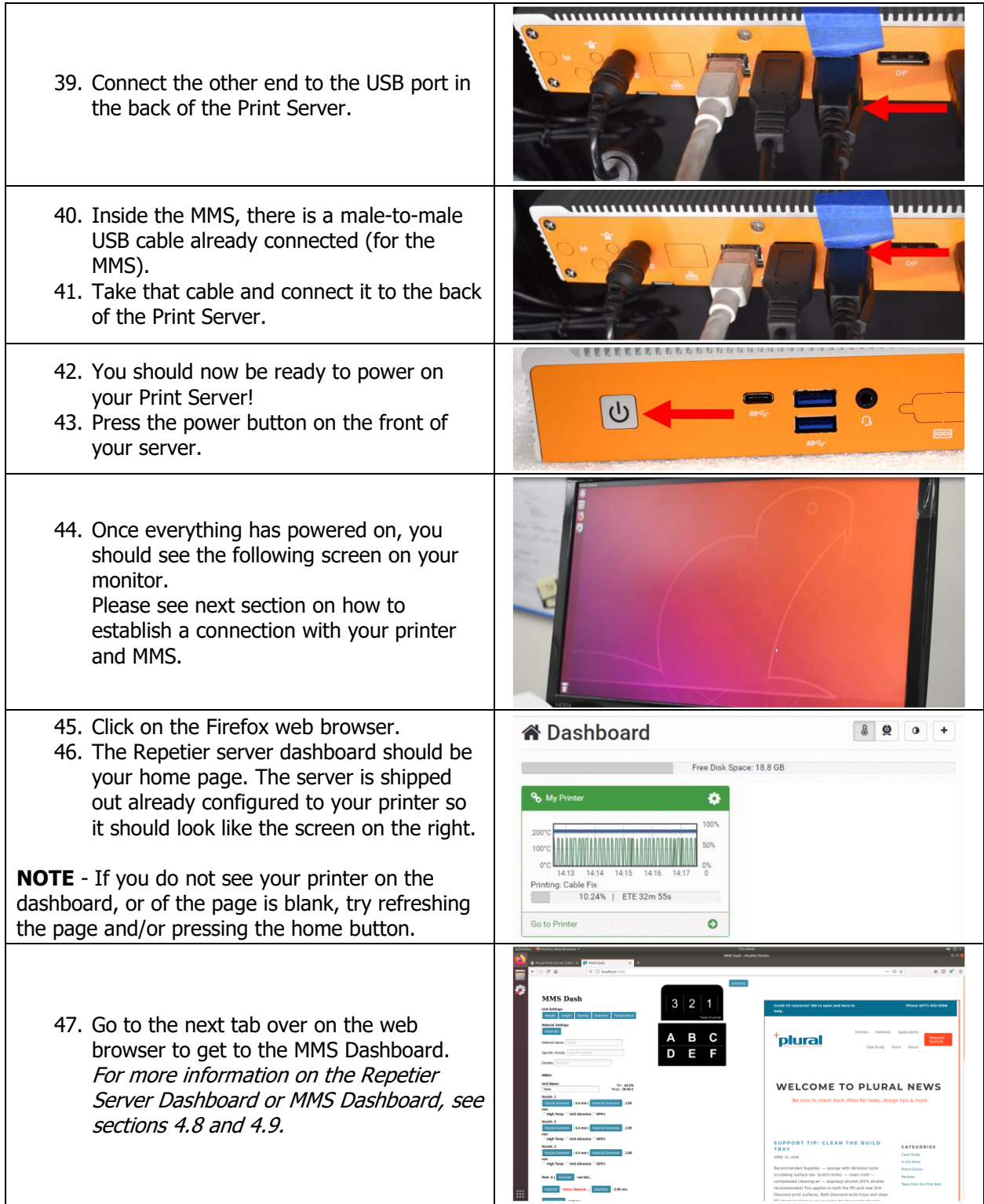

# **4.8 Repetier Server Overview**

In this section, we will go over the basic functions of the Repetier Server.

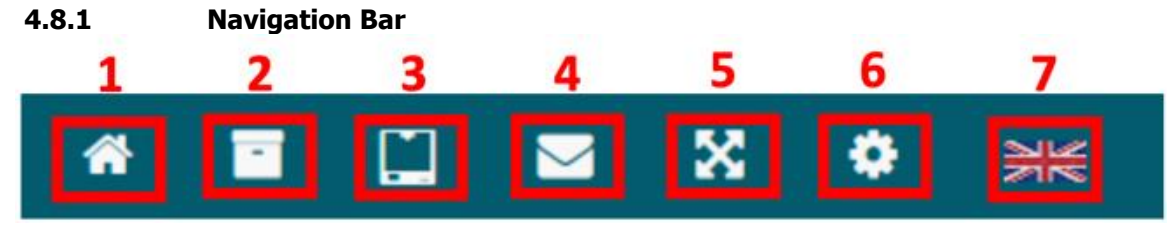

- 1. **Dashboard –** Takes you to the Main Page / Dashboard.
- 2. **Projects** Lets you see your projects / groups
- 3. **Status of other printers** It shows you a summary status of your devices.
- 4. **Messages / Notifications** –
- 5. **Fullscreen / Normal Screen** Let's you switch between Full screen / Normal Screen
- 6. **Settings** Takes you to the main configurations, and to see the full manual.
- 7. **Language** Let's you select your preferred language.

**Extra Icon for Linux** – Some servers like the Raspberry Pi and other embedded devices are very popular. These normally run under Linux and have limited resources. The icon is meant to monitor these resources and warn on possible problems early. Under the extra icon the CPU load, the free RAM and the free disk space is displayed. The Raspberry Pi also displays the current or past undervoltage and CPU throttling and the CPU temperature. If there have been problems in the past, the icon is yellow, for current problems it is red. Undervoltage and CPU throttling can cause problems.

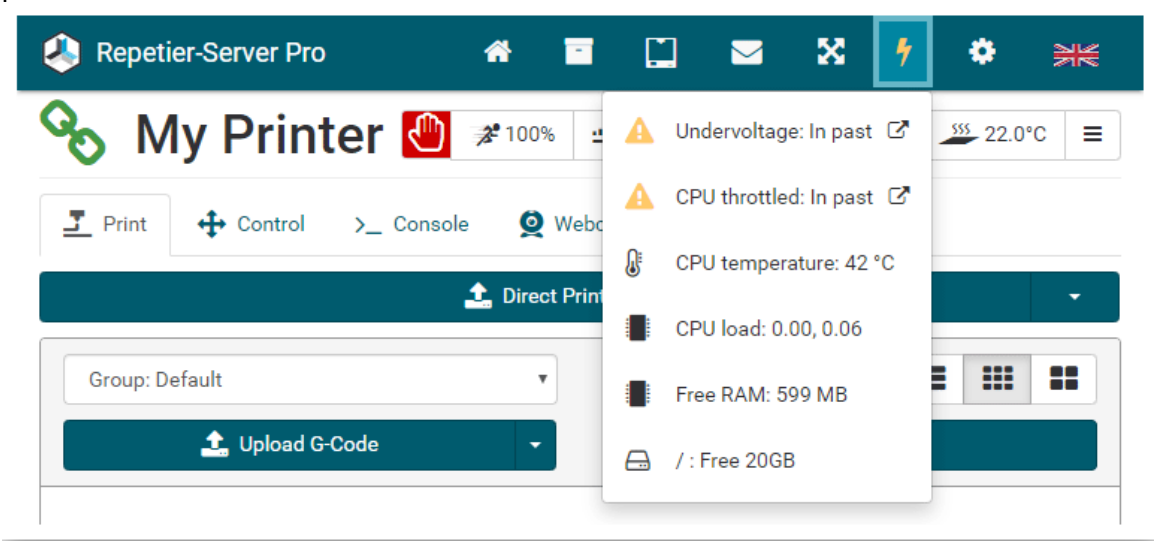

#### **4.8.2 Dashboard**

The Dashboard is one of two main pages you will visit frequently.

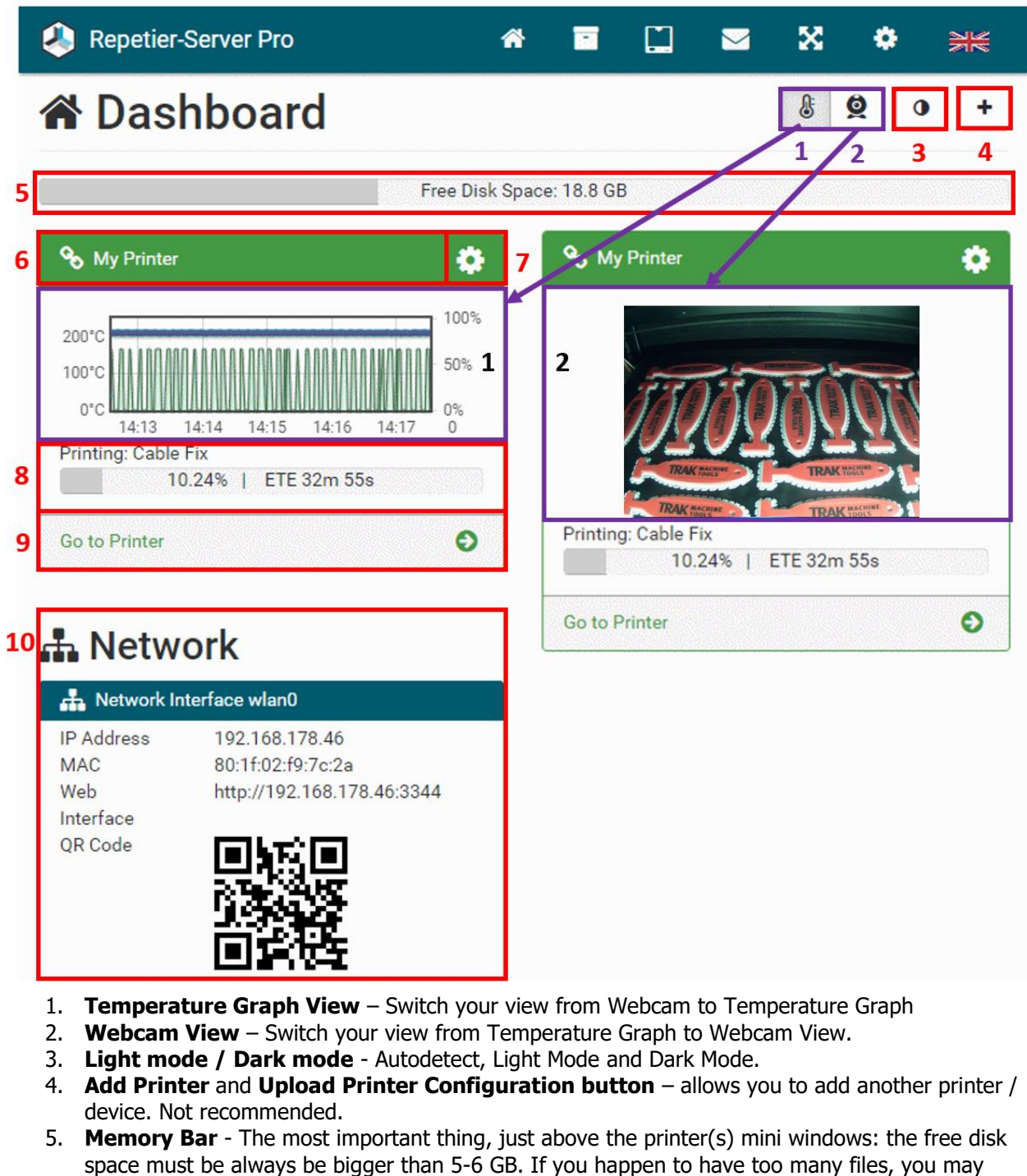

- want to do periodic purging of old/useless data.
- 6. **Connection Status**  Shows you the current status of the printer. Color statuses:
	- Green=online

55

- Red=offline
- Grey=deactivated
- Orange=connected but no communication
- 7. **Menu** Allows you to activate/deactivate printer, update/download/replace printer settings and remove printer.
- 8. **Progress Bar** shows the printing progress
- 9. **Go to Printer button** Sends you to the printer control / management page.
- 10. **Network** you can see your IP address, MAC address, and the URL to access the server with a different PC, smartphone or tablet. Also, you can scan the QR Code with a smartphone or tablet to open the URL.

## **4.8.3 Printer Control / Management**

When you are in the Dashboard and click on "Go to Printer", you will be sent to that printers control page.

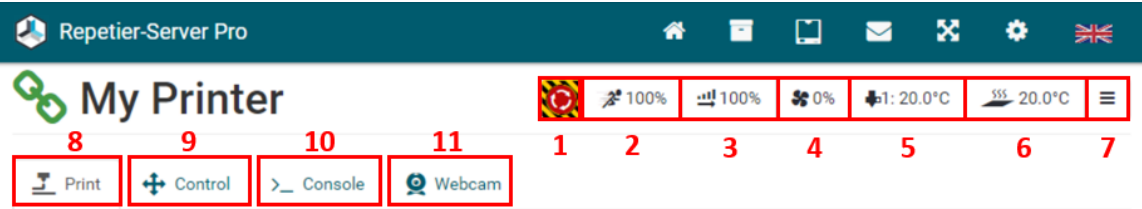

- 1. **E-STOP** Stops the printer and resets it
- 2. **Speed Override** Not Recommended for use
- 3. **Flow Override** Not recommended for use
- 4. **Fan Speed Override** Not recommended for use
- 5. **Extruder Temperature Override** Not recommended for use
- 6. **Print Bed Temperature Override** Not recommended for use
- 7. **Menu**
	- a. **Deactivate Printer** Disconnects the printer from the server
	- b. **Connection Information** Provides the data stream statistics. The most valuable information here is the errors.
	- c. **Printers EEPROP** not recommended for use
	- d. **Print Logs** Useful for troubleshooting any printing issues you may experience.
	- e. **History** Lets you analyze machine use and its activity
	- f. **Printer Settings** Not recommended for use
	- g. **Wizards** Not Supported
	- h. **Firmware Upload**
- 8. **Print Tab** In this tab you upload G-Code files you want to print, group print jobs together and send jobs to the printer. See the next section for more details.
- 9. **Control Tab** Not recommended for use Lets you change printer configurations
- 10. **Console Tab** Not recommended for use Lets you send commands directly and instantly to the printer
- 11. **Webcam Tab** Lets you see the live feed from the webcam.

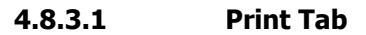

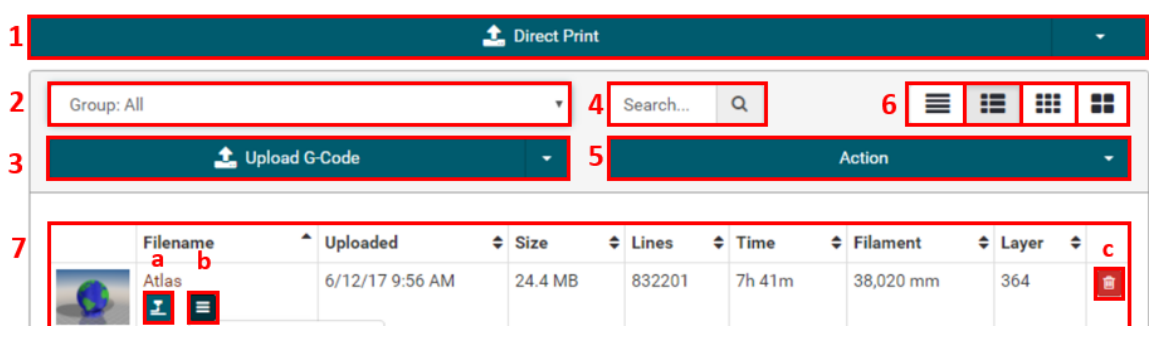

- 1. **Direct Print** Let's you send your G-Code directly to the printer without saving it to the print server.
- 2. **Groups Drop Down** Lets you group your G-Code Files together for a project.
- 3. **Upload G-Code** Upload and Save your G-Code onto the Print Server
- 4. **Search** Use to search for G-Code files / parts.
- 5. **Action** Lets you add, rename or delete groups. You can also use this function to delete all the parts in a group, but the action cannot be undone. Use with caution.
- 6. **View Mode:** Lets you change the view mode for your save G-Code Files / parts.
- 7. **Preview / List of the G-Code Files saved onto the server**
	- a. Print Part Immediately starts the printing process
	- b. Information Menu Provides general and/or geometric information about the part.
	- c. Delete Part Once deleted, there is no way to recover the deleted file. Use with caution.

# **4.9 MMS Dashboard**

The MMS Dashboard is a server application that can be accessed over the network with standard web browsers. On the MMS Dash page, you can enter additional materials and edit any existing information, such as material and reel information. After you make changes on the MMS Dash Page, the cabinets touchscreen will prompt you to confirm that the changes have been made on the printer to ensure that

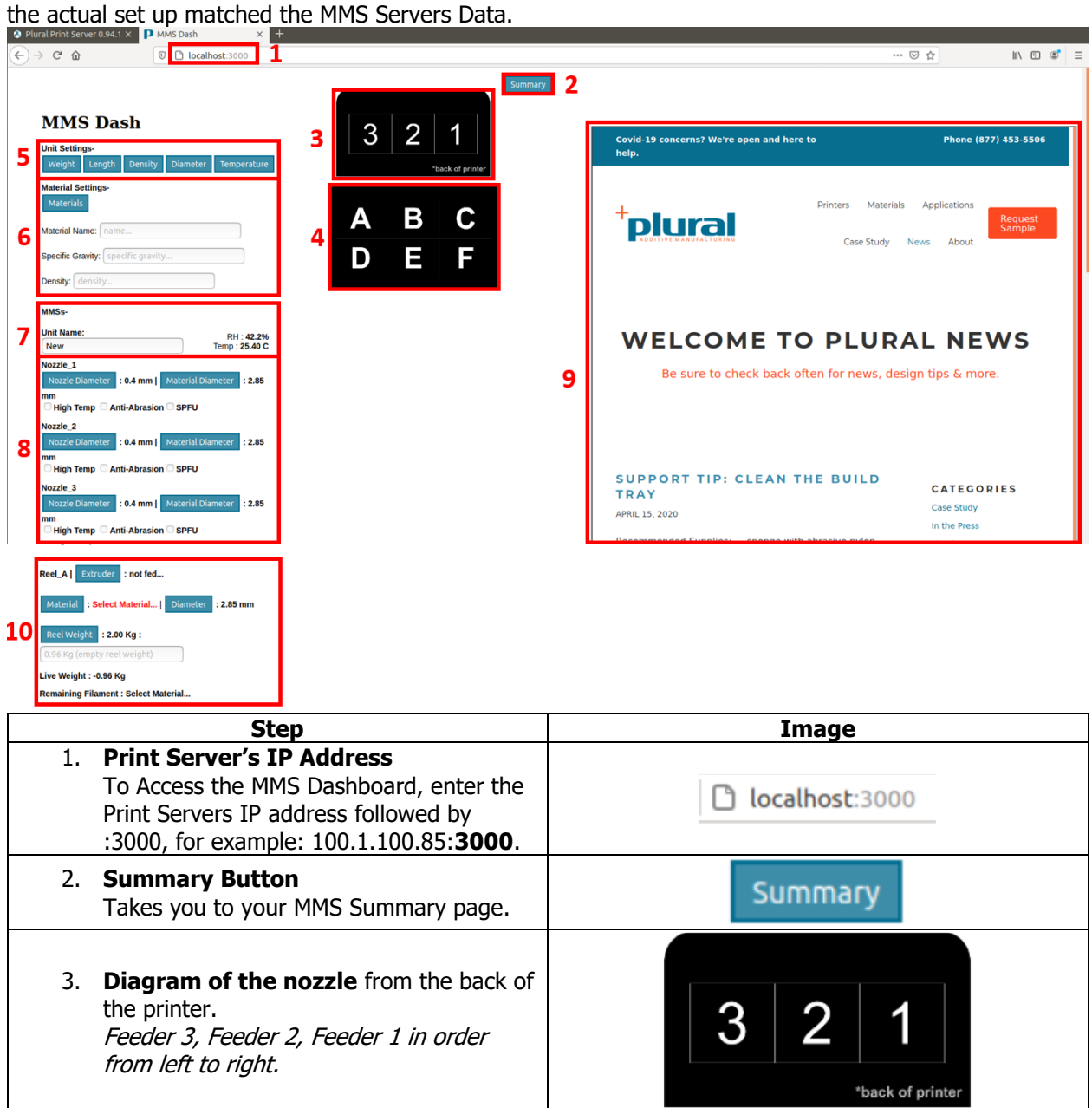

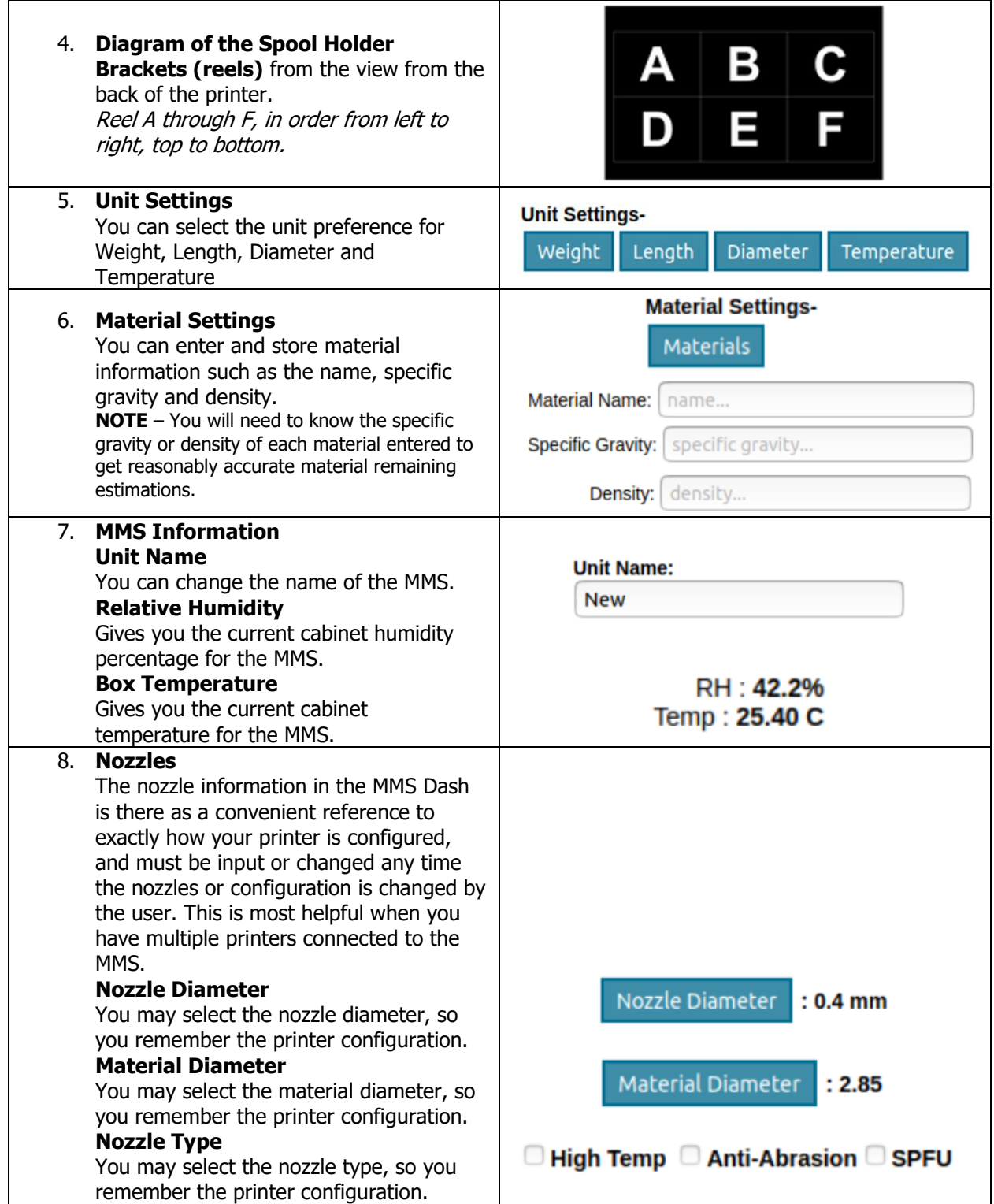

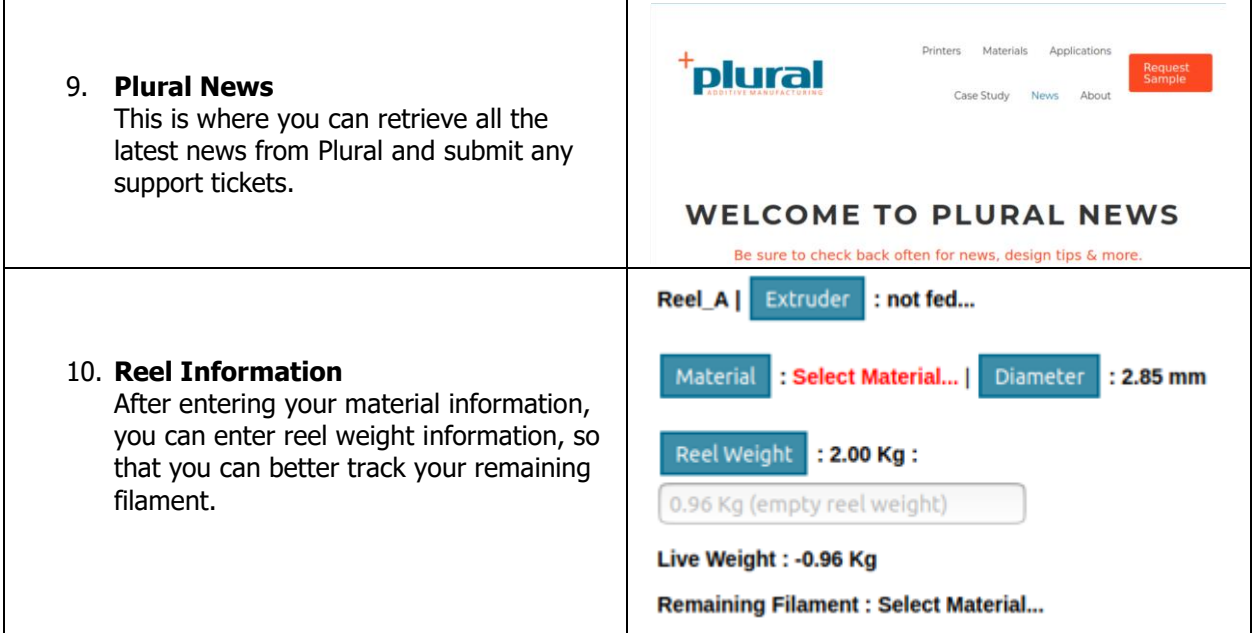

## **4.9.1 MMS Summary**

The MMS Summary is where you can find a summary of your nozzles and reel setup.

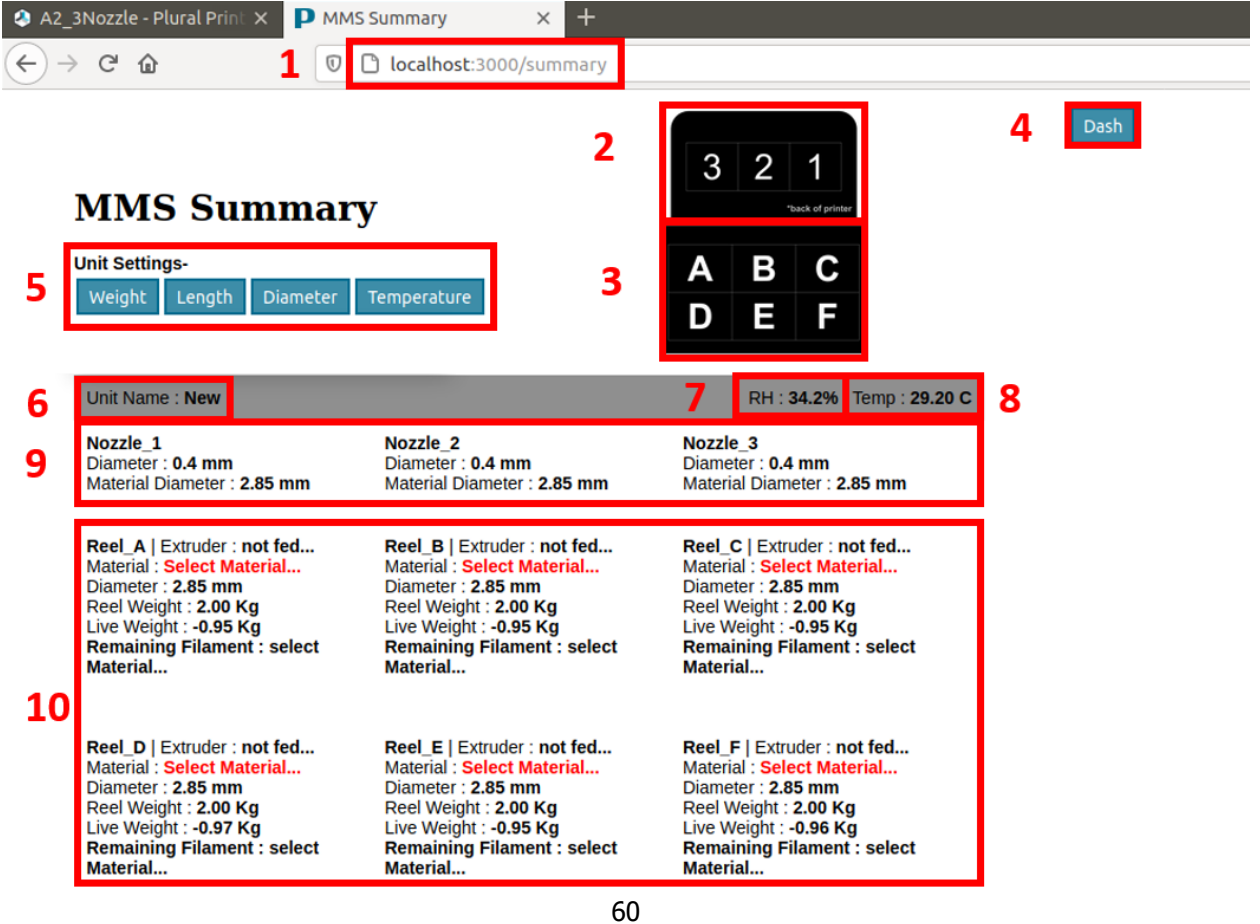

TRAK Machine Tools Southwestern Industries, Inc. 32240 - Printer and MMS - Installation & Printing Guide

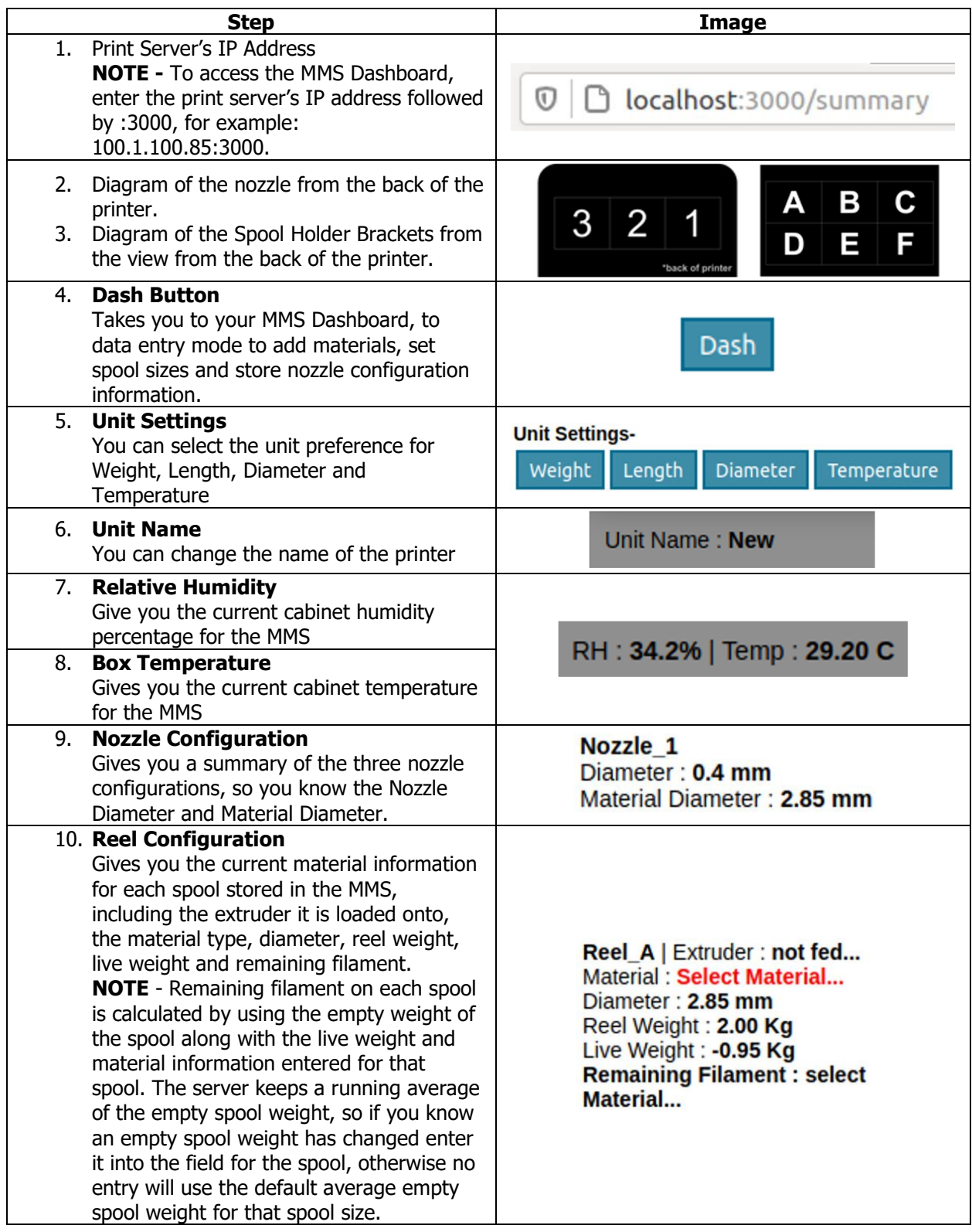

# **5.0 Printing**

Printing parts with your new TRAK 3ntr A2/A4 3D Printer is simple and easy! This section details the 3ntr 3D Printing process. Feel free to print this page out and post it on a wall next to your printer, so you never miss a step!

# **Basic Printing Checklist**

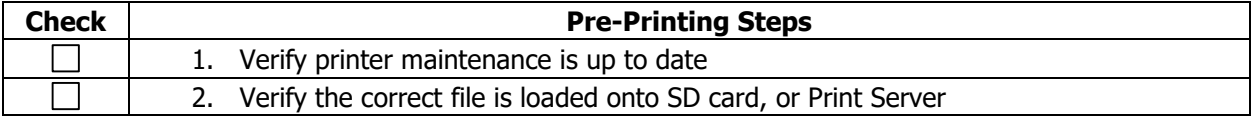

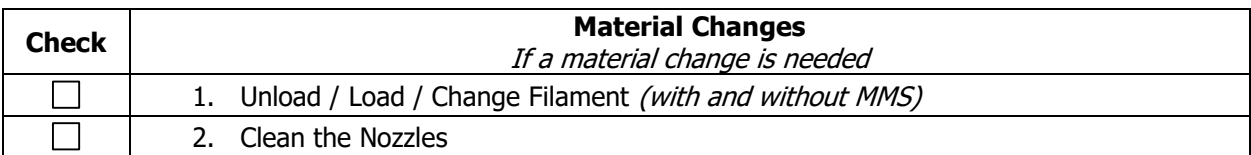

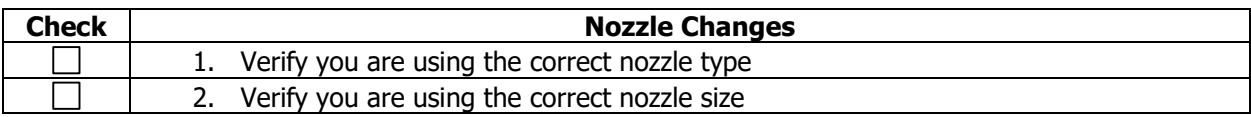

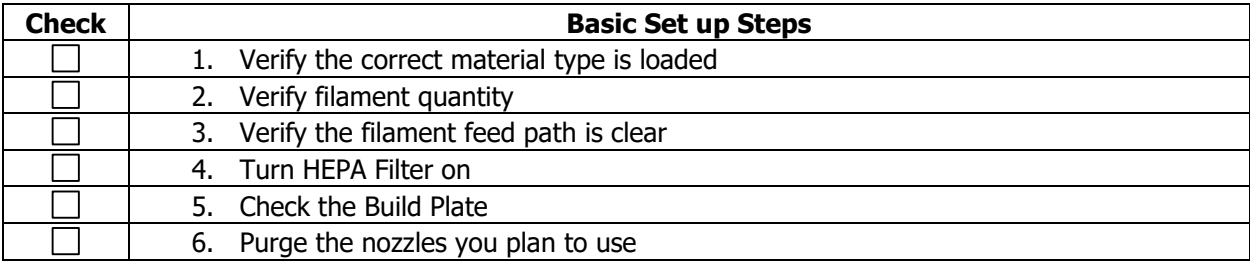

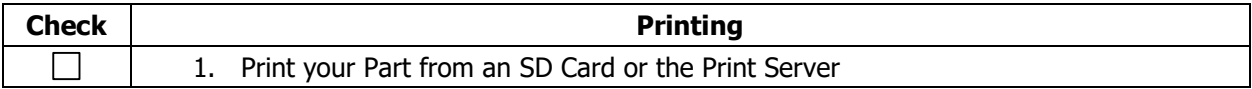

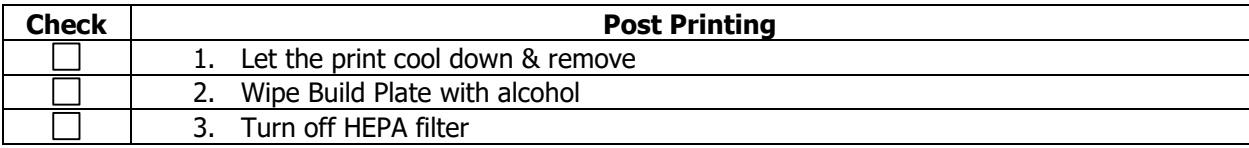

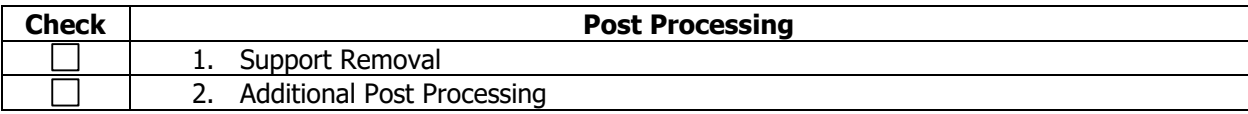

# **5.1 Pre-Printing Steps**

Before we head over to the printer, there are a few important things we need to check. Printer maintenance and loading the correct files are critical steps in the printing process that are too often overlooked. At TRAK, we implement them into the Printing Process to assure successful, reliable printing with minimal downtime.

## **5.1.1 Verify all printer maintenance is up to date**

Printer Maintenance is an important part of the printing process. When it is not being kept up to date it can lead to print failures, or worse, serious machine issues. Before you start a new print, always check the last time maintenance was performed, and perform any of the tasks that are due. TRAK provides a maintenance schedule on our website and later in this manual. We encourage users to print it out and keep track of their routine maintenance. Keeping your printer maintenance up to date is key in preventing many issues down the line and can significantly reducing your printer's downtime.

#### **5.1.2 Verify correct file is loaded onto SD Card or Print Server**

Before you hit print, you should double check that the correct file was loaded onto the SD Card or Print Server, most of the time you can just cross-reference the file name.

## **5.2 Material Changes**

This section of the printing process applies **only if** materials need to be changed. If a material change is required, there are two different ways you can go about changing it:

- **Option 1** If loading the same material type and/or color use the Change Filament option.
- **Option 2** If loading a different type or different color of material use the following sequence: 1. Unload Filament
	- 2. Nozzle Cleaning
	- 3. Load Filament

# **5.2.1 Without MMS**

The material change procedures also differ if you purchased an MMS. For MMS procedures, see [section 5.3.1.](#page-74-0)

## **5.2.1.1 Changing Filament**

The "Change Filament" option is ideal for materials what are of the same type and color. When using this option on the printer, the LCD will prompt you with all of the steps needed to complete the task, but it does not provide time for a clean cycle within the operation. Therefore, if you need to do a Nozzle Cleaning Operation, use the Unload, Clean, Load sequence.

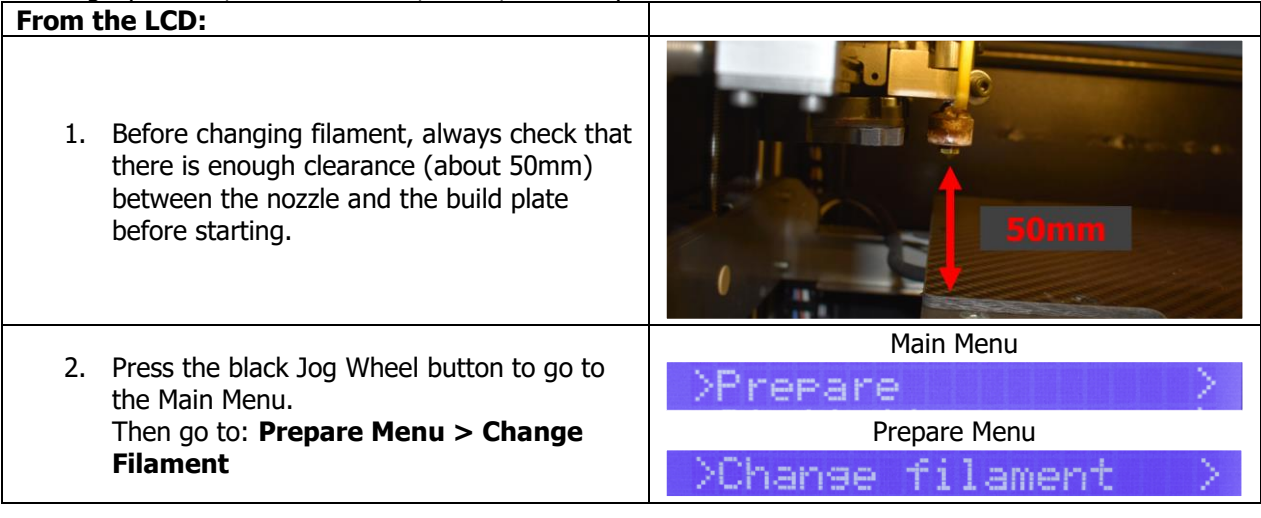

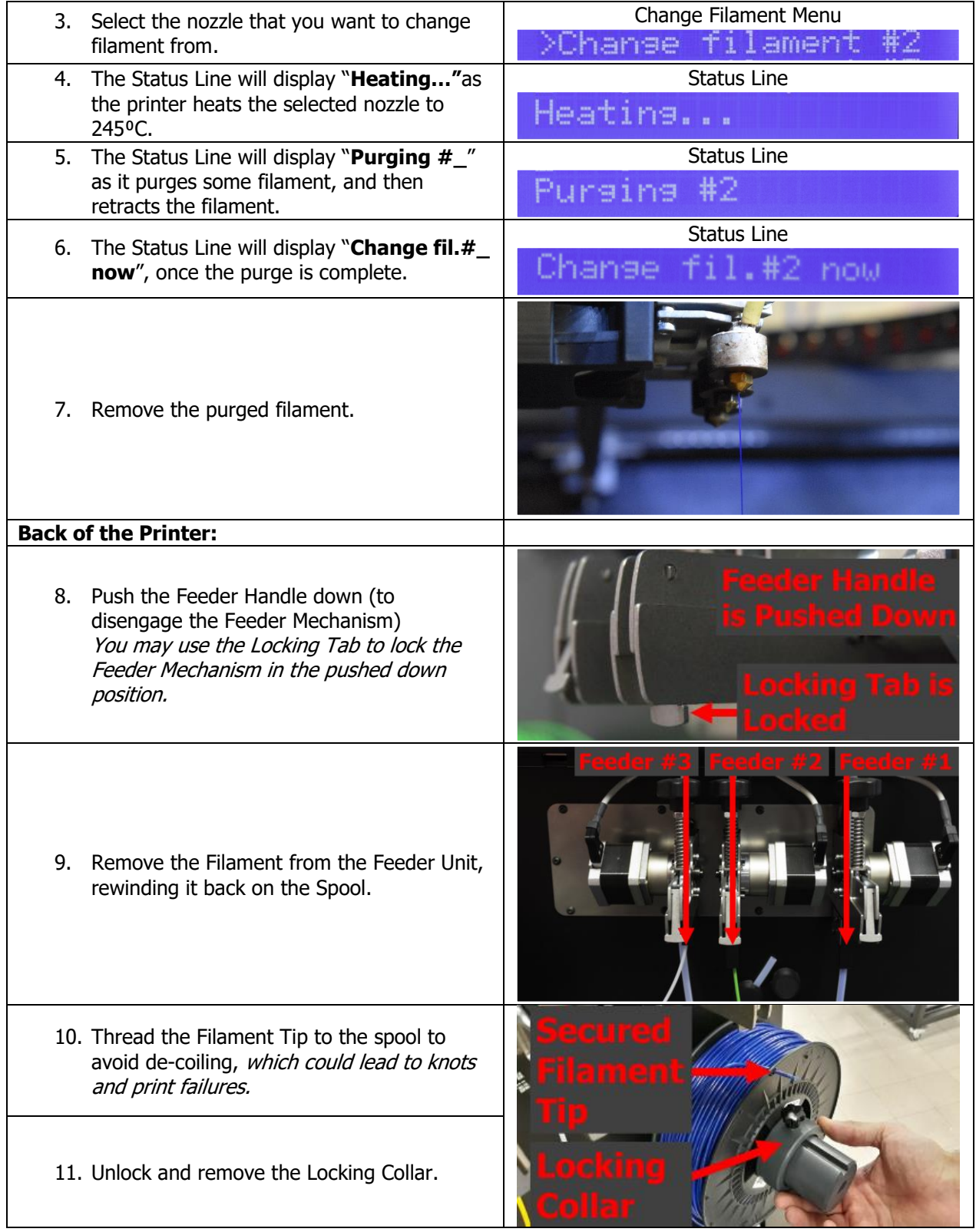

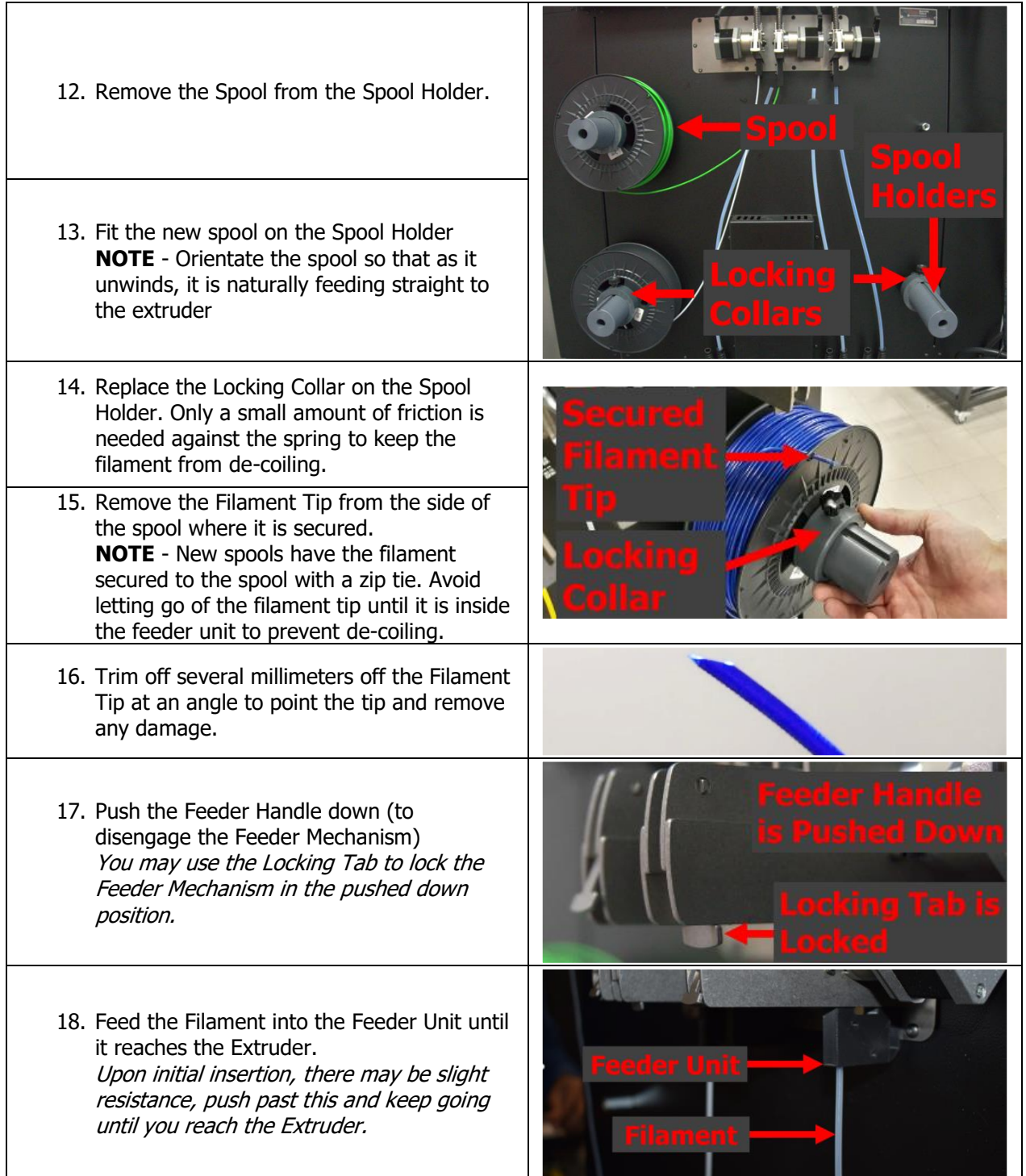

| 19. Release the Feeder Handle (to engage the<br>Feeder Mechanism).<br>If you used the Locking Tab, release the tab<br>to release the Feeder Handle. | eeder Hand<br>Locking Tab is |
|----------------------------------------------------------------------------------------------------|------------------------------|
| From the LCD:                                                                                                    |                              |
| 20. Press the black Jog Wheel Button                                                                                                    |                              |
| 21. The Status Line will display "Priming #_",                                                                                                    | <b>Status Line</b>           |
| when the machine begins to prime the<br>nozzle.                                                                                                    | #2<br>rimin∋                 |
| 22. The Status Line will display "Change #                                                                                                    | <b>Status Line</b>           |
| completed", once the priming is complete.                                                                                                    | 2 completed<br>anse<br>芾     |
| 23. Verify the filament was purged. If not,<br>purge the filament again.<br>24. Remove the purged filament from the inside<br>of the printer.       |                              |
| 25. You have successfully changed the filament.                                                                                                    |                              |
|                                                                                                    |                              |

**5.2.1.2 Unloading Filament**

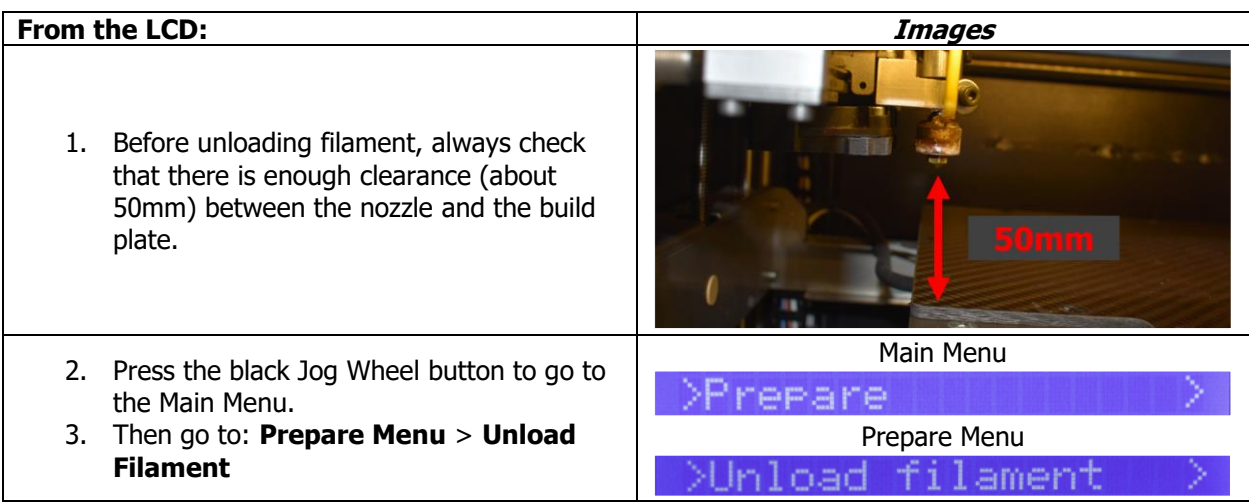

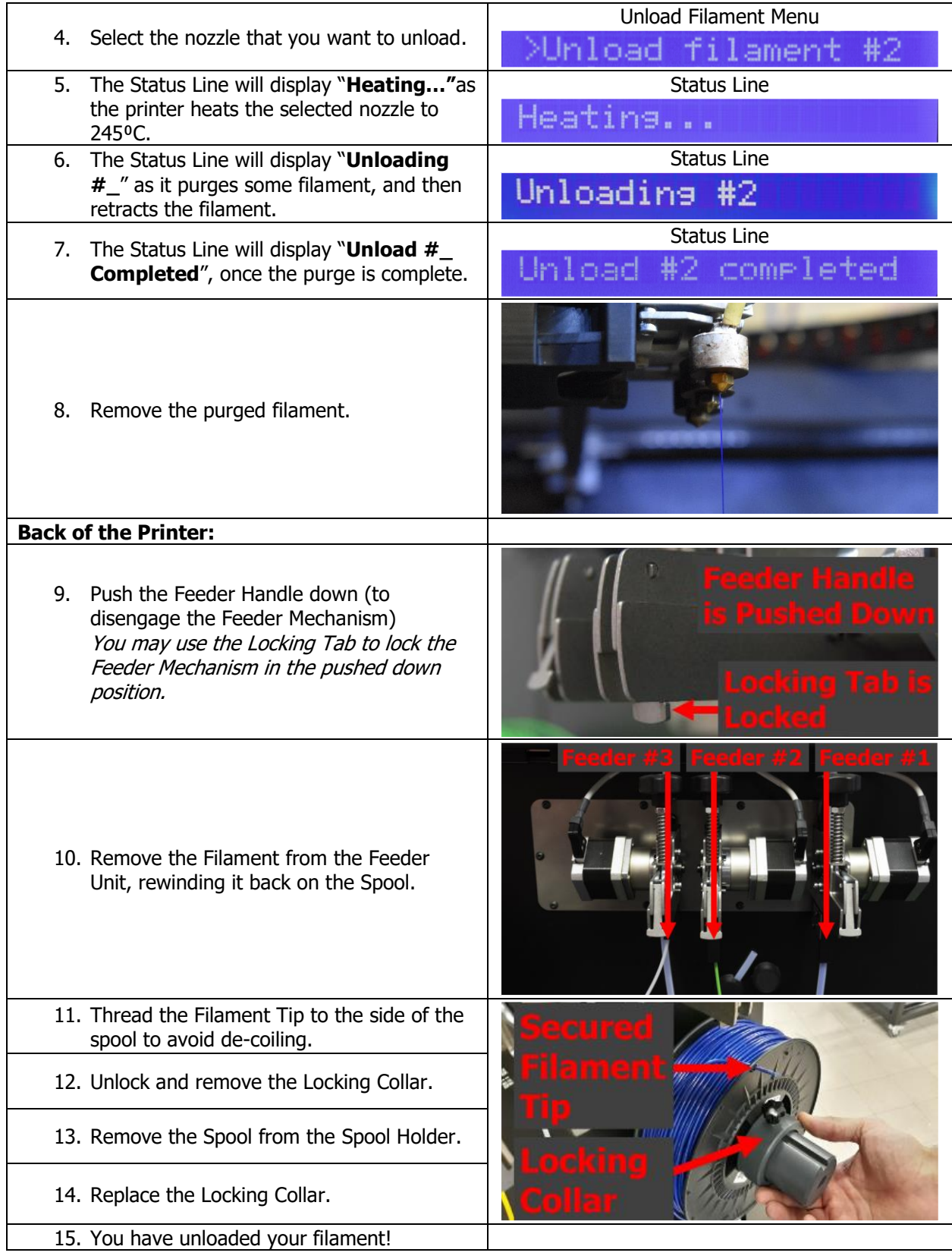
**NOTE -** Cannot leave an extruder without filament, even if you don't use it. Or else you will encounter the \$ error on the LCD.

|    | <b>Back of the Printer:</b>                                                                                                    | <b>Images</b>                                               |
|----|----------------------------------------------------------------------------------------------------|-------------------------------------------------------------|
| 1. | Locate the Spool Holder you want to load<br>the spool onto.                                                                                                    | Locking<br><b>Collars</b>                                   |
| 2. | Remove the Locking Collar, then fit the<br>new spool on the Spool Holder.<br><b>NOTE</b> - Orientate the spool so that as it<br>unwinds, it is naturally feeding straight to<br>the extruder                                                                              |                                                             |
| 3. | Replace the Locking Collar on the Spool<br>Holder. Only a small amount of friction is<br>needed against the spring to keep the<br>filament from de-coiling.                                                                                                    |                                                             |
| 4. | Remove the Filament Tip from the side of<br>the spool where it is secured.<br><b>NOTE -</b> New spools have the filament<br>secured to the spool with a zip tie. Avoid<br>letting go of the filament tip until it is<br>inside the feeder unit to prevent de-<br>coiling. | ockin                                                       |
| 5. | Trim off several millimeters off the<br>Filament Tip at an angle to point the tip<br>and remove any damage.                                                                                                    |                                                             |
| 6. | Push the Feeder Handle down (to<br>disengage the Feeder Mechanism)<br>You may use the Locking Tab to lock the<br>Feeder Mechanism in the pushed down<br>position.                                                                                                    | Feeder Handle<br>is Pushed Down<br>Locking Tab is<br>Locked |

**5.2.1.3 Loading Filament**

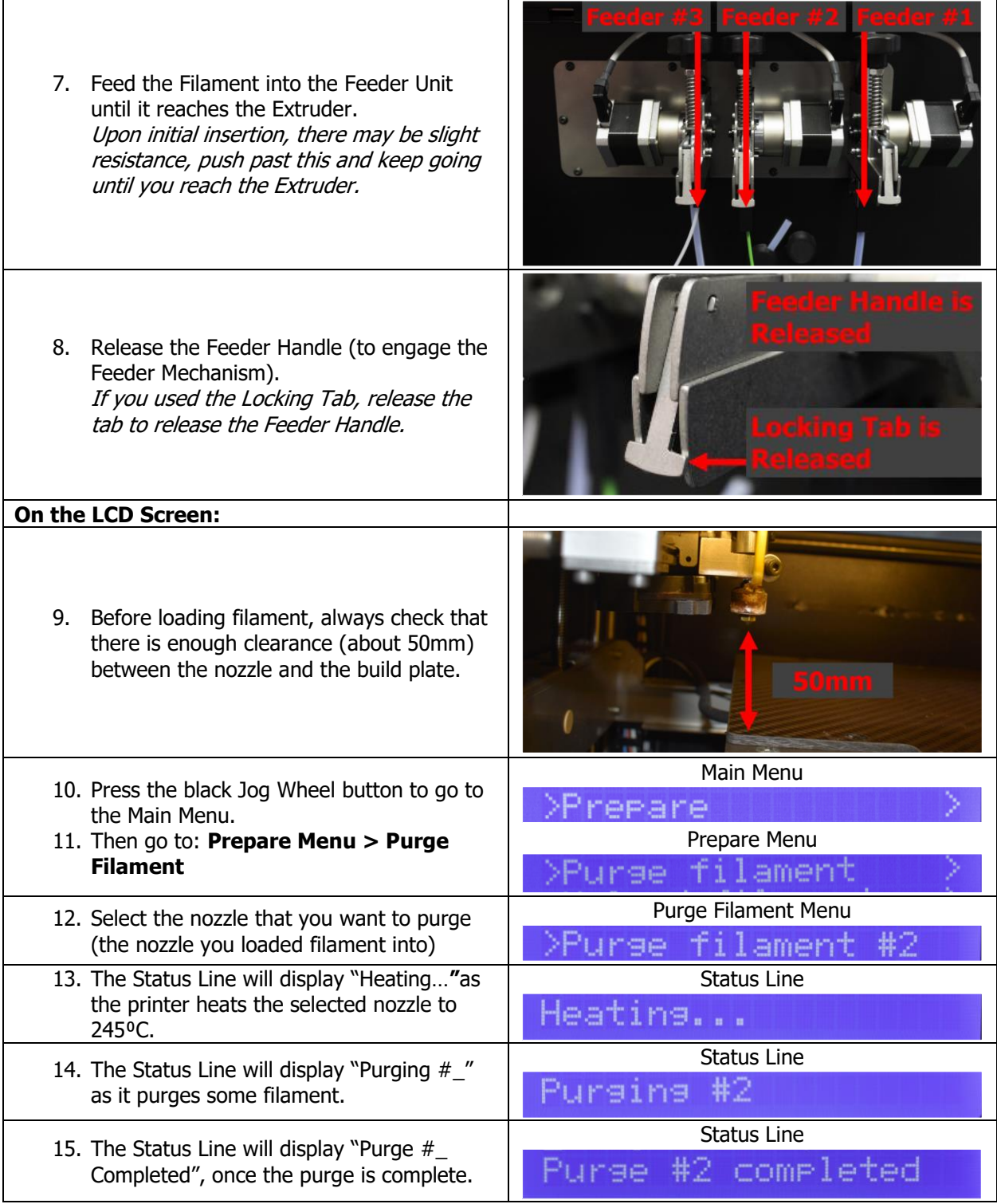

- 16. Verify the filament was purged. If not, purge the filament again.
- 17. Remove the purged filament from the inside of the printer.

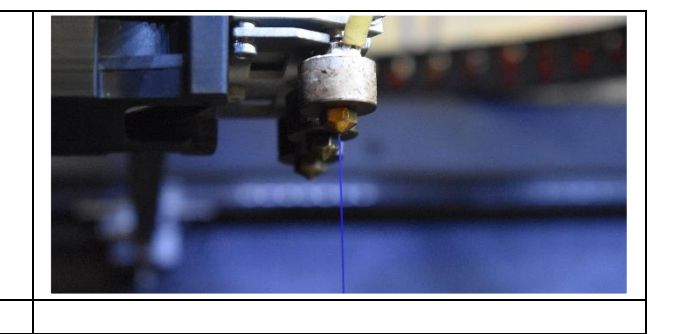

18. Your nozzle is now ready to use!

#### **5.2.2 With MMS**

# **5.2.2.1 Changing Filament**

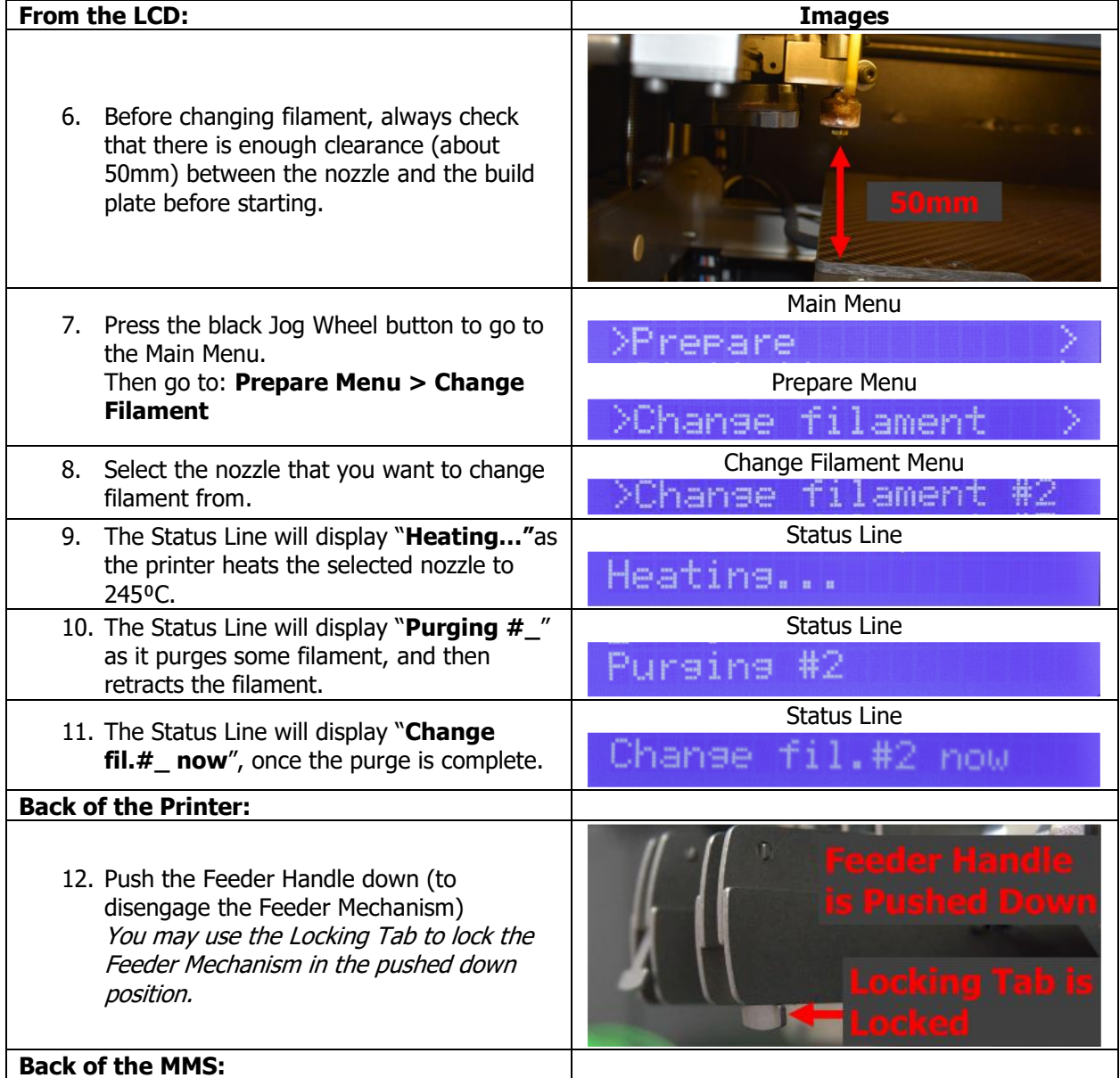

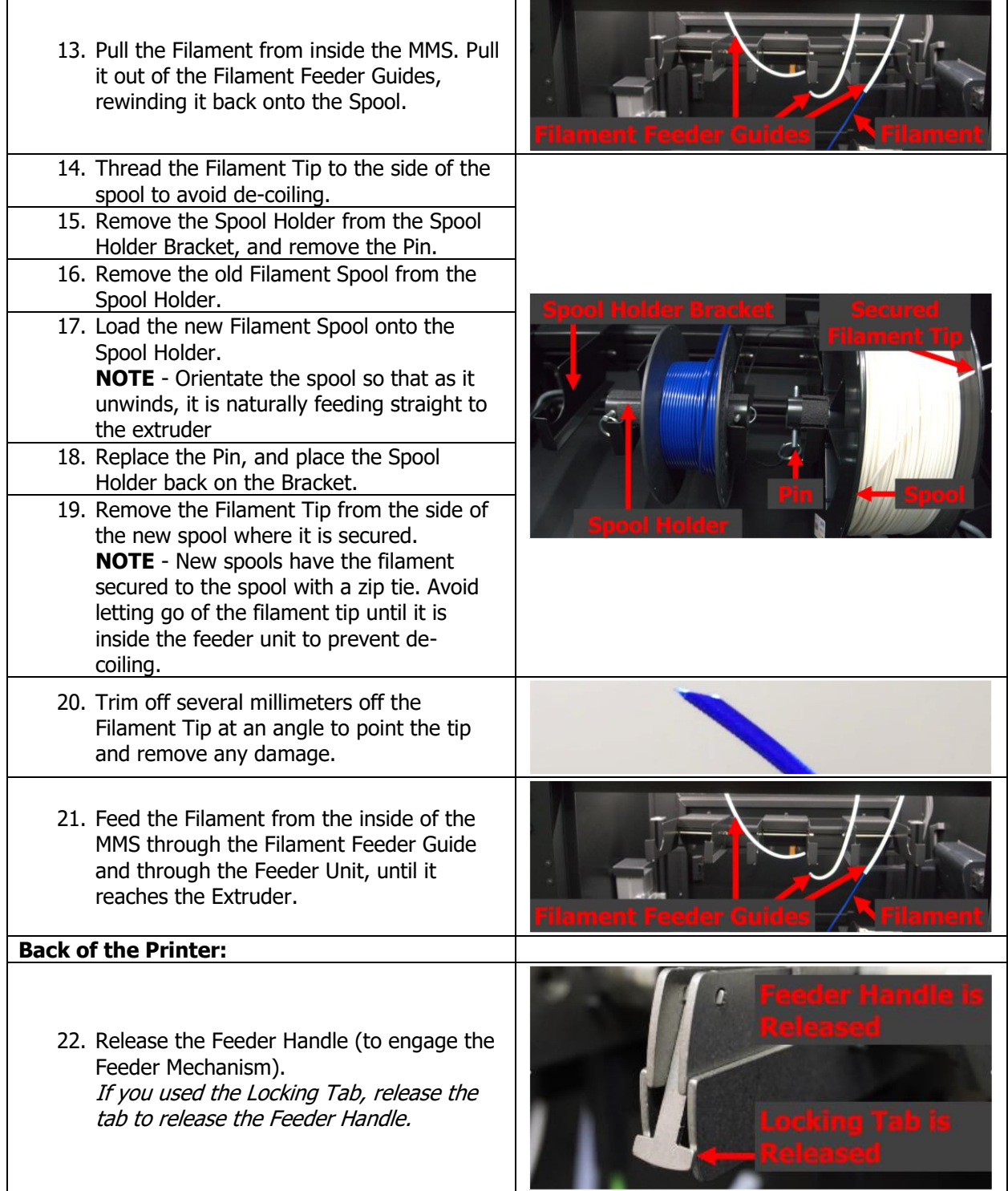

| From the LCD:                                                                                                    |                                               |
|----------------------------------------------------------------------------------------------------|-----------------------------------------------|
| 23. Press the black Jog Wheel Button                                                                                                    | t an                                          |
| 24. The Status Line will display " <b>Priming #_</b> "<br>as it primes the nozzle.                                                            | <b>Status Line</b><br>Primina #2              |
| 25. The Status Line will display "Change #<br>completed", once the priming is<br>complete.                                                    | <b>Status Line</b><br>#2 comeleted<br>lhange. |
| 26. Verify the filament was purged. If not,<br>purge the filament again.<br>27. Remove the purged filament from the<br>inside of the printer. |                                               |
| 28. You have successfully changed the<br>filament.                                                                                            |                                               |

# **5.2.2.2 Unloading Filament**

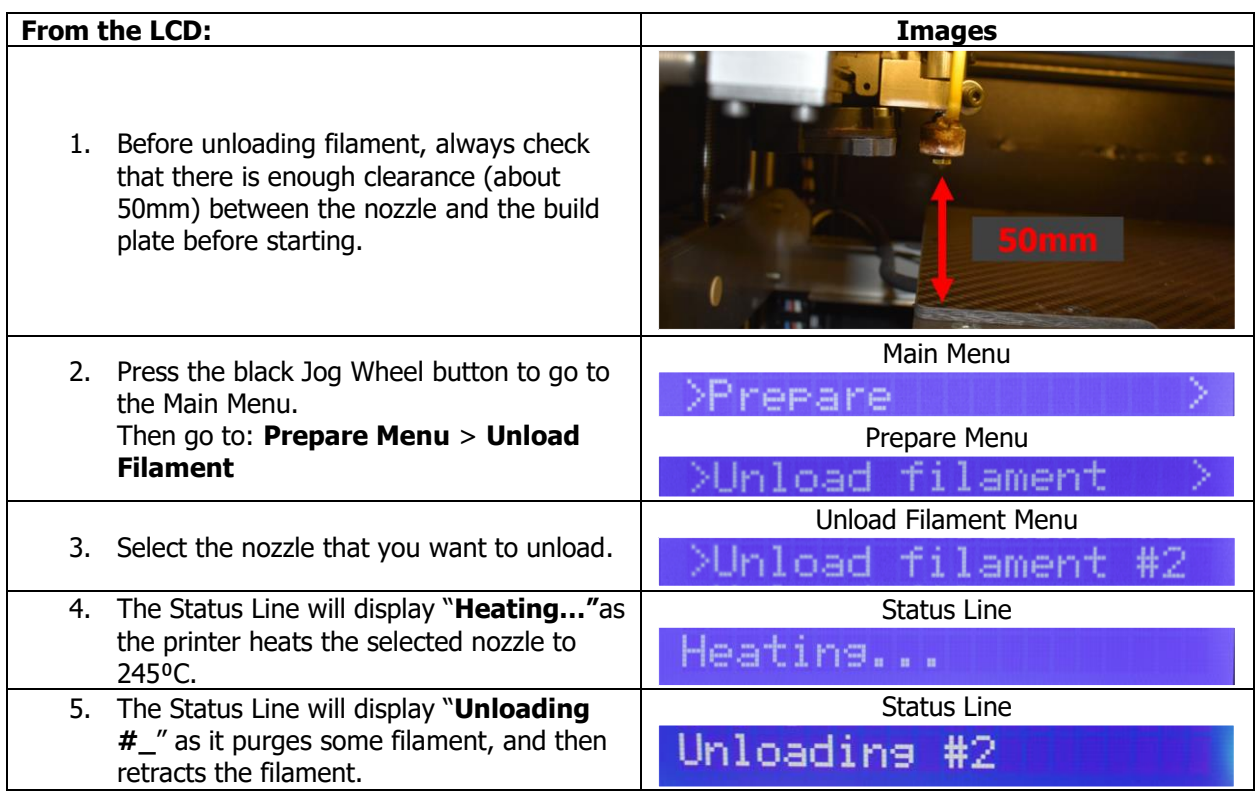

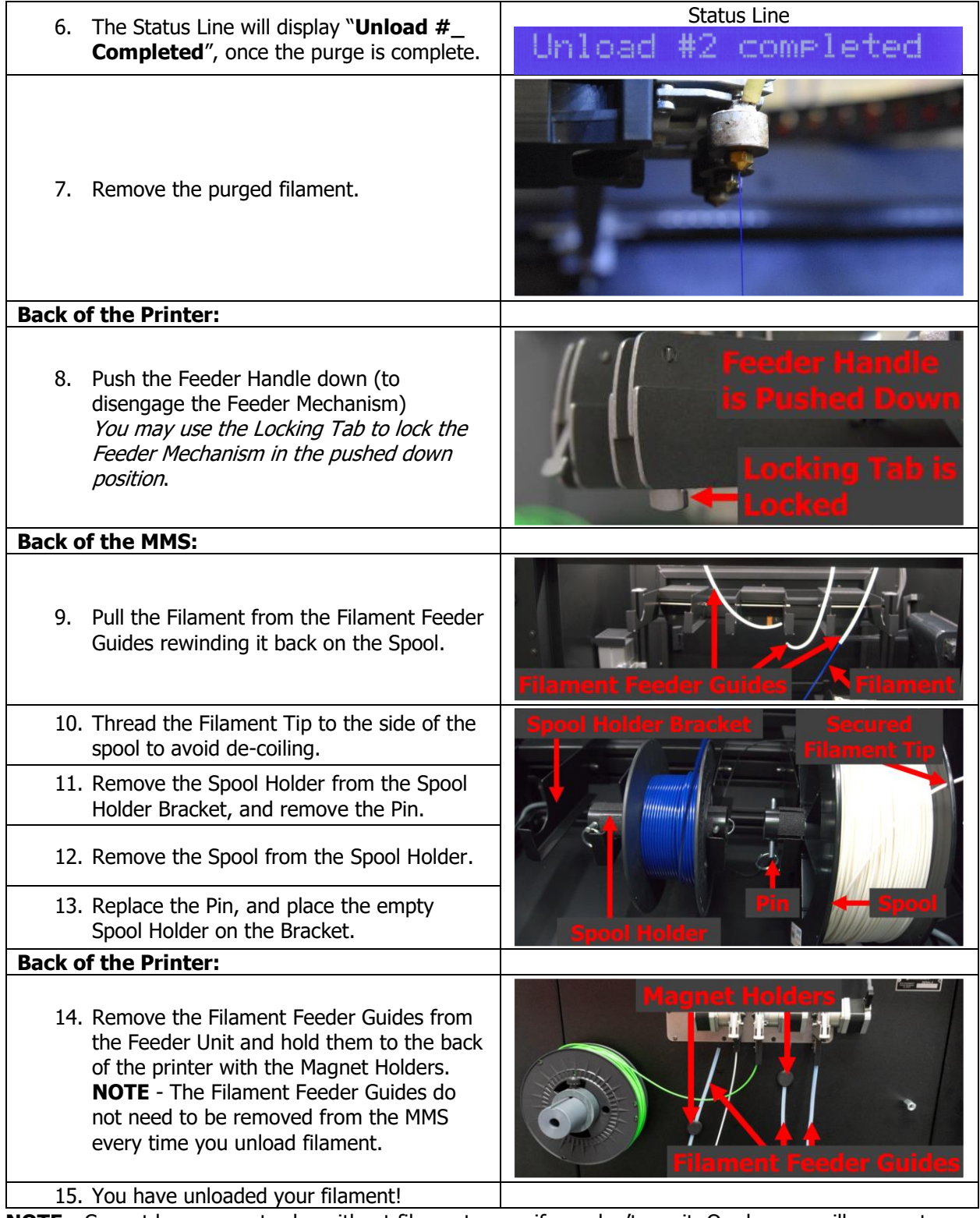

**NOTE -** Cannot leave an extruder without filament, even if you don't use it. Or else you will encounter the \$ error on the LCD.

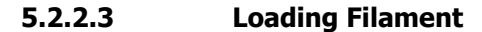

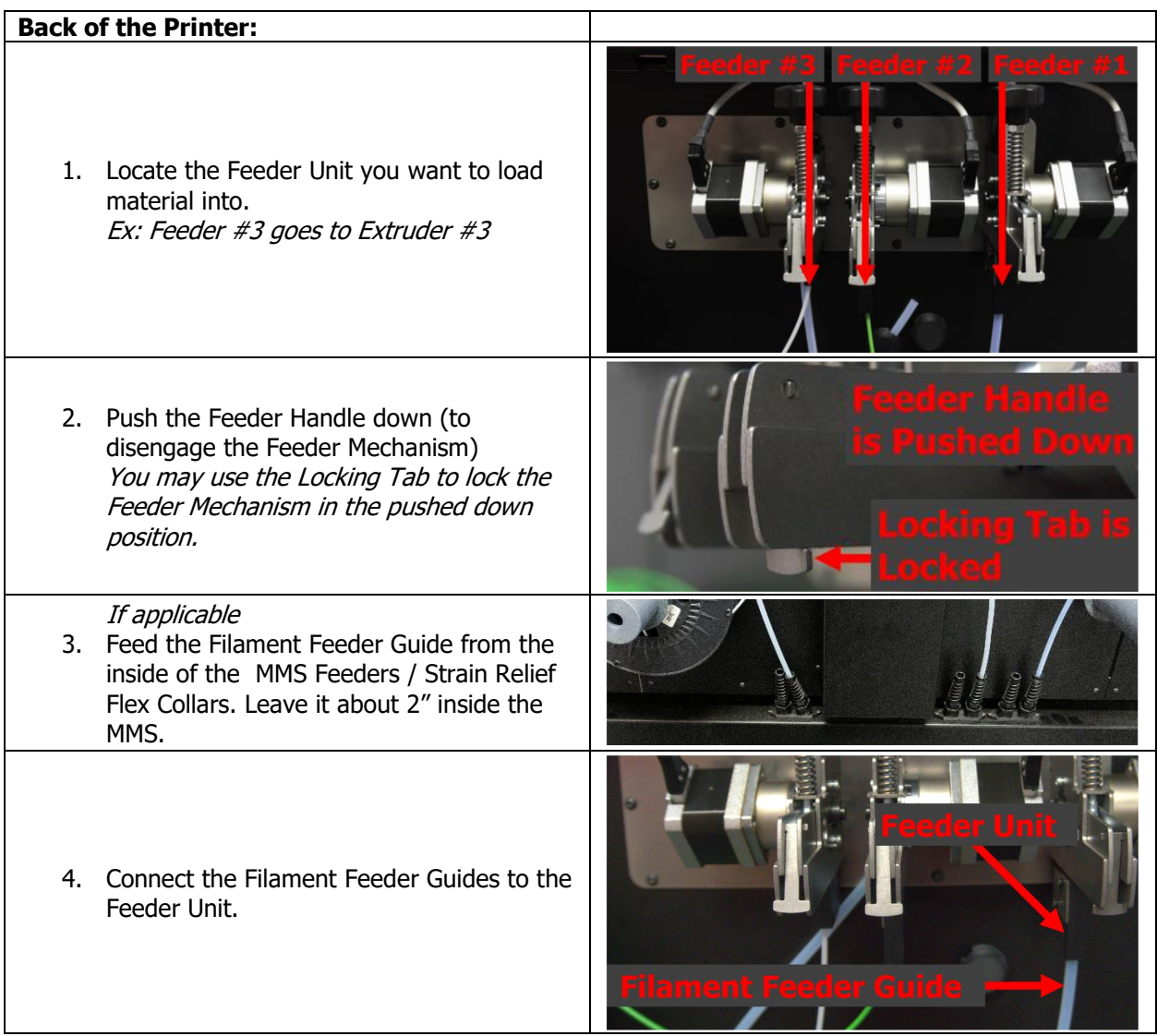

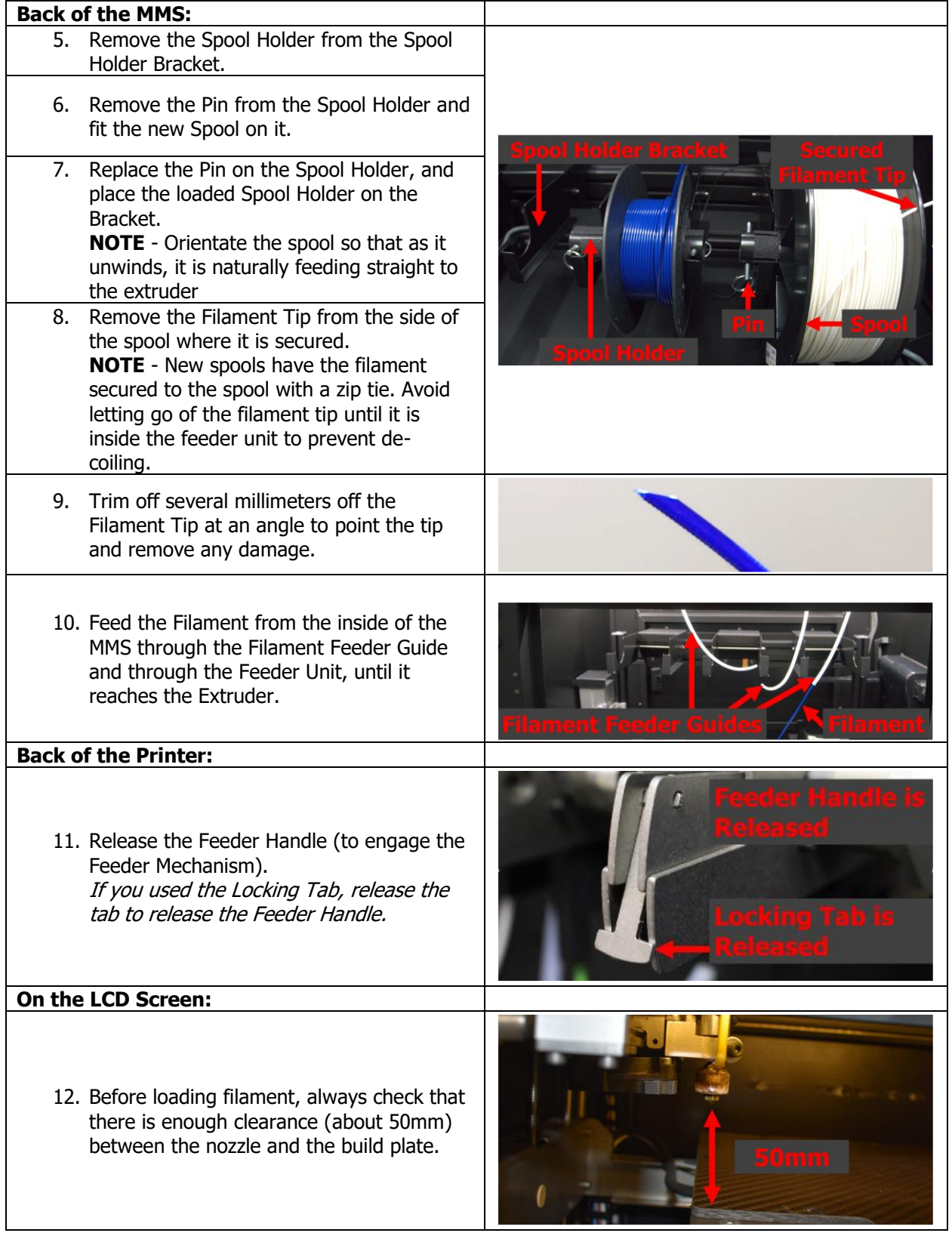

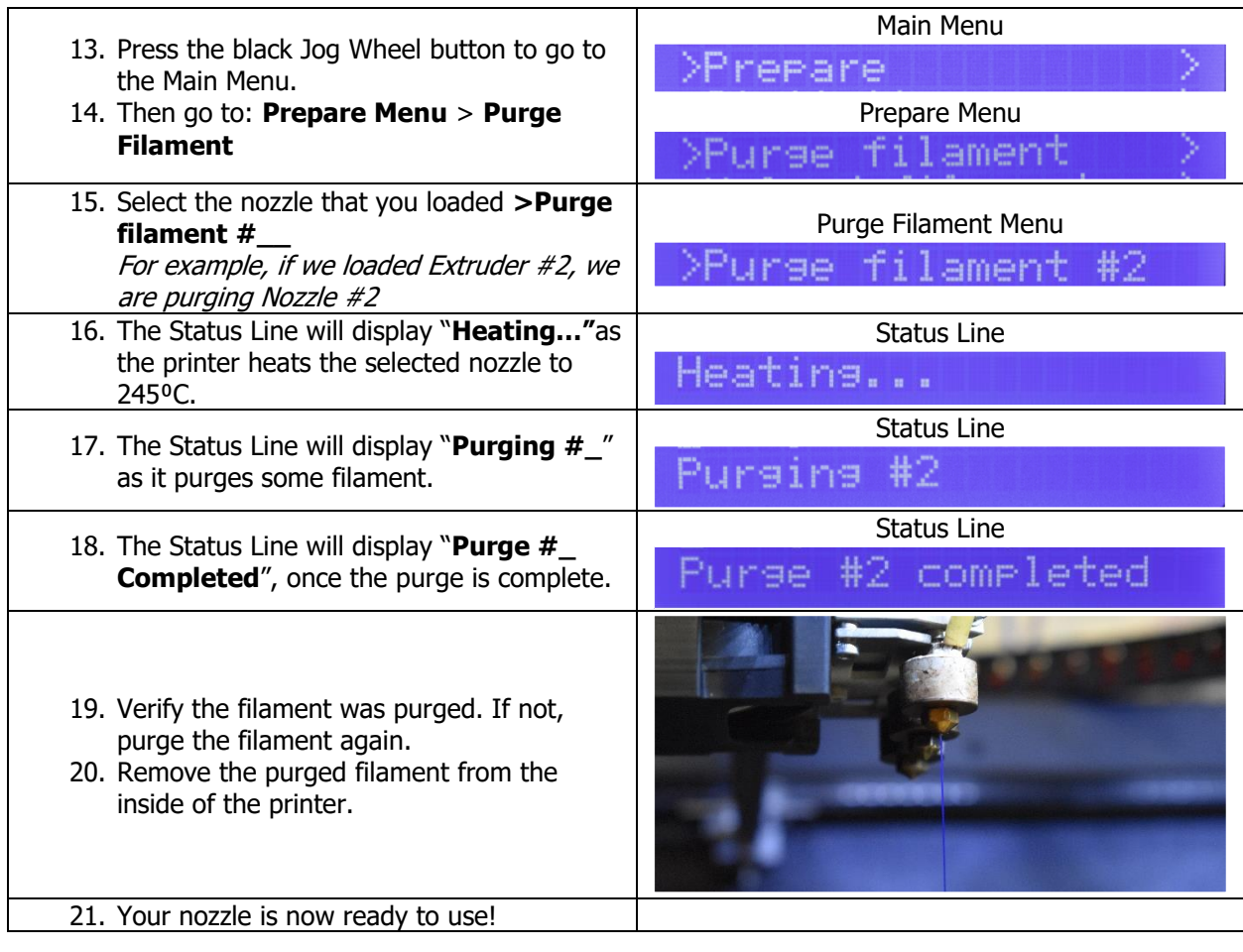

# **5.2.3 Nozzle Cleaning Operation**

Cleaning the nozzles is highly recommended after each material change, but most importantly if you're changing to a different material, or a different colored material. When you unload any material, the inside of the nozzle is not always completely clean, and there may be some filament left inside the nozzle. Running the Nozzle Cleaning operation a few times will help remove the left-over material.

# **NOZZLE CLEANING**

Use the Hollow Cleaning Nylon filament.

Run "Nozzle Cleaning" Program from the SD card

| Cycle #             |  | 3 |  | O | 8 | 9 | 10 |
|---------------------|--|---|--|---|---|---|----|
| <b>Nozzle</b><br>#1 |  |   |  |   |   |   |    |

Sample of multiple cleaning cycle operations being completed

76

TRAK Machine Tools Southwestern Industries, Inc. 32240 - Printer and MMS - Installation & Printing Guide **NOTE** – No Filament should be loaded onto the printer at this time. If there is, complete the Unloading Filament procedure first.

**NOTE** – If you have an MMS – Avoid feeding the Cleaning nylon through the Filament Feeder Guides for easier loading and unloading of the cleaning nylon.

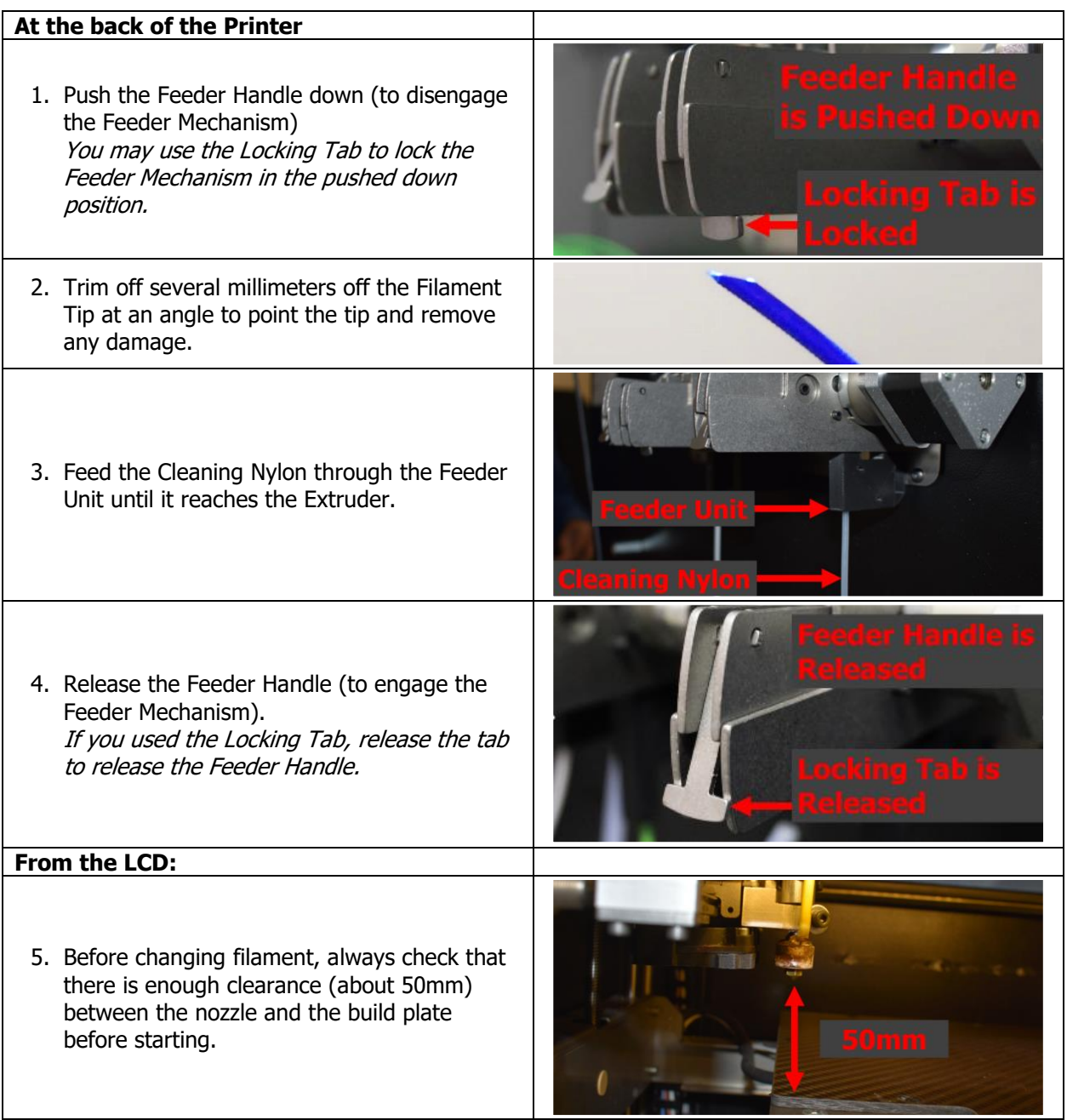

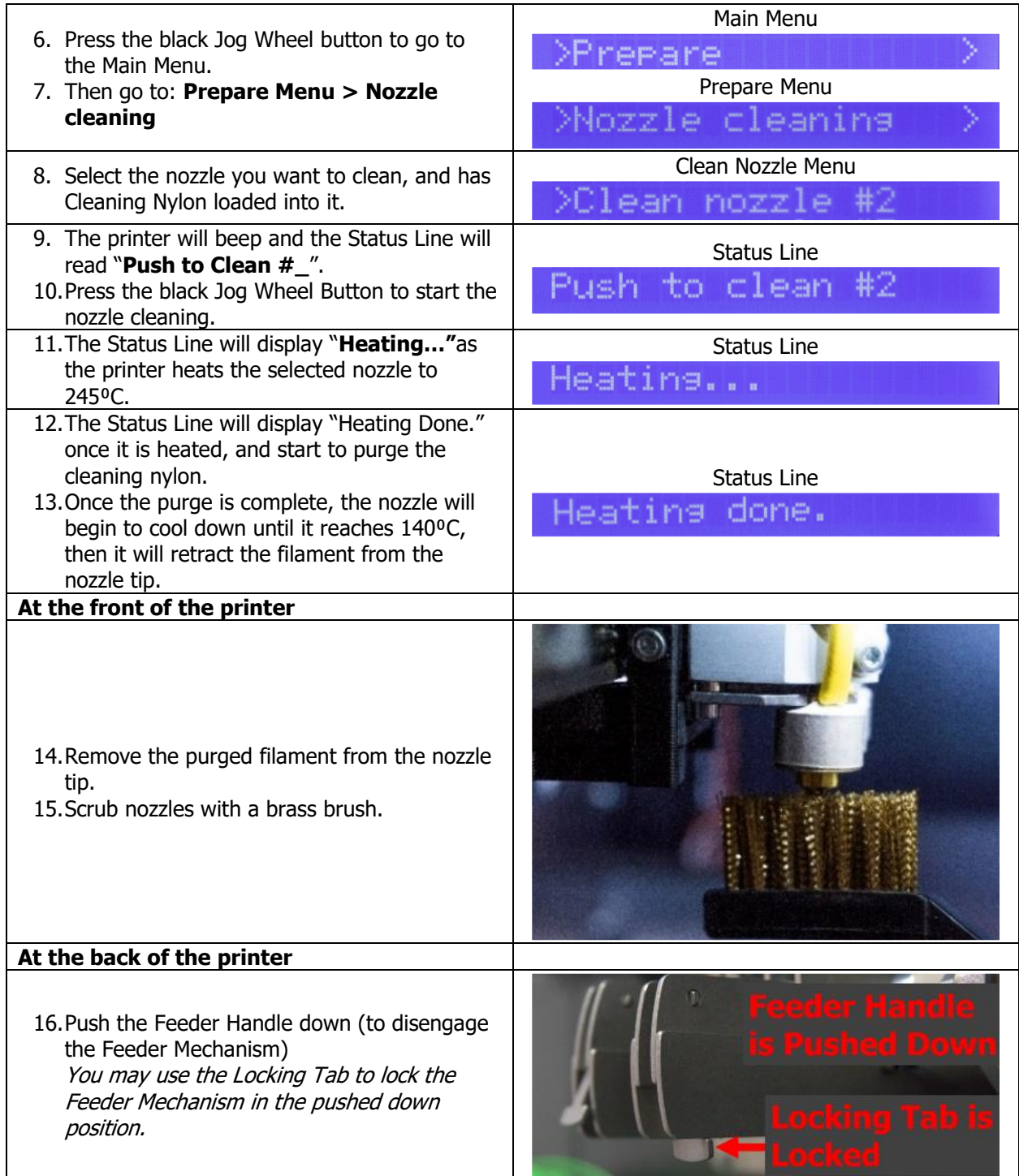

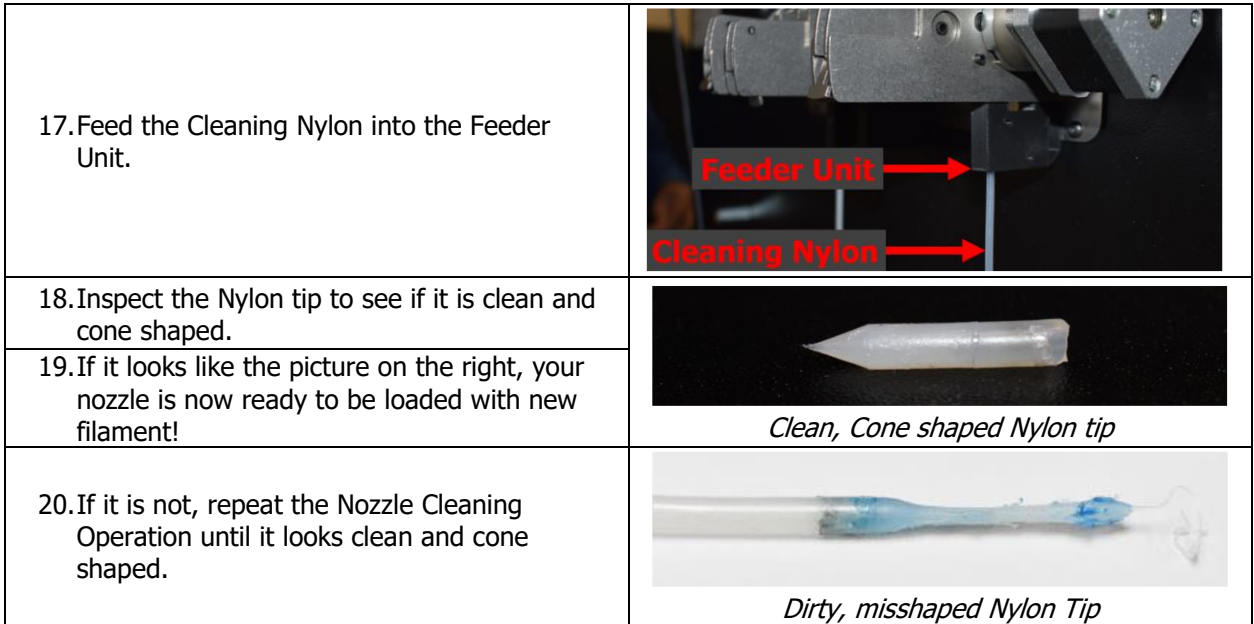

# **5.3 Nozzle Changes**

Once you verify that maintenance is up to date, have the correct file loaded, and learned to load/unload/change filament and clean the nozzles, it's time to verify the nozzle setup! The nozzle is the component of a 3D printer that actually extrudes the filament to build the part. There are many different types and sizes available, and installing the correct one for the print is critical.

#### **Nozzle Types**

The nozzle type can have a large impact on the quality of your print, as well as how quickly you have to replace the nozzles. Before you print, you should verify that you are using the correct nozzle type, based on the material required for the print.

#### **Nozzle Sizes**

Nozzle sizes can have a huge impact on print quality, surface finish and print time. Before you print, make sure the printers' nozzles are configured based on the settings you selected on the slicer.

**CAUTION** When printing, you must install the correct nozzle diameter size and nozzle type based upon the print requirements. Failure to install the correct nozzle size and type may result in bad prints, clogged nozzles, rapid nozzle wear, and/or machine downtime.

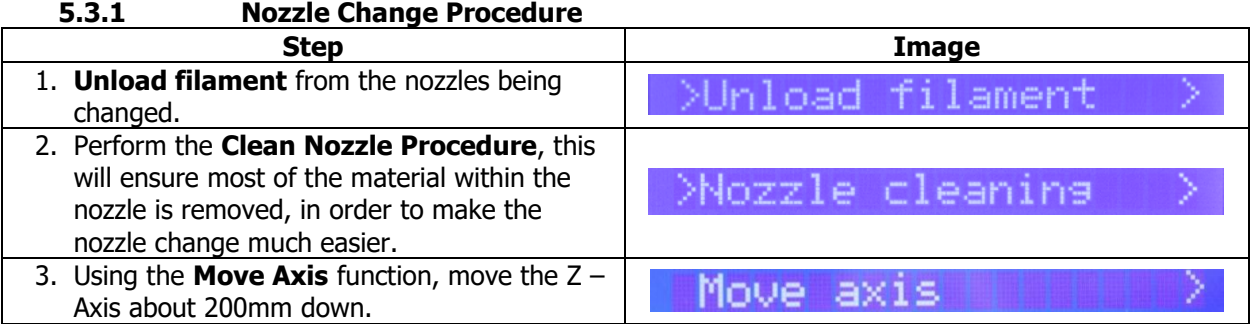

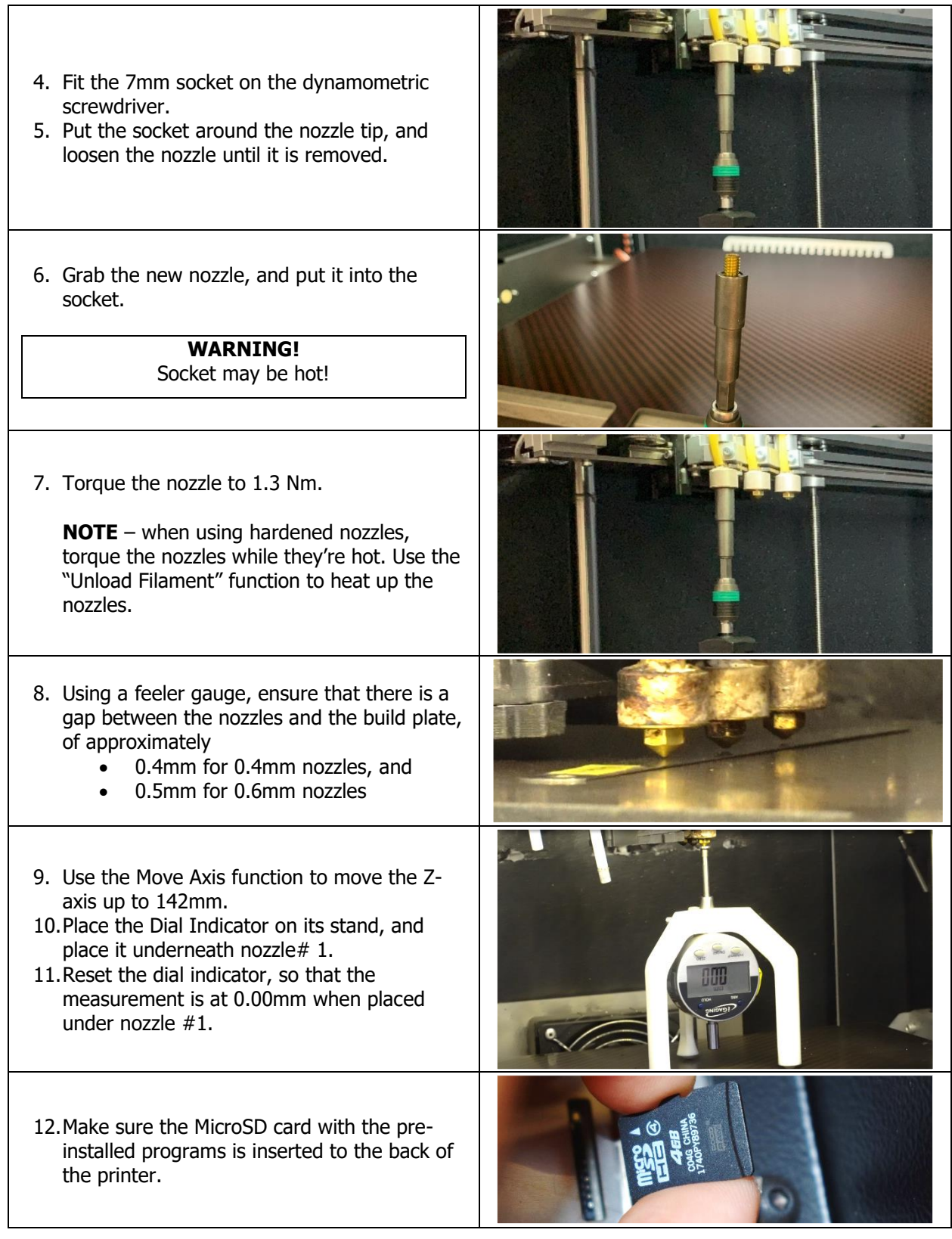

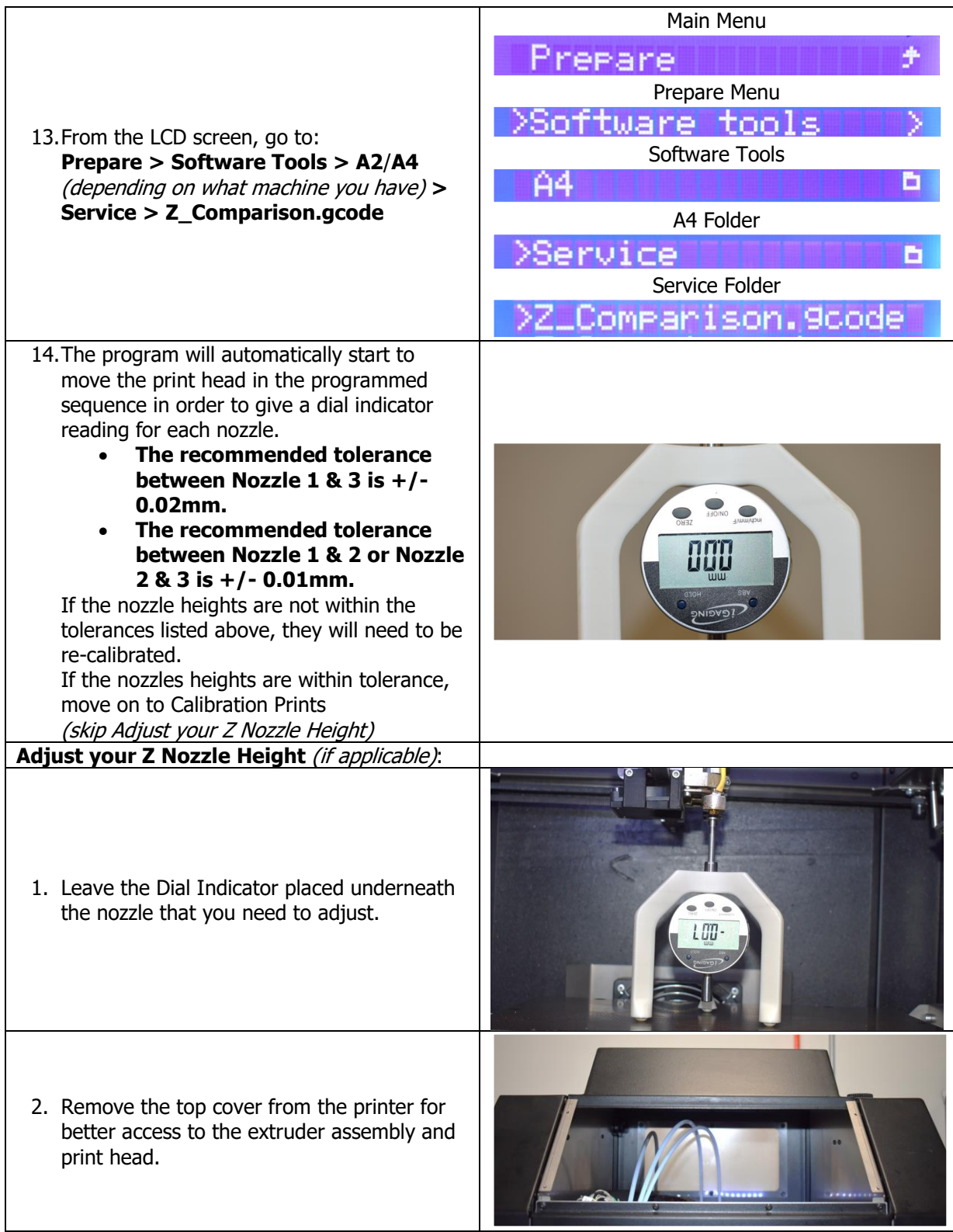

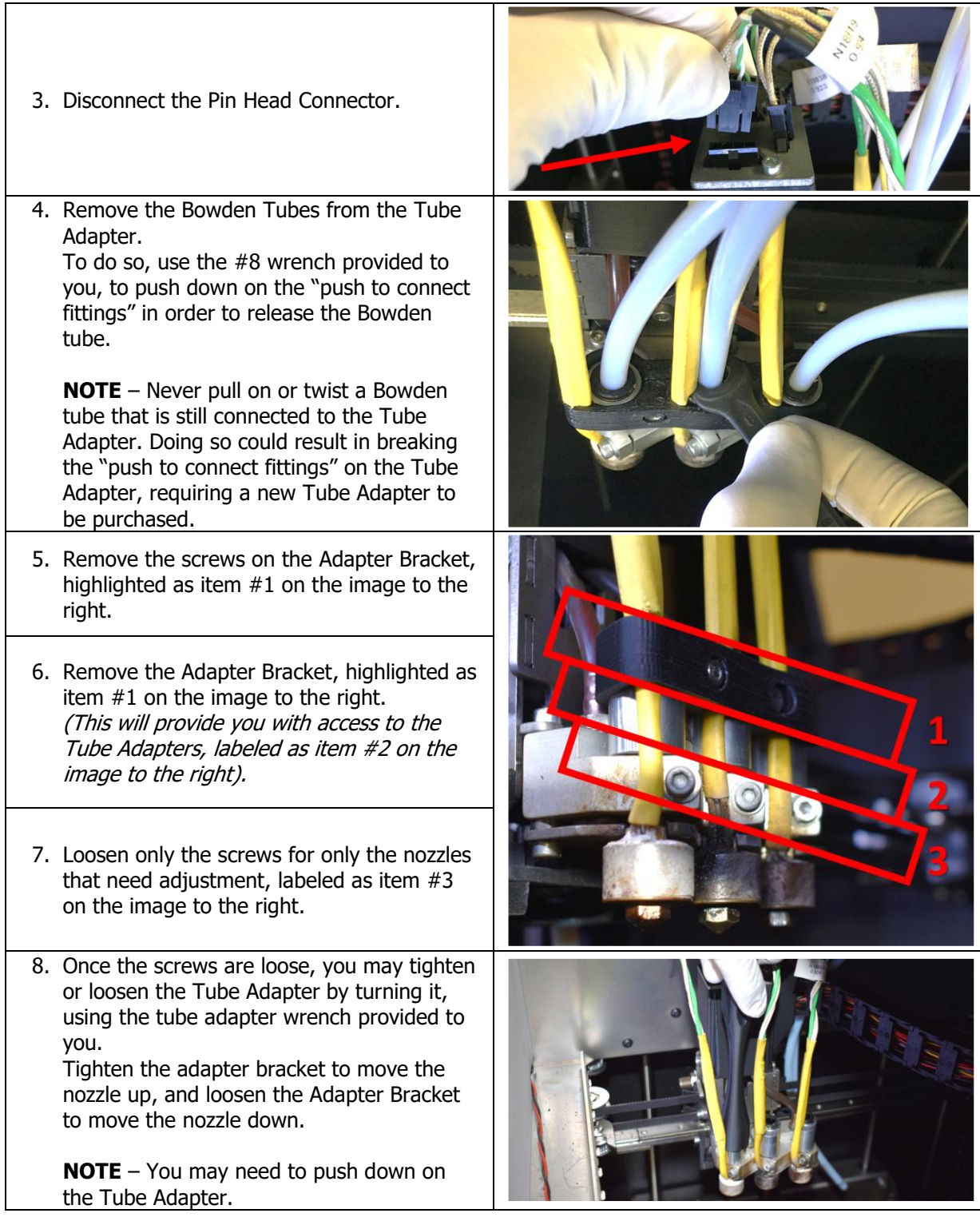

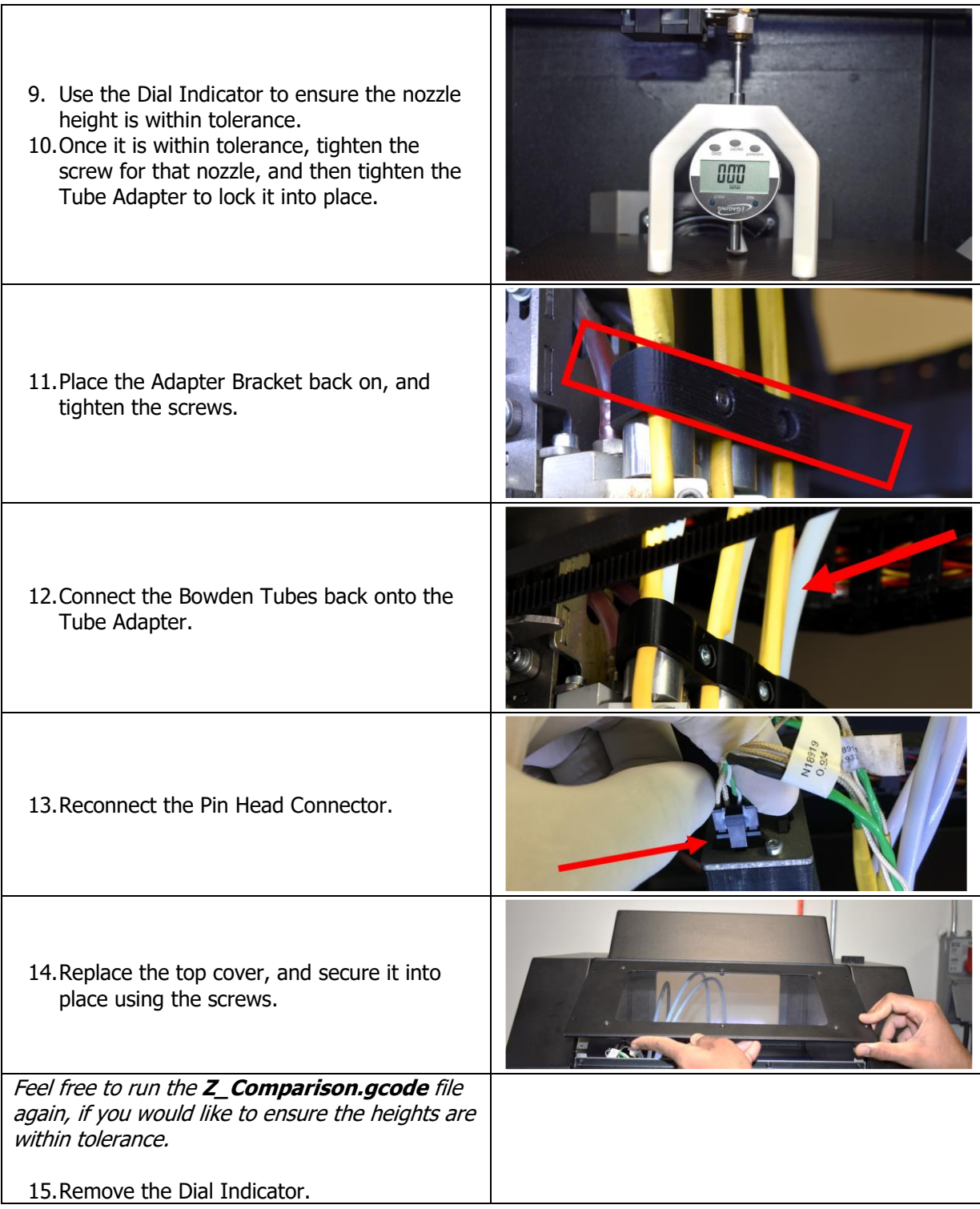

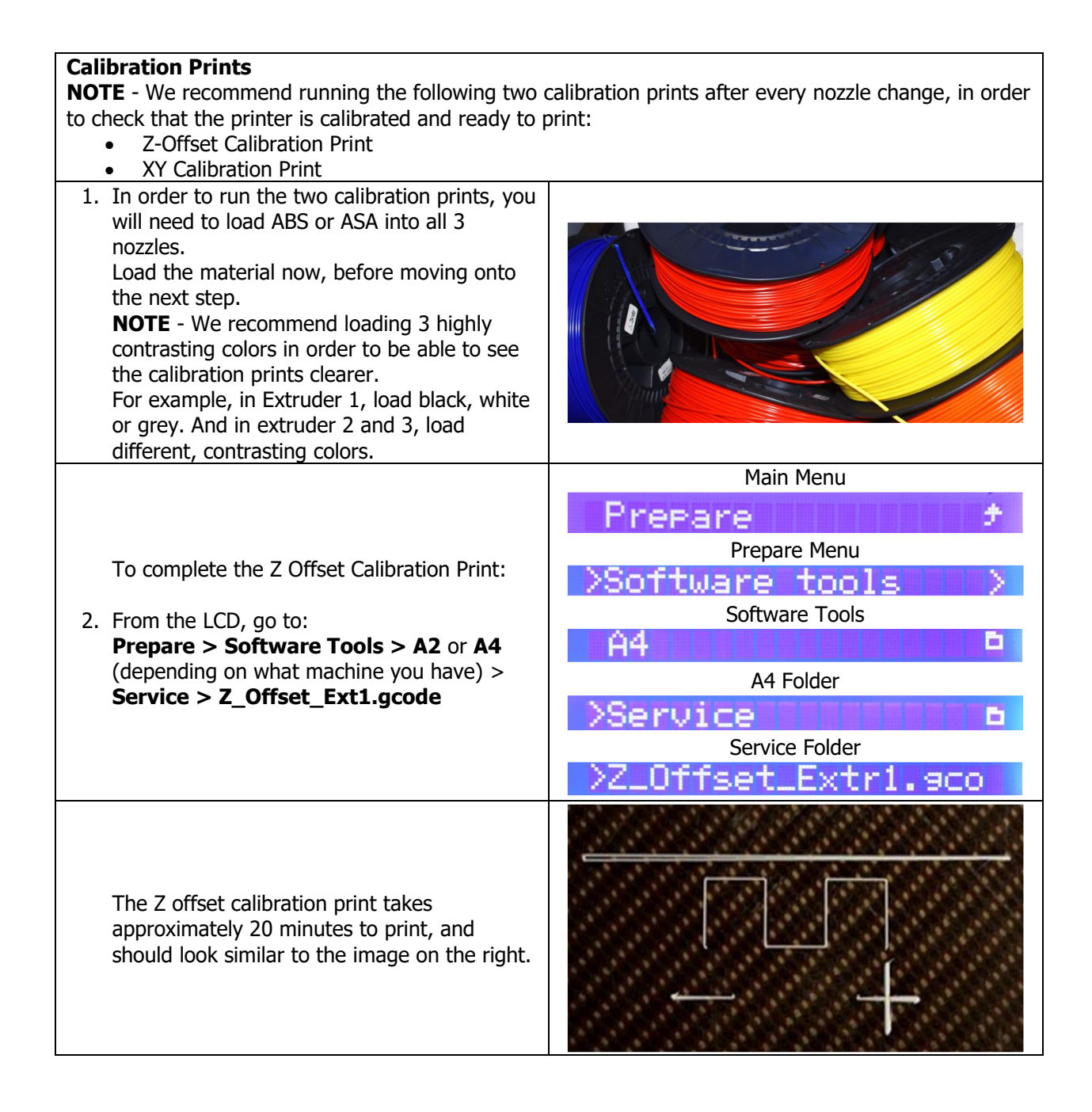

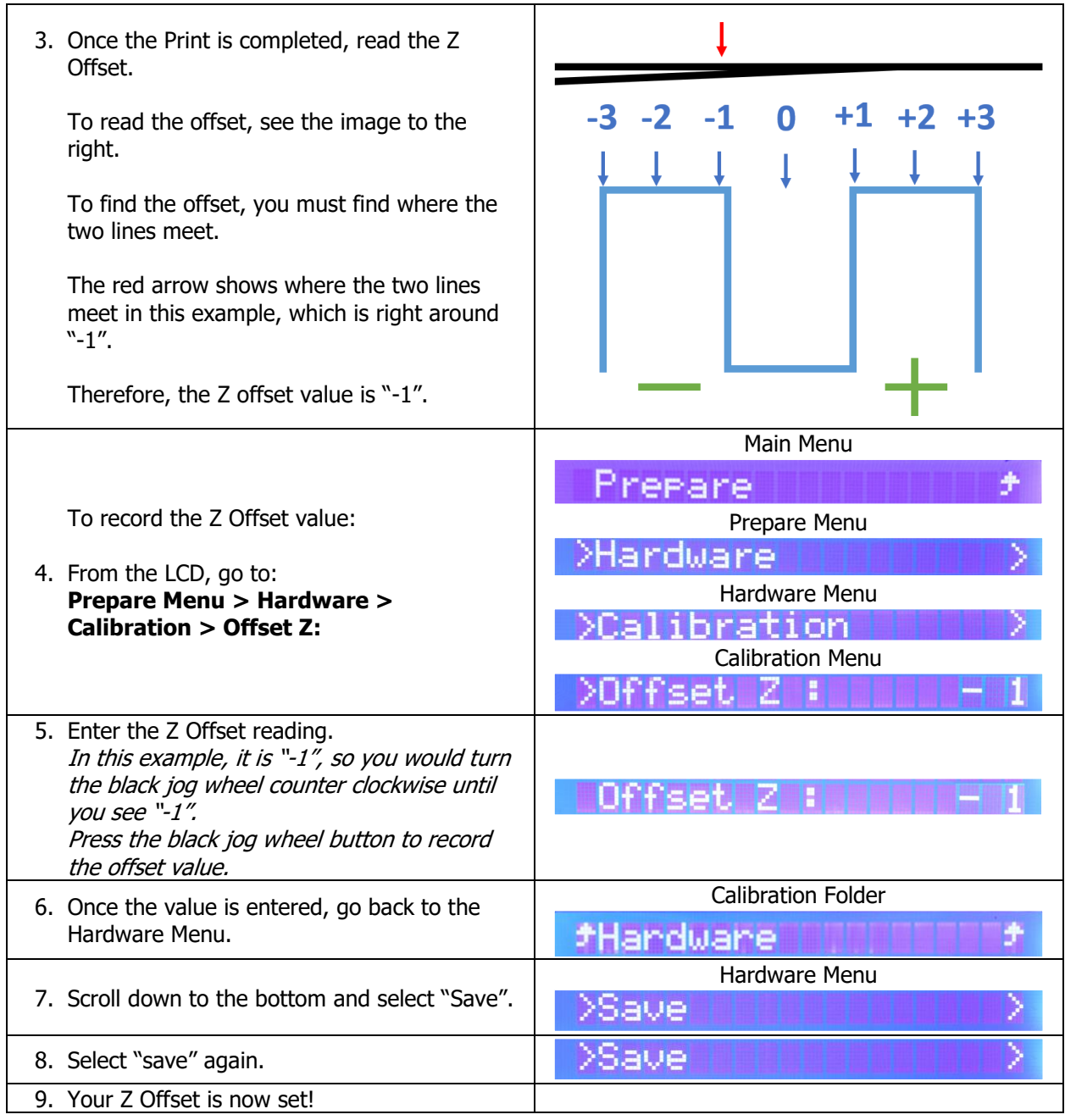

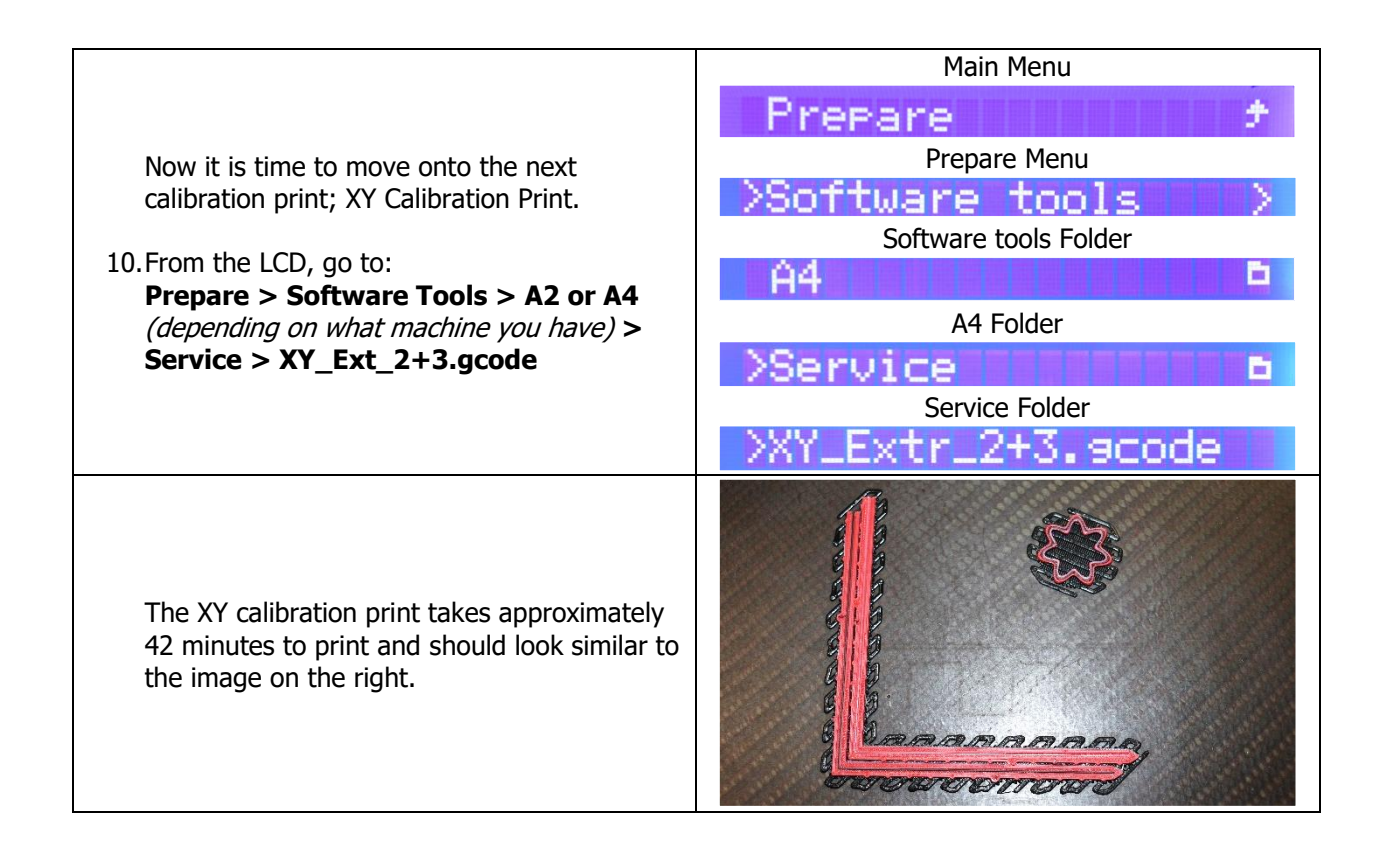

86

11.Once the print is completed, read the XY offset values.

To read the offset values, see image below.

**NOTE** – The axes on the calibration print are flipped. The vertical line is the X-Axis Offset and the horizontal line is the Y-Axis Offset.

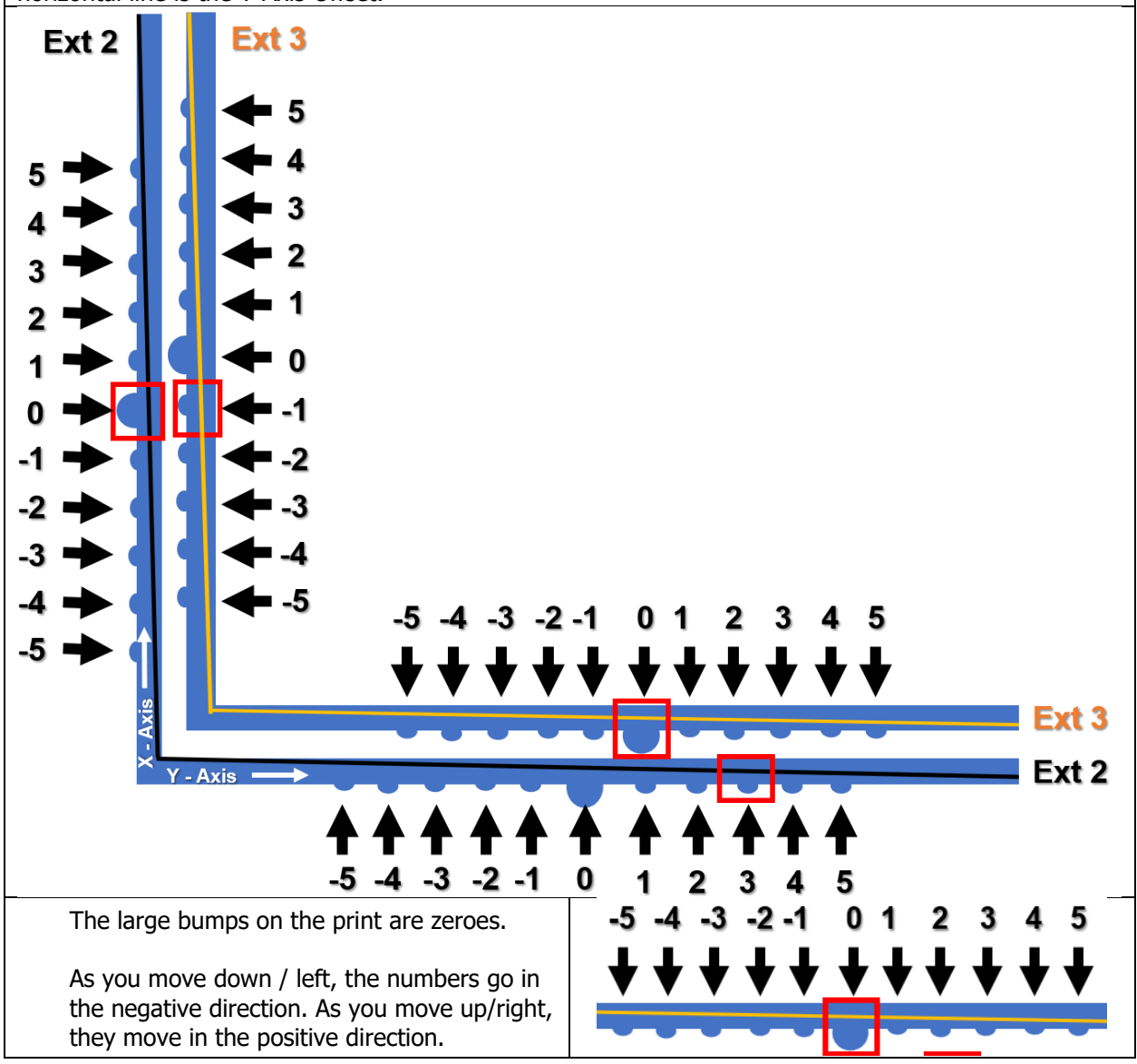

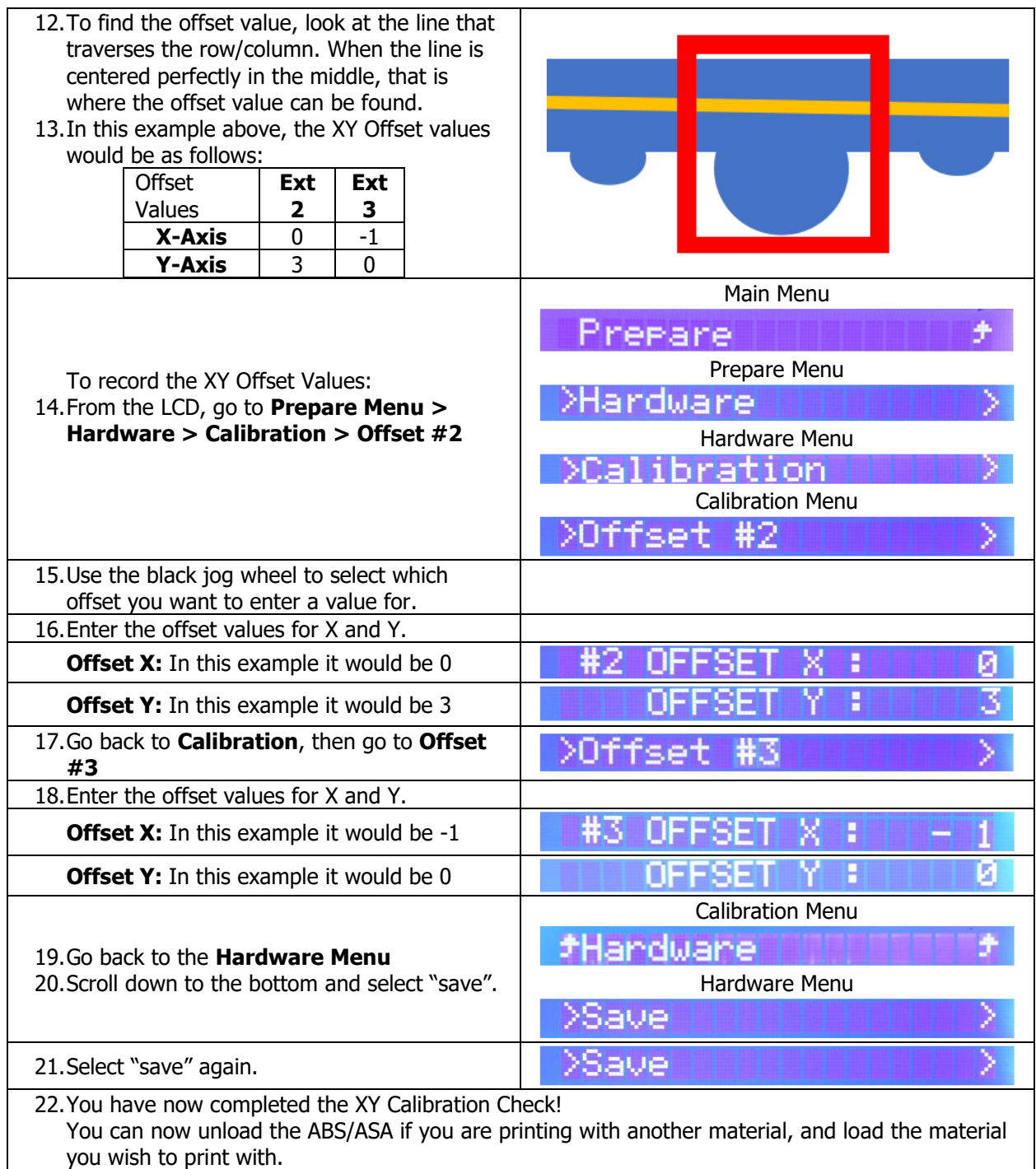

# **5.4 Basic Setup Steps**

# **5.4.1 Verify Correct Material is Loaded**

Based on the print requirements, loading the correct material is a critical step in the printing process. In the event that the wrong material is loaded into the printer, it can lead to printing with the wrong temperatures which can cause print failures, nozzle clogs, or extensive maintenance and even serious damage to printer.

# **5.4.2 Verify Filament Quantity**

When you are preparing to print, always verify that you have enough filament for the print. If you don't, you can replace the spool, or you can prepare for a mid-print filament change. The slicer will tell you the estimated amount of filament needed for the print.

# **5.4.2.1 Without an MMS**

Typically, in order to check how much filament you have left, you would have to eyeball it and make a judgment call based on the quantity needed for the print.

# **5.4.2.2 With an MMS**

The LCD on the MMS and the Print Server's Dashboard, will show you how much material is currently loaded on the MMS. The MMS precisely measures the spool so you can have confidence that your print will not be paused by running out of filament. You can trust your printer to run longer prints and with a higher degree of guaranteed success.

# **5.4.3 Verify Filament Feed Path is Clear**

Always verify that the spool is oriented in a way that feeds easily into the feeder and ensure minimal friction. Also verify that there are no obstructions in the feed path.

If excess friction is placed on the filament while feeding into the feeder unit, or it gets jammed on something, it can cause immediate print issues and feeder damage.

#### **5.4.4 Turn HEPA Filter On**

The HEPA Filter is critical to one's health when printing. Printing polymers can lead to Volatile Organic Compounds (VOC's) that one might inhale.

#### **5.4.4.1 Without an MMS**

In order to assure the safety of our customers, TRAK provides a standalone HEPA filter even if you do not purchase an MMS. It is not integrated into the printer; therefore, it requires its own installation process (but it is quite simple!)

#### **5.4.4.2 With an MMS**

When you purchase a 3D Printer from TRAK, with a Material Management System (MMS), a HEPA Filter is already built in to the MMS and ready to go! All you need to do is flip the switch ON.

#### **5.4.5 Check the Build Plate**

Make sure the Build Plate is clean, clear and properly seated.

#### **5.4.6 Purge the Nozzles**

Purging the nozzles before a print can help identify some potential issues such as partially clogged nozzles, feeder gear issues, and/or flow path issues. A good filament purge is straight, smooth and consistent. A bad filament purge will coil up at the nozzle tip, bubble up and/or not flow consistently, or at all. As a standard printing step, it is highly recommended that you purge some filament before every print.

#### **CAUTION**

Before purging nozzles, verify the default purging temperature (245°C) is acceptable for the material in use, otherwise use a custom purging routine/temperature. The default setting is acceptable for the ABS/ASA materials that ship with the printer.

# **5.4.6.1 Purge Procedure:**

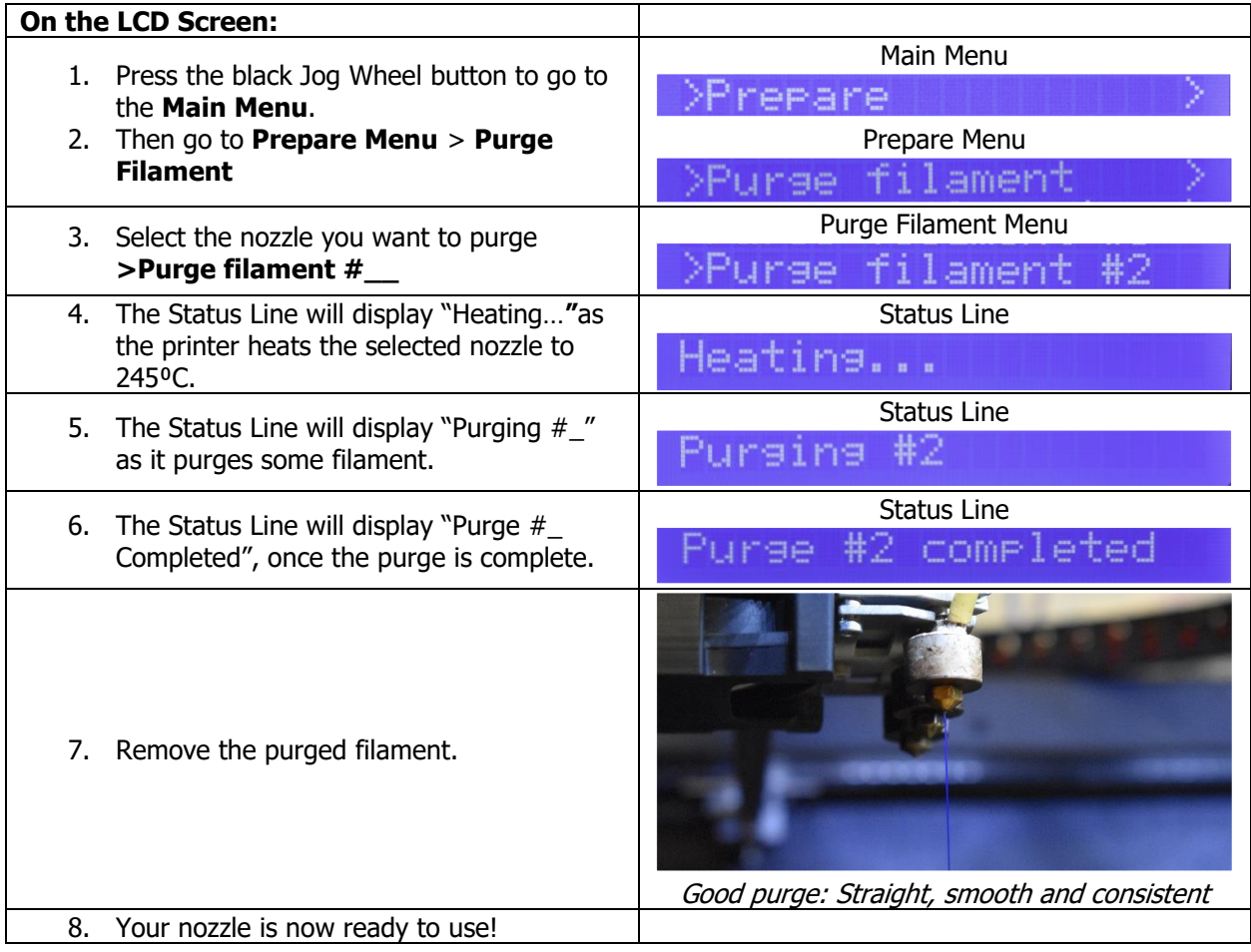

# **5.5 Printing**

Now that you have verified that everything was setup properly, let's start printing! You have two options when it comes to printing, you can print using an SD Card or the Print Server.

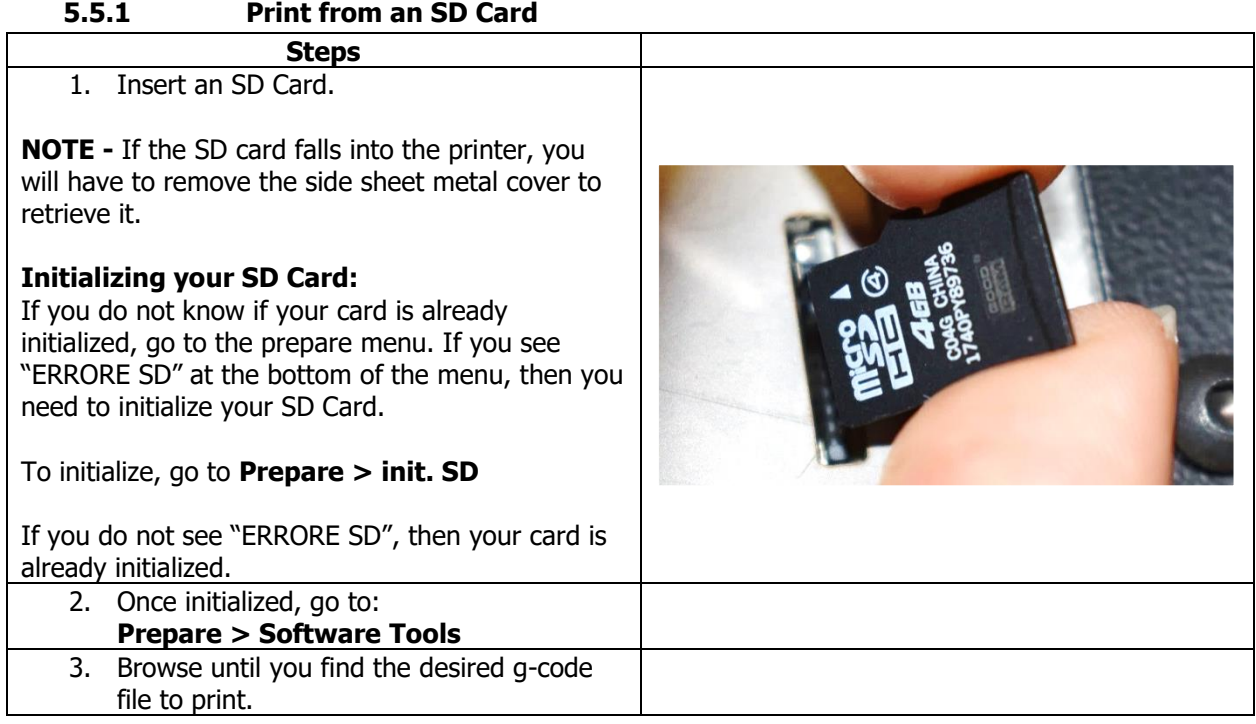

#### **5.5.2 Print from the Print Server**

When printing from the Print server, you have two options; Direct Print, or Upload G-Code.

#### **5.5.2.1 Direct Print**

To upload and start printing directly, use the Direct Print button.

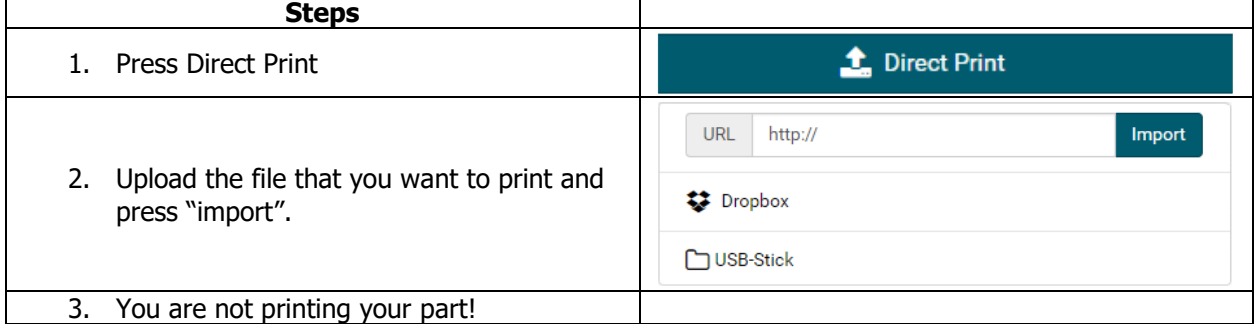

#### **5.5.2.2 Upload G-Code**

To save your print to the print server first, and then print, use "Upload G-Code".

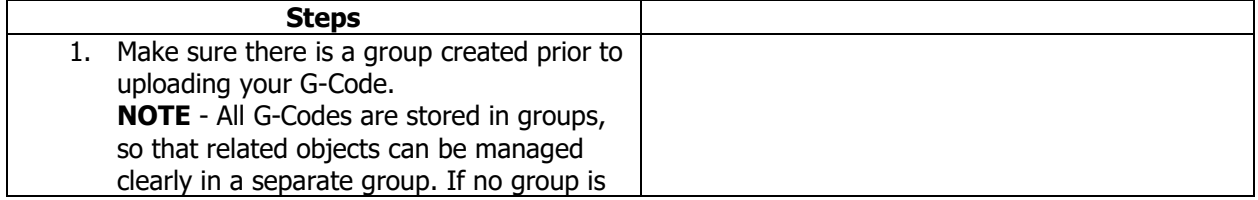

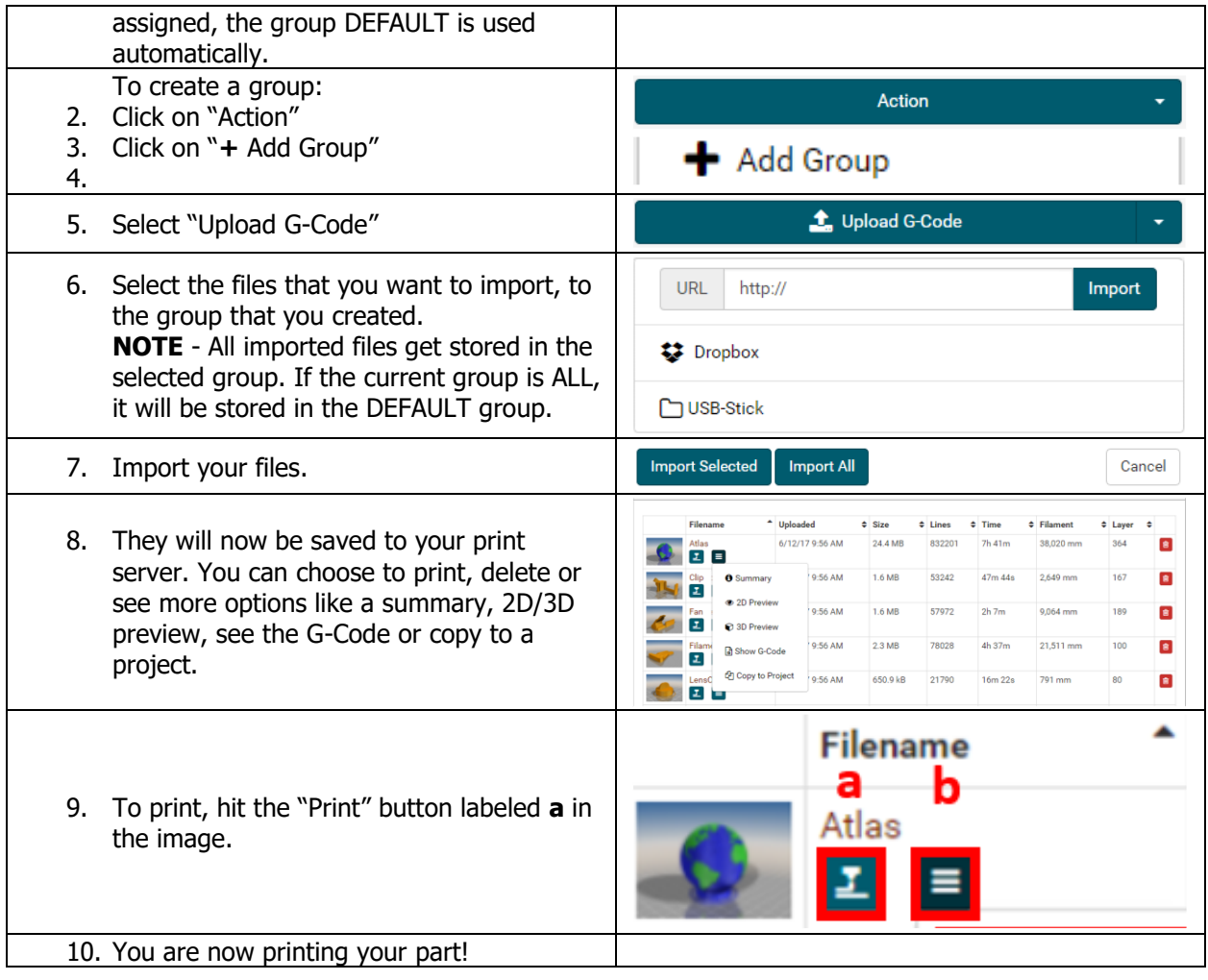

# **5.6 Post Printing**

Once your print is finished, there are a few recommended Post-Printing steps that we recommend.

# **5.6.1 Wait for Build Plate to cool**

We recommend letting the print cool down inside the print chamber before attempting to take it off the build plate. Most prints, should slide right off. If they don't, a small nudge with your finger should be enough.

# **5.6.2 Wipe Build Plate with Alcohol**

We recommend wiping the build plate down with 90 percent or more denatured alcohol after every print if there is any residue. Simply apply a light mist or dampen cloth and wipe down the print surface thoroughly. If print surface ends up wet, allow it to air dry.

# **5.6.3 Turn HEPA Filter Off**

A HEPA Filter is only needed when any filament is purging or printing. Other than that, you may turn it off.

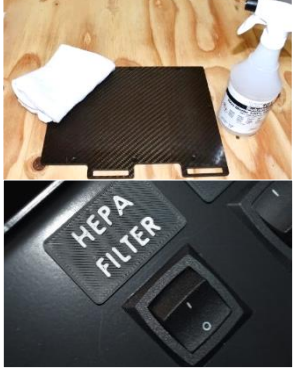

# **5.7 Post Processing**

Post-processing will vary based on what you want to achieve from your prints. At the very least, you will need to plan some time to remove the support material from your parts. One type of support material every part will have, is a raft. The raft will prevent the build material from sticking on the build plate, and ruining the print.

# **CAUTION**

If you do not print on a raft, you will void the one-year warranty on your Build Plate.

# **Support Removal**

The post-processing that will occur on all of your printed parts. Different types of support:

- Breakaway Support
- Soluble/Dissolvable Support

Breakaway support material can be manually removed, using your finger, or tools such as picks. However, when you're working with these support materials, consider compatibility. Specific support materials adhere more effectively to some build materials than others.

Most soluble/dissolvable supports will require submerging the entire part in a solution, so keep that in mind when choosing soluble support. Using soluble supports is hands-free and doesn't require further sanding and polishing to remove the marks left by supports. This process can be time-consuming (taking several hours), but can be sped up by agitating the water (for some support materials).

# **Additional Post Processing**

You may choose other types of post-processing, which include sanding, gluing, painting and inserts. Specific procedures and steps depend on your individual part needs and requirements; therefore, we have not included any procedures.

# TRAK Machine Tools Southwestern Industries, Inc

# **TRAK Warranty Policy**

# **Warranty**

TRAK products are warranted to the original purchaser to be free from defects in workmanship and materials for the following periods:

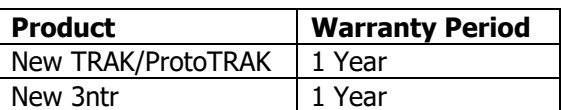

The warranty period starts on the date of the invoice to the original purchaser from Southwestern Industries, Inc. (SWI) or their authorized distributor.

If a product, subsystem or component proves to be defective in workmanship and fails within the warranty period, it will be repaired or exchanged at our option for a properly functioning unit in similar or better condition. Such repairs or exchanges will be made FOB Factory/Los Angeles or the location of our nearest factory representative or authorized distributor.

# Warranty Disclaimers

- This warranty is expressly in lieu of any other warranties, express or implied, including any implied warranty of merchantability or fitness for a particular purpose, and of any other obligations or liability on the part of TMT/SWI (or any producing entity, if different).
- Warranty repairs/exchanges do not cover incidental costs such as installation, labor, freight, etc.
- TMT/SWI is not responsible for consequential damages from use or misuse of any of its products.
- TRAK products are precision mechanical/electromechanical/electronic systems and must be given the reasonable care that these types of products require. Evidence that the product does not receive adequate Preventative Maintenance may invalidate the warranty. Excessive chips built up around ballscrews and way surfaces is an example of this evidence.
- Accidental damage, beyond the control of TMT/SWI, is not covered by the warranty. Thus, the warranty does not apply if a product has been abused, dropped, hit or disassembled.
- Improper installation by or at the direction of the customer in such a way that the product consequently fails, is considered to be beyond the control of the manufacturer and outside the scope of the warranty.
- Warranty does not cover wear items that are consumed under normal use of the product. These items include, but are not limited to: windows, bellows, wipers, filters, drawbars and belts.

F10302-1 | Rev: 12/16/2020